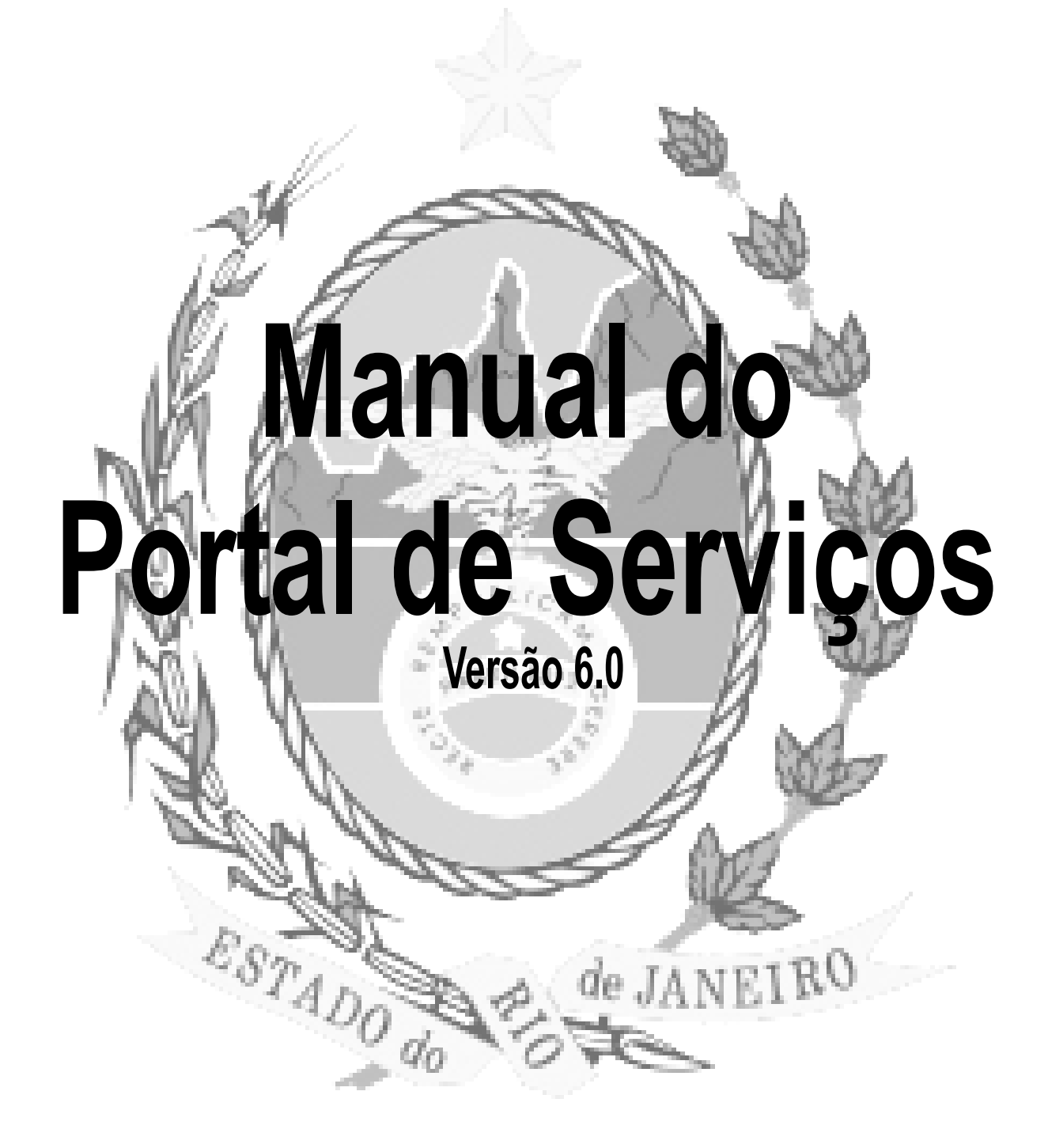

# **Sumário:**

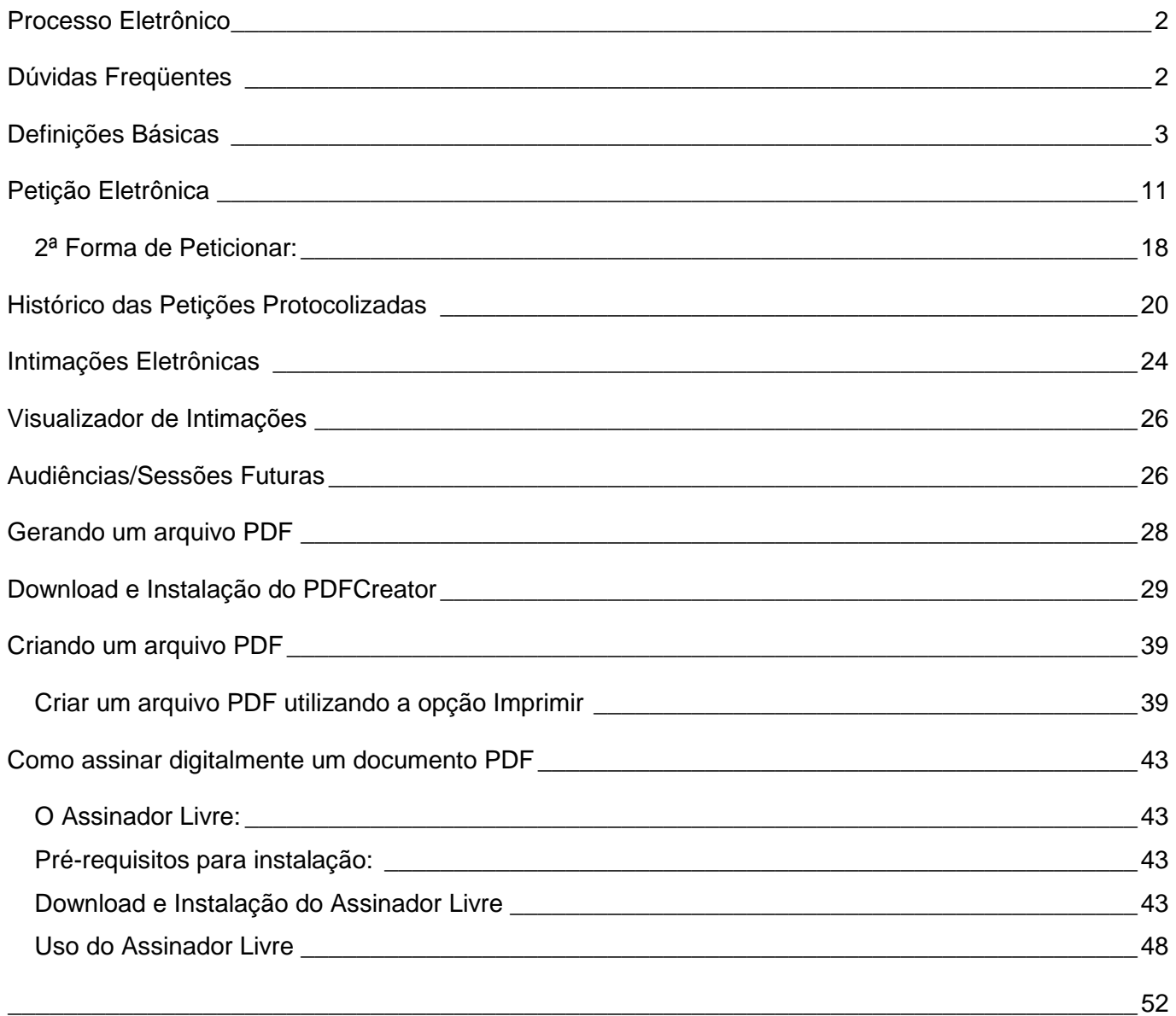

#### **Processo Eletrônico**

O Processo Eletrônico, regulado pela Lei 11.419/2006, foi instituído no âmbito do Poder Judiciário do Estado do Rio de Janeiro pela Resolução TJ/OE 16/2009. A tramitação por meio eletrônico é uma iniciativa que busca a celeridade na prestação jurisdicional, sem mencionar a economia com papel e espaço físico.

 Para que o operador do direito possa atuar no processo eletrônico, o PJERJ criou o Portal de Serviços. Para acessá-lo, o interessado, seja ele parte ou procurador em sentido amplo, deverá realizar o Cadastro Presencial. Trata-se de funcionalidade que visa garantir a identificação inequívoca do usuário do serviço. O cadastro deve ser realizado nos cartórios que atuam com o processo eletrônico.

 Para realizar o Cadastro Presencial, o usuário deve se dirigir a serventia onde tramita o seu processo, munido de original e cópia dos seguintes documentos:

I - Documento de identificação oficial de âmbito nacional com foto;

II - Cadastro de Pessoa Física, do Ministério da Fazenda - CPF; e

III - Comprovante de residência;

 Através deste portal, o operador poderá protocolizar petições, receber intimações, ver os documentos dos processos aos quais esteja vinculado, entre outras informações.

 O protocolo de petição eletrônica só será realizado se o documento estiver em formato PDF, com Assinatura Digital padrão ICP-Brasil . O PJERJ criou ferramenta que auxilia a atividade de assinatura do documento em formato PDF, que é o Assinador Livre.

 O Portal de Serviços foi desenvolvido para ser utilizado em qualquer computador conectado à Internet, através do navegador de sua preferência.

 O Portal de Serviços, junto com o Processo Eletrônico, estará em constante evolução. Por isso, contamos com a compreensão e colaboração no sentido de informar quaisquer problemas ou sugestões através do Fale Conosco.

#### **Dúvidas Freqüentes**

#### **Informei login e senha, mas não vejo o sistema.**

R. Certifique-se de que o bloqueador de pop-up do seu navegador permite pop-ups do sítio do Poder Judiciário do Estado do Rio de Janeiro (www.tjrj.jus.br). Outros programas como anti-vírus, leitores de PDF ou barras de ferramentas de grandes provedores de conteúdo (Google Toolbar, Yahoo Toolbar, etc) também trazem bloqueadores de pop-up que precisam ser configurados.

#### **Não sou cadastrado.**

R. Operadores do direito que atuarão no processo eletrônico deverão realizar o Cadastro Presencial. Funcionários e colaboradores do PJERJ deverão encaminhar ofício, através de suas chefias imediatas, solicitando cadastramento e autorização nos sistemas pertinentes.

#### **Para me autenticar com meu certificado digital, posso usar qualquer navegador?**

#### **MAN-DGTEC-PORTALSERV-v.6.0 13/12/2010**

R. Infelizmente, a ICP-Brasil ainda não é reconhecida internacionalmente. Alguns fabricantes de navegadores e dos hardwares necessários (tokens ou smartcards) ainda não tomaram as medidas necessárias para a adequação de seus produtos ao uso de certificados emitidos por Autoridades Certificadoras (AC) brasileiras. Não obstante, esta função foi homologada no Internet Explorer 7, Firefox 3.5.8, Google Chrome 4.1 e Safári 4. Ainda não foi possível homologar sua utilização no Opera.

# **Posso usar um certificado emitido por qualquer Autoridade Certificadora? (Verificar os termos corretos: AR ou AC) Quais as diferenças?**

R. Estamos prevendo a utilização de certificados de qualquer AC subordinada a AC Raiz da ICP-Brasil. No entanto, só foi possível realizar testes com certificados emitidos pela Autoridade Registradora (AR) do Tribunal de Justiça, ligada à AC SERPRO-Jus e AC-JUS.

#### **Quais são os requisitos necessários para utilização do serviço?**

R. Os drivers para operação do token, pela porta USB, ou do smart card, pela leitora de cartões, se possível sempre em suas versões mais recentes; um dos navegadores citados no item 2; e os certificados das Autoridades Certificadoras credenciadas para atuar na ICP-Brasil, que podem ser obtidos no repositório de certificados da AC-Raiz no sítio do Instituto Nacional de Tecnologia da Informação (ITI). Os certificados relacionados à Autoridade Registradora (AR) onde você obteve seu certificado devem estar armazenados em seu token ou smartcard.

#### **O que é autenticação por certificado digital?**

R. Autenticação (ou login) por certificado digital é o mecanismo pelo qual o usuário apresenta suas credenciais, armazenadas em seu token ou smartcard, ao Sistema de Segurança do PJERJ, dispensando a digitação de login, para ter acesso aos sistemas corporativos. A senha requisitada para autenticação é a do certificado digital ICP-Brasil, de posse e uso exclusivos de seu proprietário. O CPF contido no certificado será usado para indentificar o usuário do Sistema de Segurança Isso já está valendo?

#### **O que é Assinador Livre?**

R: É um aplicativo criado pelo PJERJ para facilitar o processo de assinar digitalmente um documento PDF.

#### **Definições Básicas**

**AC - Autoridade Certificadora** - A Autoridade Certificadora é uma entidade, pública ou privada, subordinada à hierarquia da ICP-Brasil, responsável por emitir, distribuir, renovar, revogar e gerenciar certificados digitais. Desempenha como função essencial a responsabilidade de verificar se o titular do certificado possui a chave privada que corresponde à chave pública que faz parte do certificado. Cria e assina digitalmente o certificado do assinante, onde o certificado emitido pela AC representa a declaração da identidade do titular, que possui um par único de chaves (público-privada).

Cabe também à AC emitir Listas de Certificados Revogados – LCR – e manter registros de suas operações sempre obedecendo às práticas definidas na Declaração de Práticas de Certificação - DPC. Outrossim, estabelece e faz cumprir, pelas Autoridades Registradoras, a ela vinculadas, as políticas de segurança necessárias para garantir a autenticidade da identificação feita.

#### **MAN-DGTEC-PORTALSERV-v.6.0 13/12/2010**

**AC-Raiz** - A Autoridade Certificadora Raiz da ICP-Brasil é a primeira autoridade da cadeia de certificação. Executa as Políticas de Certificados e normas técnicas e operacionais aprovadas pelo Comitê Gestor da ICP-Brasil. Portanto, compete à AC-Raiz emitir, expedir, distribuir, revogar e gerenciar os certificados das autoridades certificadoras de nível imediatamente subsequente ao seu.

A AC-Raiz também está encarregada de emitir a lista de certificados revogados e de fiscalizar e auditar as autoridades certificadoras, autoridades de registro e demais prestadores de serviço habilitados na ICP-Brasil. Além disso, verifica se as Autoridades Certificadoras – ACs – estão atuando em conformidade com as diretrizes e normas técnicas estabelecidas pelo Comitê Gestor.

**AR - Autoridade de Registro ou Autoridade Registradora** - Entidade responsável pela interface entre o usuário e a Autoridade Certificadora. É Vinculada a uma AC e tem por objetivo o recebimento, validação, encaminhamento de solicitação, de emissão ou revogação de certificados digitais às AC, bem como identificação, de forma presencial, de seus solicitantes. É responsabilidade da AR manter registros de suas operações. Pode estar fisicamente localizada em uma AC ou ser uma entidade de registro remota.

**Assinatura Digital** - É o meio pelo qual o titular do certificado digital subscreve um documento eletrônico, conferindo-lhe autenticidade e confiabilidade. No âmbito do PJERJ, os acórdãos, o Diário da Justiça Eletrônico (DJE), as sentenças e certidões no processo eletrônico são assinadas digitalmente.

**Cadastro Presencial** - É o cadastramento de usuários na forma presencial, para permitir o seu acesso aos autos, bem como a prática de atos em processo eletrônico. Ver o disposto no art. 1o, §2o, inciso III, alínea "a" da Lei no 11.419 de 19 de dezembro de 2006

**Certificação Digital** - A certificação digital é uma ferramenta de segurança que permite ao cidadão brasileiro realizar transações no meio eletrônico que necessitem de segurança, como assinar contratos, obter informações sensíveis do governo e do setor privado, entre outros exemplos.

**Certificado Digital** - O certificado digital da ICP-Brasil, além de personificar o cidadão na rede mundial de computadores, garante, por força da legislação atual, validade jurídica aos atos praticados com seu uso. A certificação digital é uma ferramenta que permite que aplicações, como comércio eletrônico, assinatura de contratos, operações bancárias, iniciativas de governo eletrônico, entre outras, sejam realizadas. São transações feitas de forma virtual, ou seja, sem a presença física do interessado, mas que demandam identificação inequívoca da pessoa que a está realizando pela Internet.

Tecnicamente, o certificado é um documento eletrônico que por meio de procedimentos lógicos e matemáticos asseguraram a integridade das informações e a autoria das transações. Esse documento eletrônico é gerado e assinado por uma terceira parte confiável, ou seja, uma Autoridade Certificadora que, seguindo regras emitidas pelo Comitê Gestor da ICP-Brasil e auditada pelo ITI, associa uma entidade (pessoa, processo, servidor) a um par de chaves criptográficas.

O certificado contém os dados de seu titular, tais como: nome, número do registro civil, assinatura da Autoridade Certificadora que o emitiu, entre outros, conforme detalhado na Política de Segurança de cada Autoridade Certificadora.

**ICP-Brasil** - A Infra-Estrutura de Chaves Públicas Brasileira - ICP-Brasil é uma cadeia hierárquica e de confiança que viabiliza a emissão de certificados digitais para identificação do cidadão quando transacionando no meio virtual, como a Internet.

**ITI** - Instituto Nacional de Tecnologia da Informação. É autarquia federal responsável por manter a Infra-Estrutura de Chaves Públicas Brasileira (ICP-Brasil), sendo a primeira autoridade da cadeia de certificação, AC Raiz. Visite o sítio do ITI e obtenha mais informações sobre Certificação Digital e a ICP-Brasil.

**Smartcard** - Alternativa ao token, na forma de um cartão de crédito com chip. É necessário ter um leitor próprio para este dispositivo.

**Token** - É um hardware, semelhante fisicamente um pen drive, que armazena de forma segura a sua chave privada. Conecte - o a uma porta USB para assinar um documento eletrôncio ou apresentar suas credenciais a um portal.

**Assinador Livre**- É um aplicativo criado pelo PJERJ para facilitar o processo de assinar digitalmente um documento PDF.

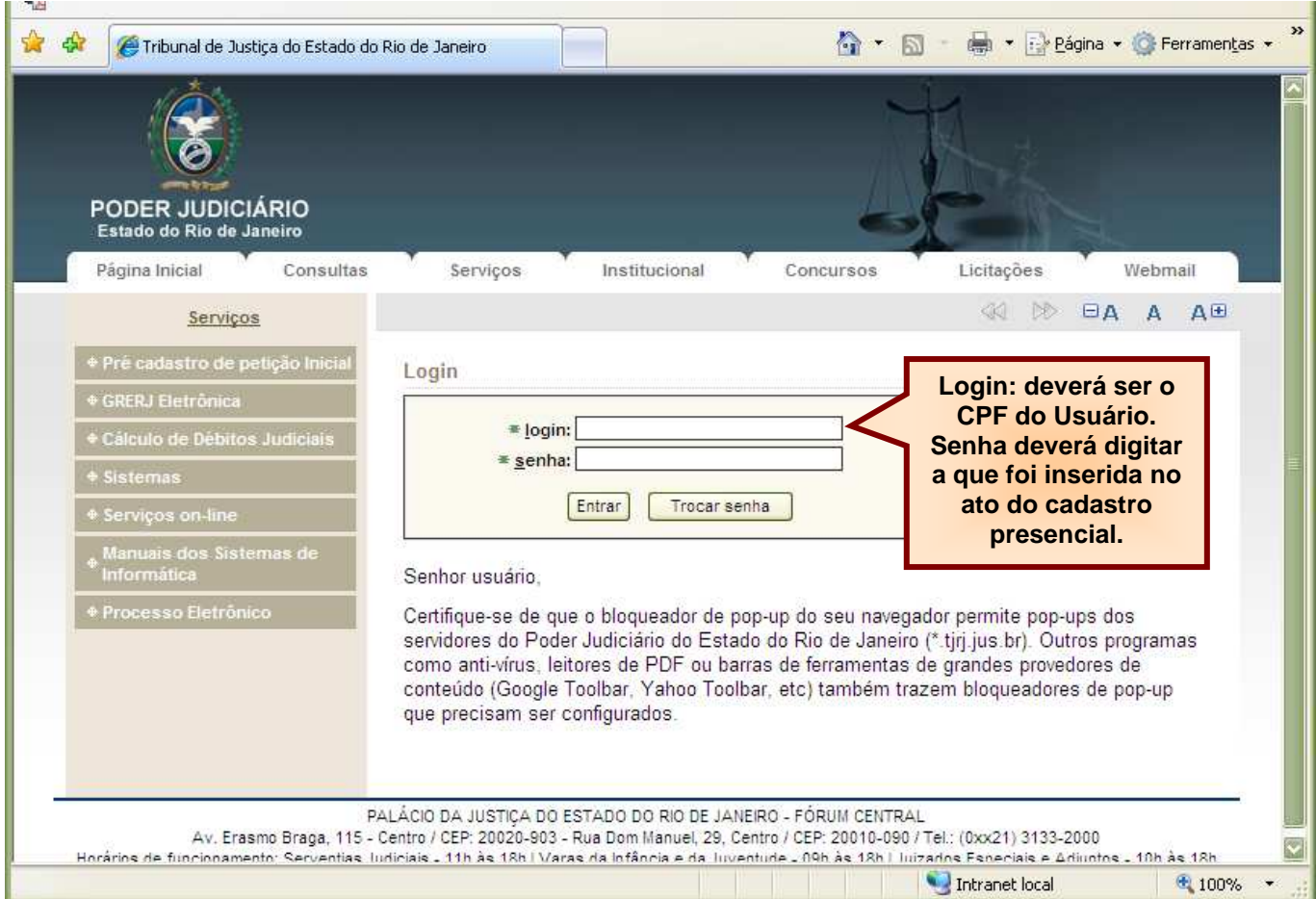

Dentro da Aba Página Inicial notamos a existência de subdivisões, vamos denominá-las **Portlets**. Esses portlets podem ser movidos para se adequar a necessidade de cada usuário.

# **TRIBUNAL DE JUSTIÇA DO ESTADO DO RIO DE JANEIRO**

# **DGTEC- Diretoria Geral de Tecnologia da Informação**

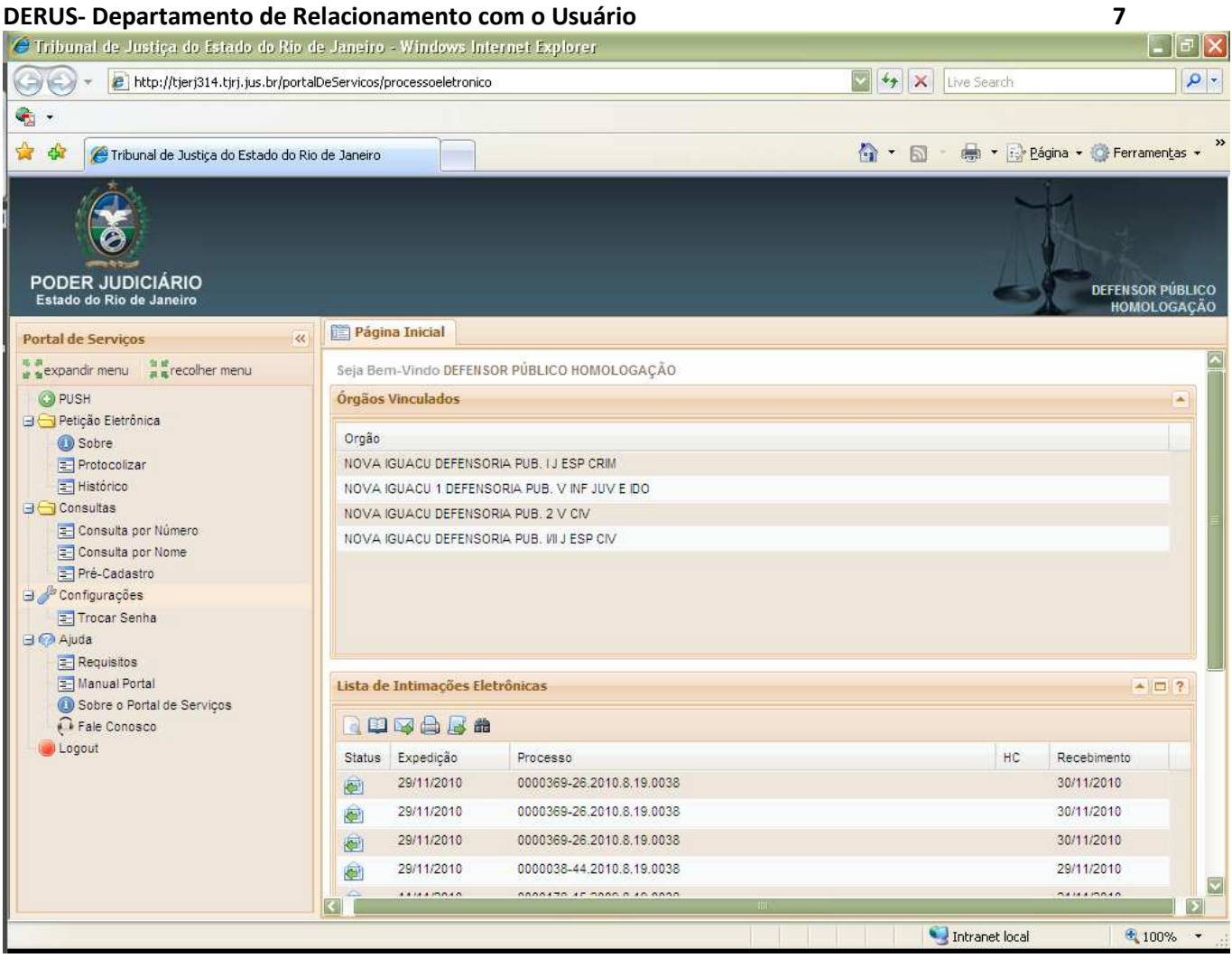

Ao clicar no botão **"Carregar"** de cada Portlet abrirá um filtro, referente ao Portlet escolhido.

Aparecerão no Portlet "Lista de Intimações Eletrônicas" às intimações em que o processo virtual, estiver vinculado a Defensoria, conseqüentemente o Defensor deverá estar cadastrado naquele Órgão. Conforme exemplo na tela abaixo.

#### Portlet "Órgãos Vinculados":

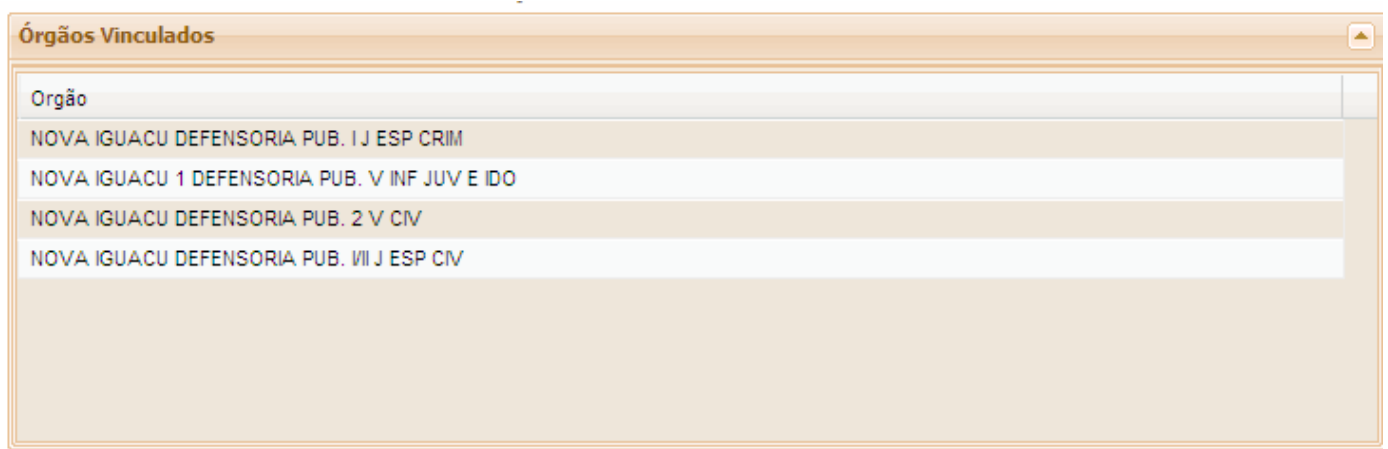

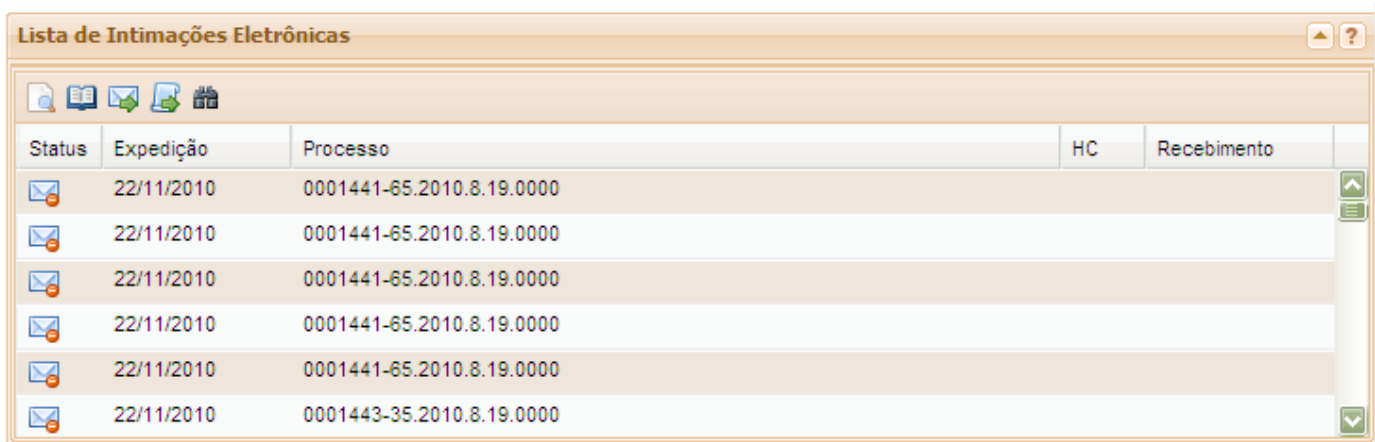

#### **Visualizando o Processo Eletrônico**

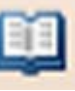

Para visualizar as peças processuais, basta selecionar o processo e clicar no botão .

Abrirá uma tela de visualização de processos, para visualizar cada peça da árvore de documentos, basta clicar sobre a peça desejada, ou clicar no Botão Próximo/Anterior..

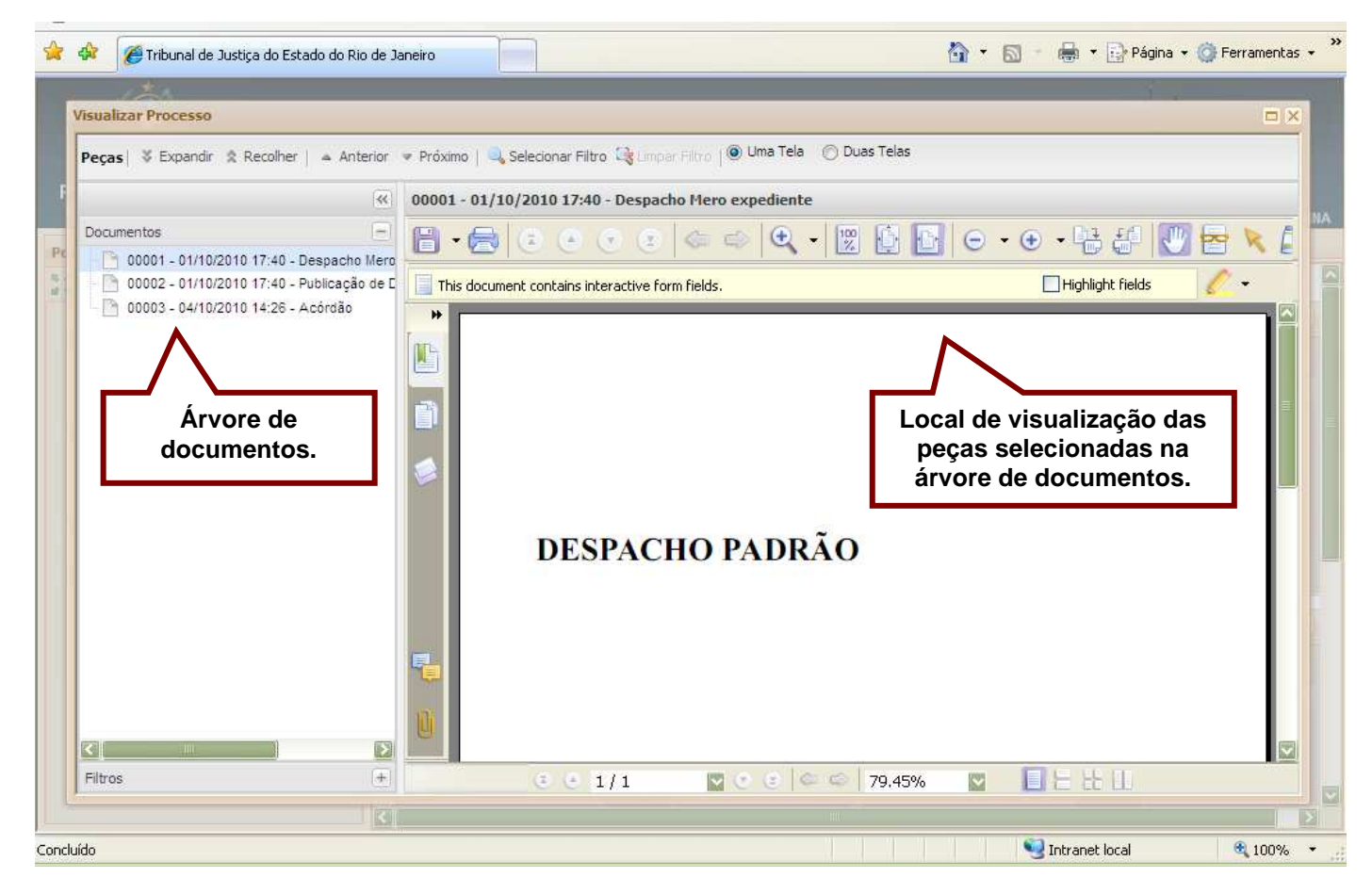

**Obs.: Para baixar o processo será necessário visualizar cada documento da árvore, e clicar em** 

 **"Salvar".** 

Para exibir as peças processuais em um 2º monitor, bastas clicar na opção de "Duas Telas".

Caso não seja exibida automaticamente no segundo monitor, será necessário arrastá-la.

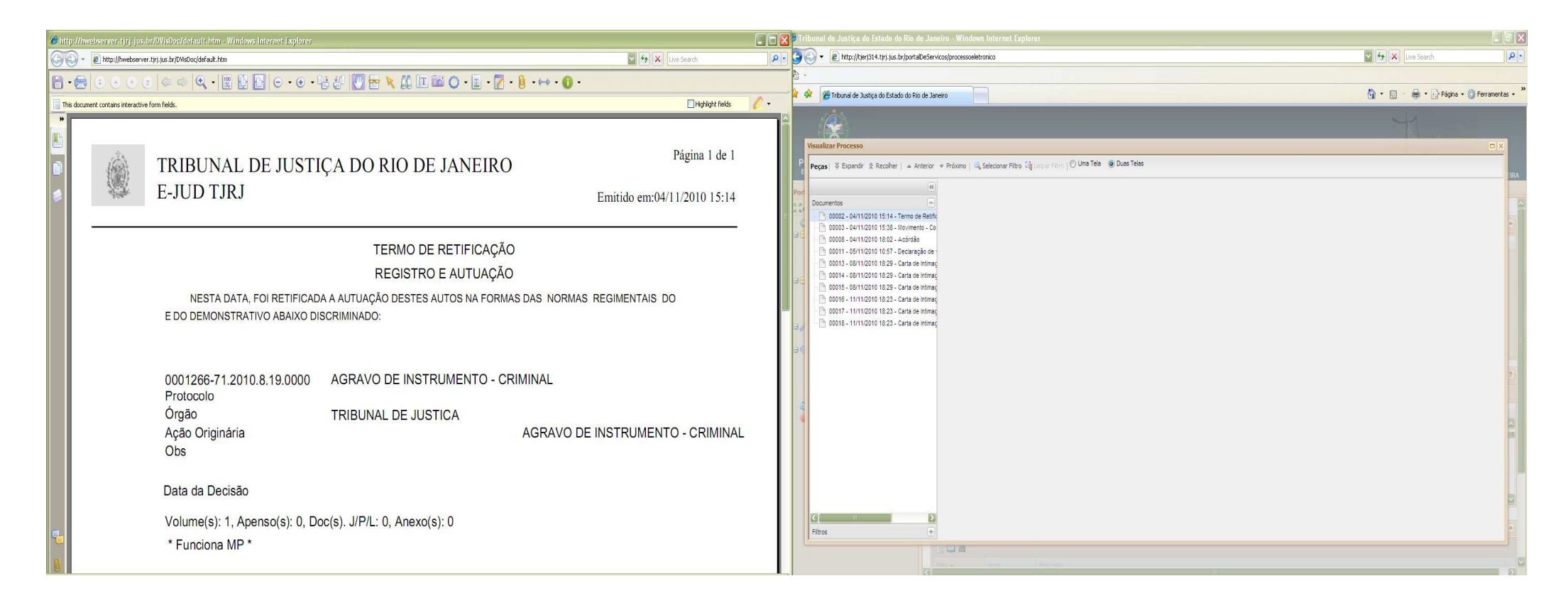

Clicar na barra de título, manter o botão esquerdo do mouse pressionado e arrastar a tela para o monitor desejado.

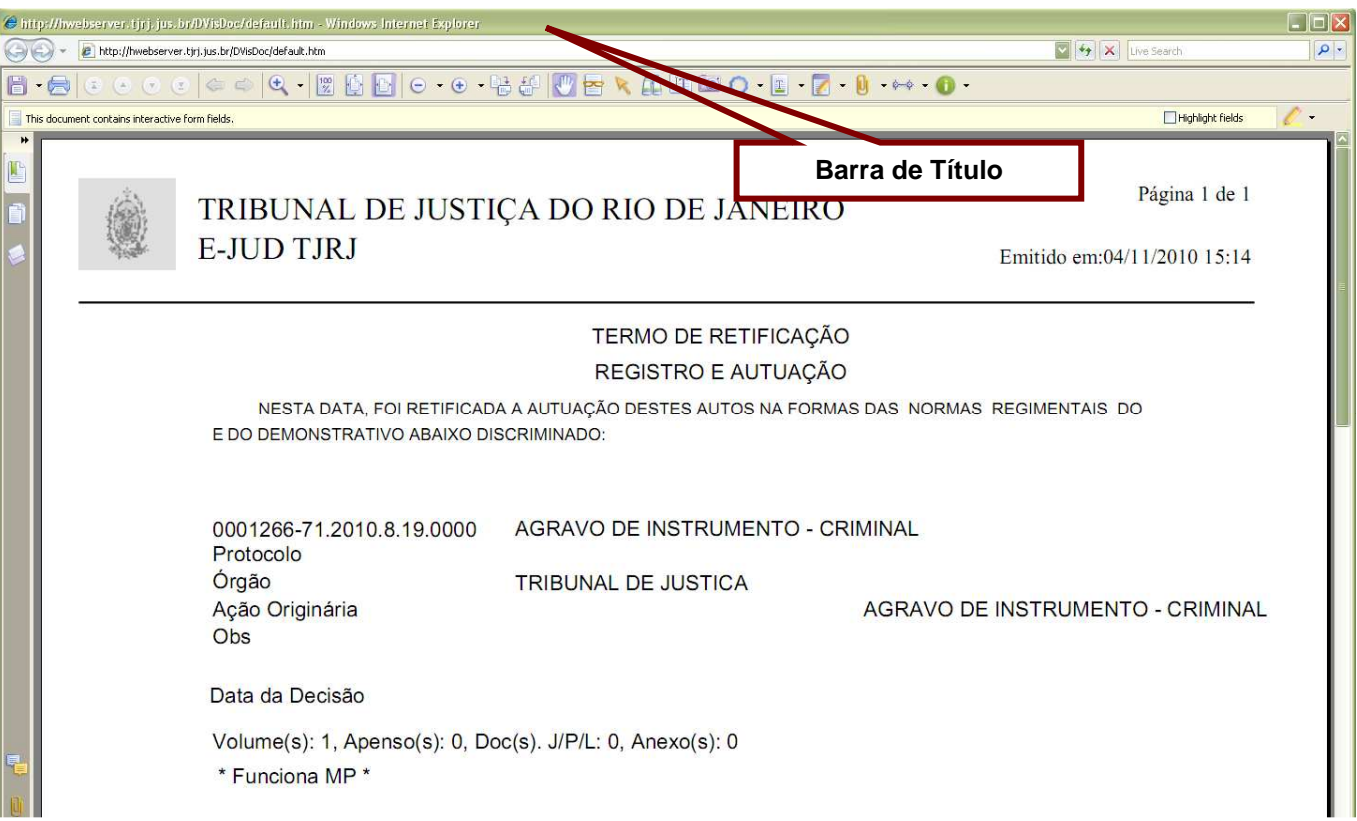

#### **Petição Eletrônica**

Através do portal de serviços temos duas formas para protocolizar petição eletrônica:

A primeira e a que deverá ser mais utilizada pelos Defensores, quando a intimação eletrônica for recebida,ou seja, ela aparece no Portlet "Lista de Intimações Eletrônicas" e já foi aberta, será necessário protocolizar uma petição, basta selecionar a intimação a que se deseja peticionar e clicar no ícone

#### **Siga o passo a passo da 1ª Forma de Peticionar.**

Caso não possua GRERJ basta deixar o campo em branco e clicar no Botão "Próximo"

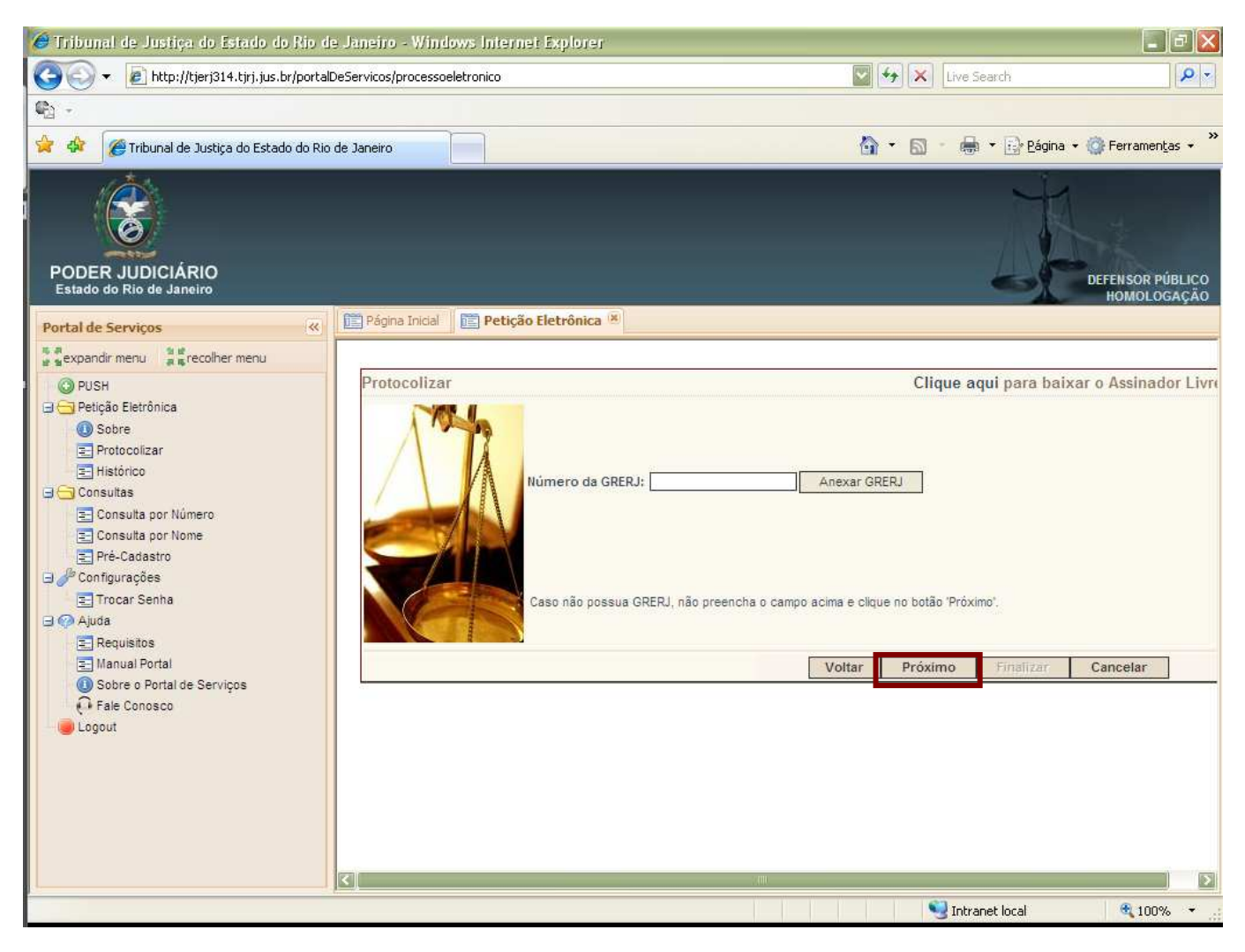

Não esqueça de escolher ao menos uma das partes.

Marque a opção de Prioridade – Pessoa Idosa, se for o caso.

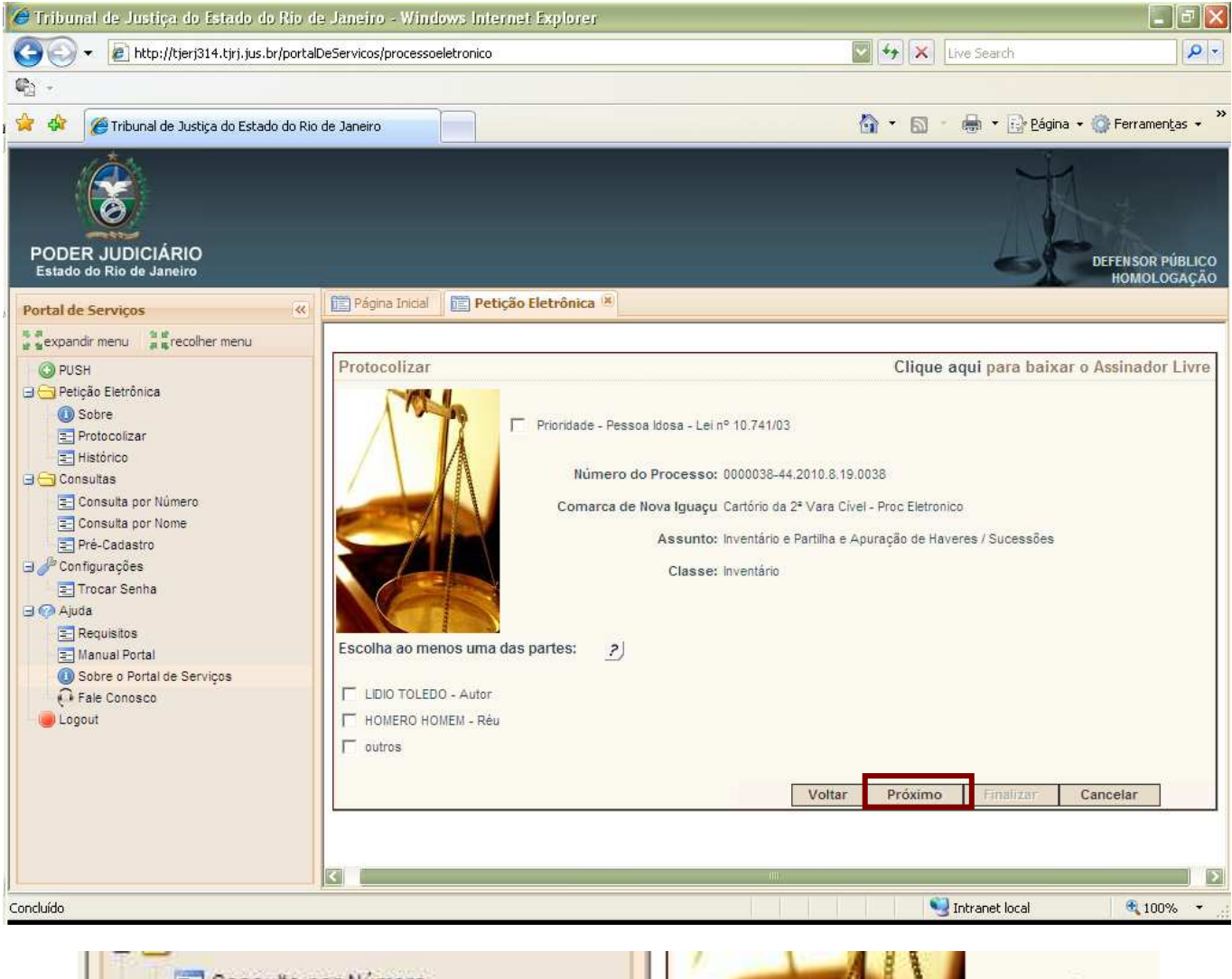

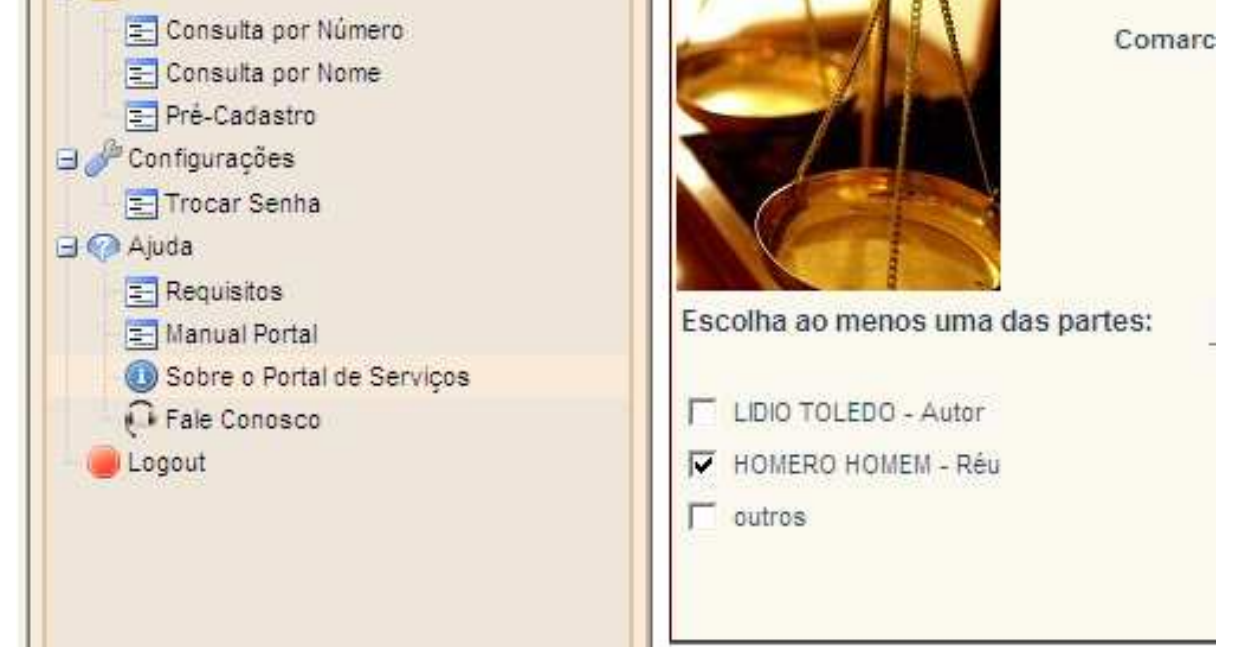

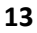

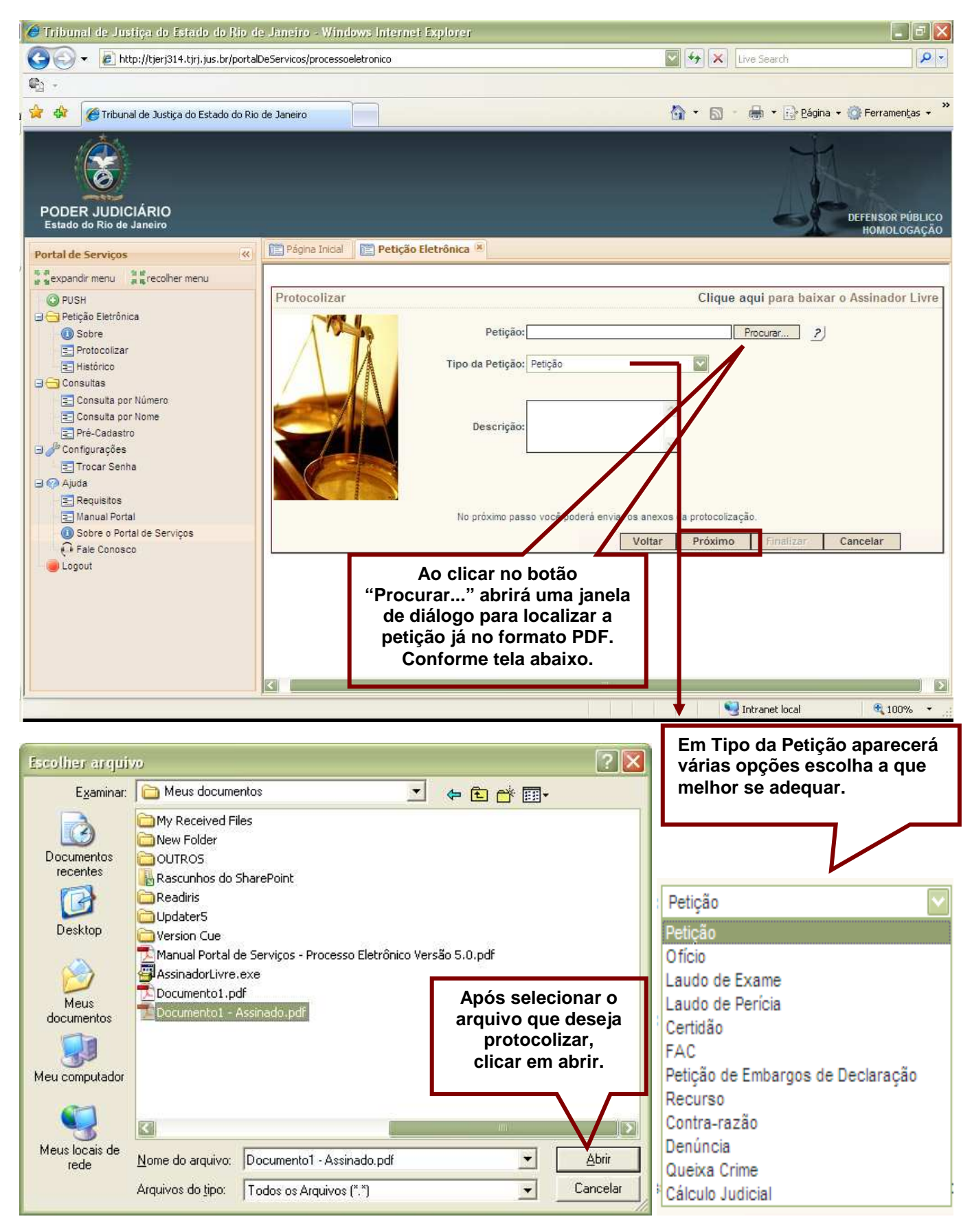

OBS.: É importante salientar que é necessário que esta petição esteja assinada digitalmente e no formato PDF.. Veremos adiante como assinar um documento em PDF.

Para os Processos da 2ª Instância, a caixa de seleção Tipo da Petição terá mais alternativas, conforme tela abaixo:

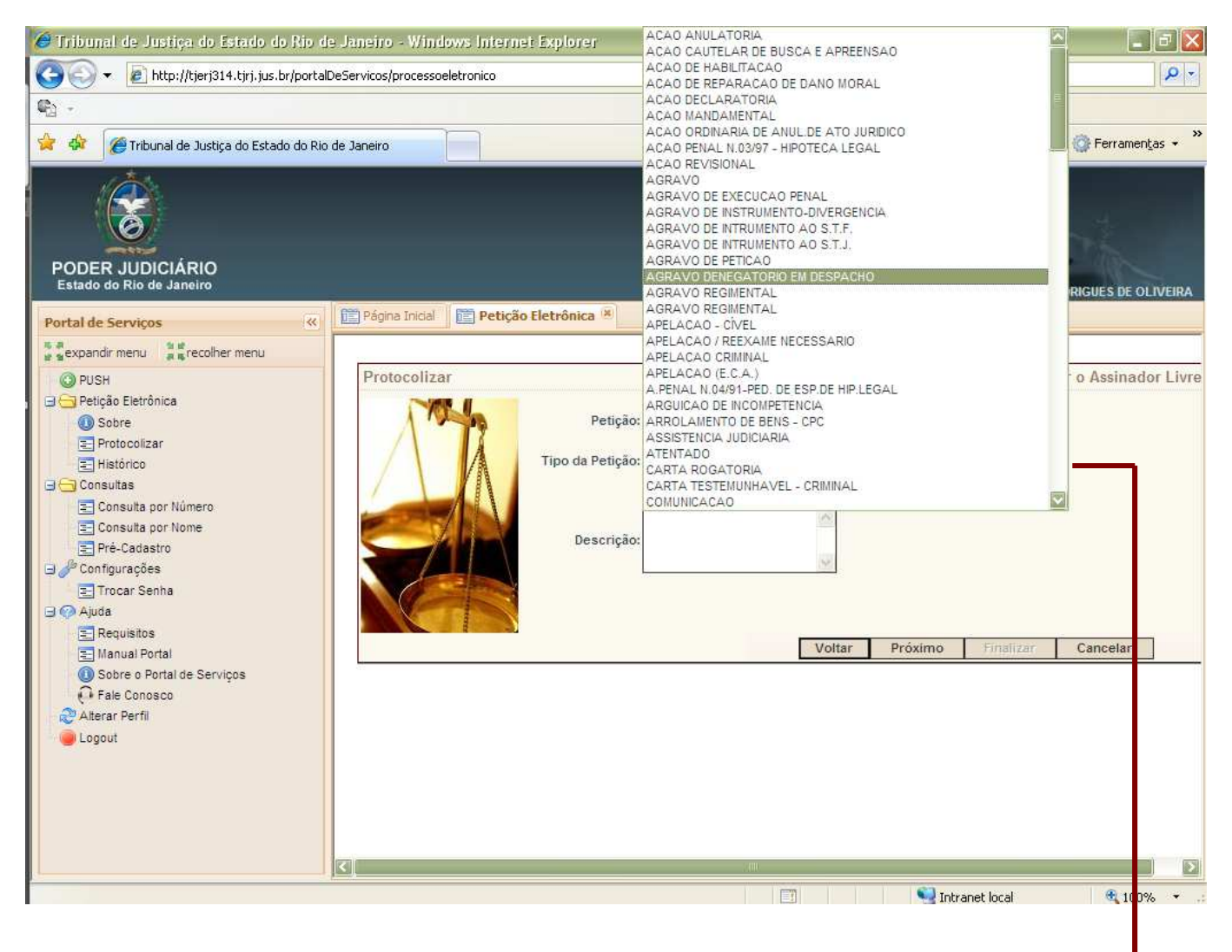

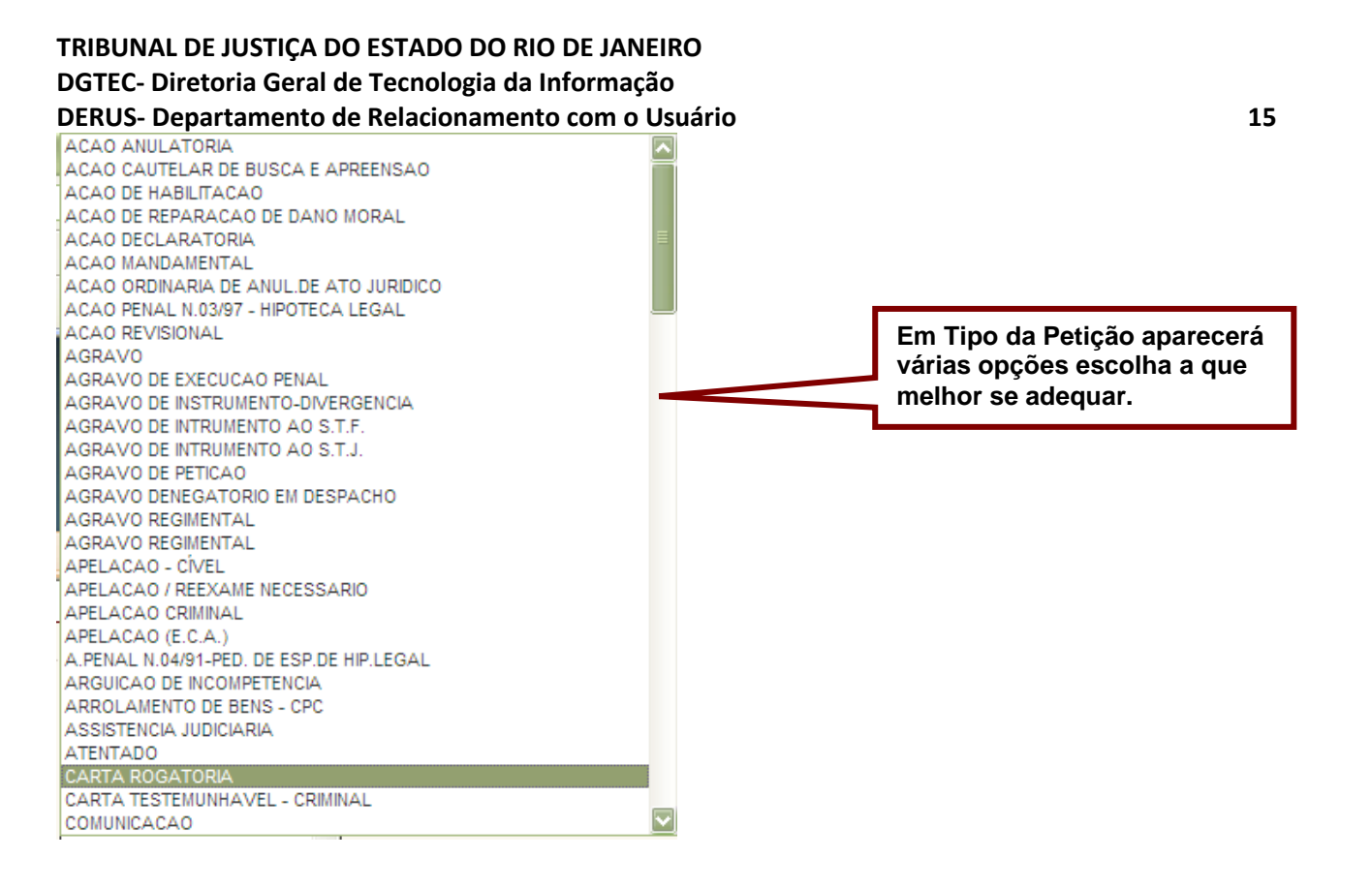

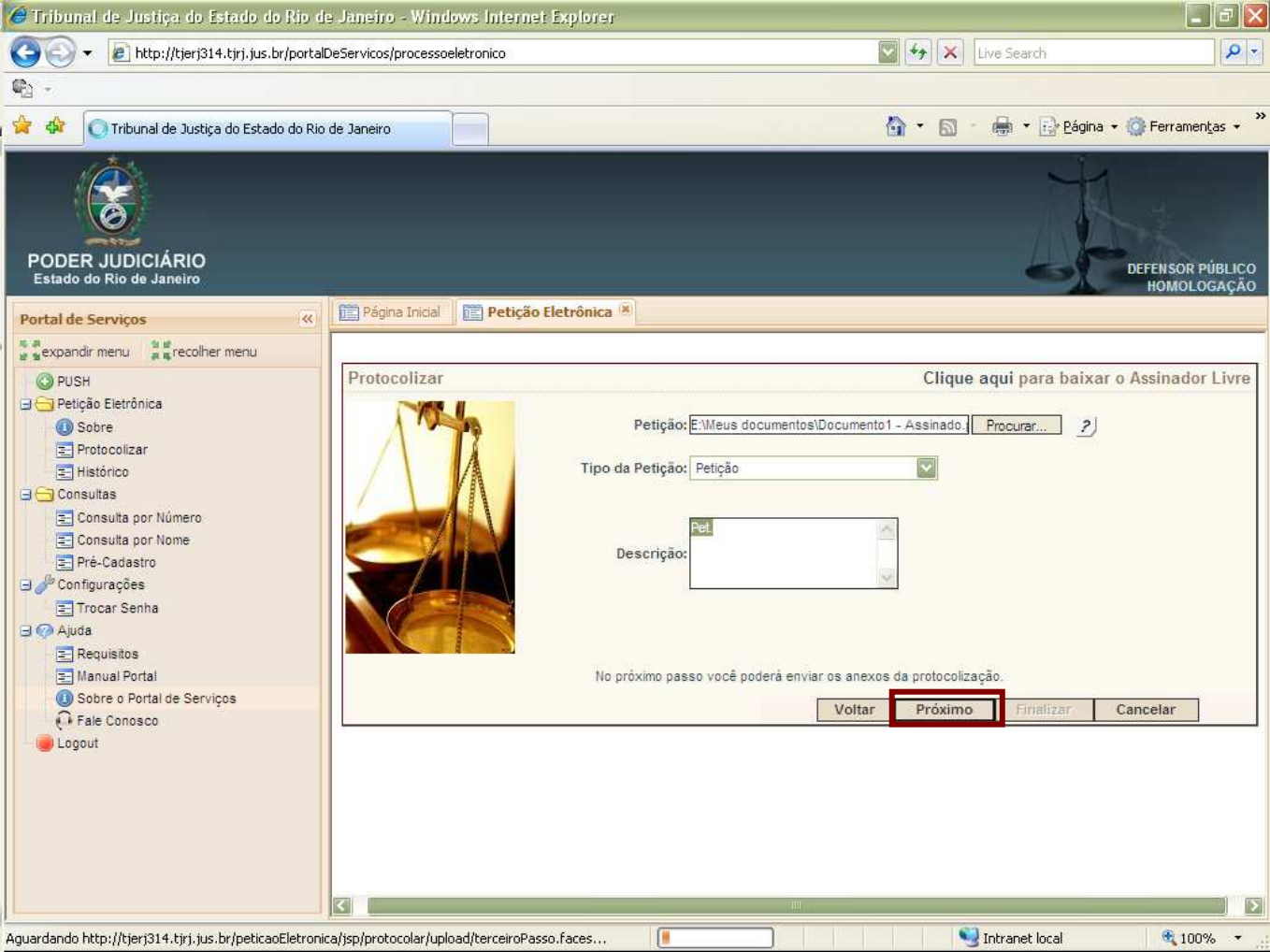

A Tela a seguir, serve para confirmar que o documento foi enviado e dar a oportunidade de anexar qualquer outro tipo de documento que não seja a petição.

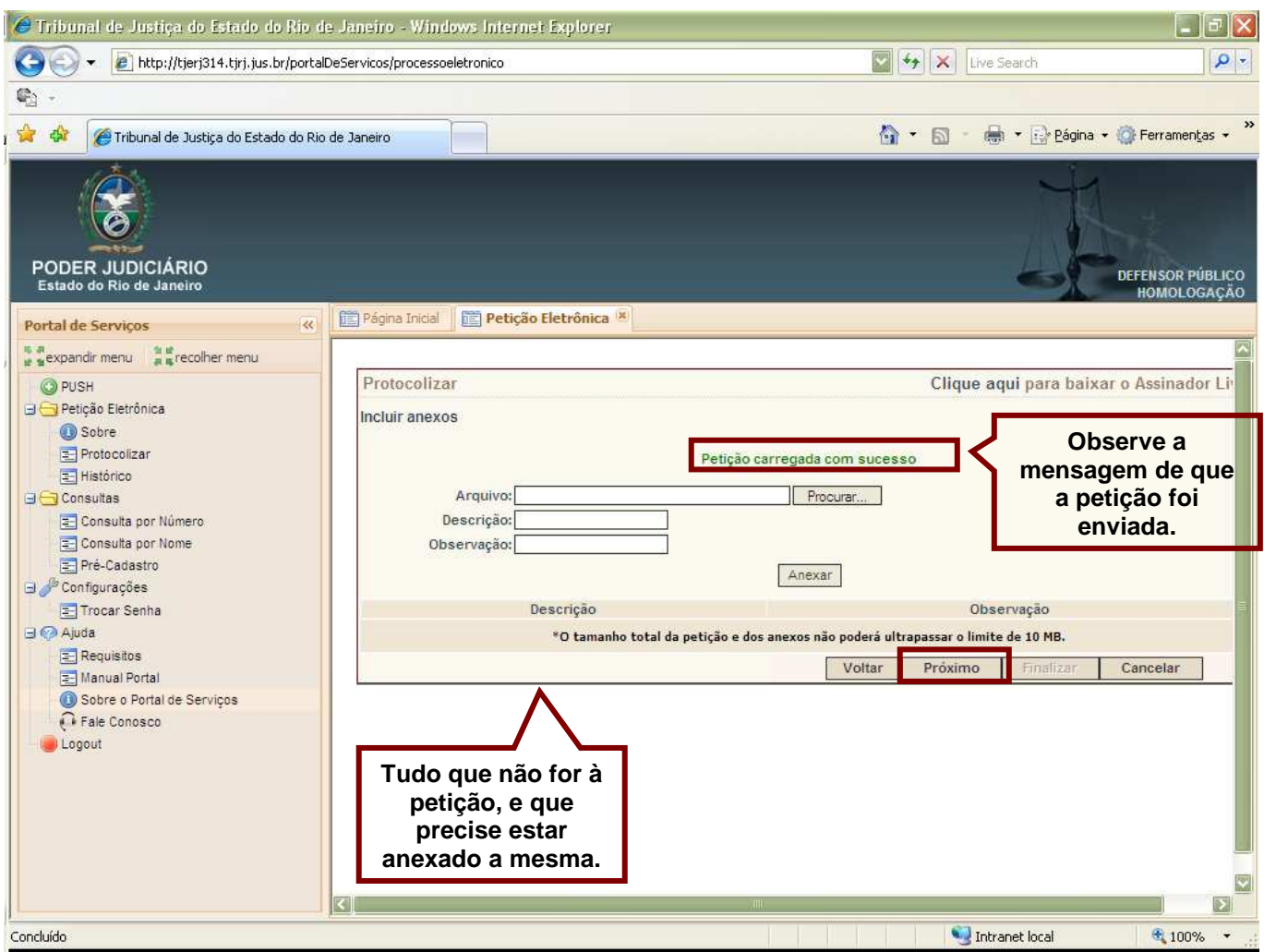

Caso resolva anexar, a tela seguinte demonstra como deve ser feito. Descrição e Observação não são obrigatórias.

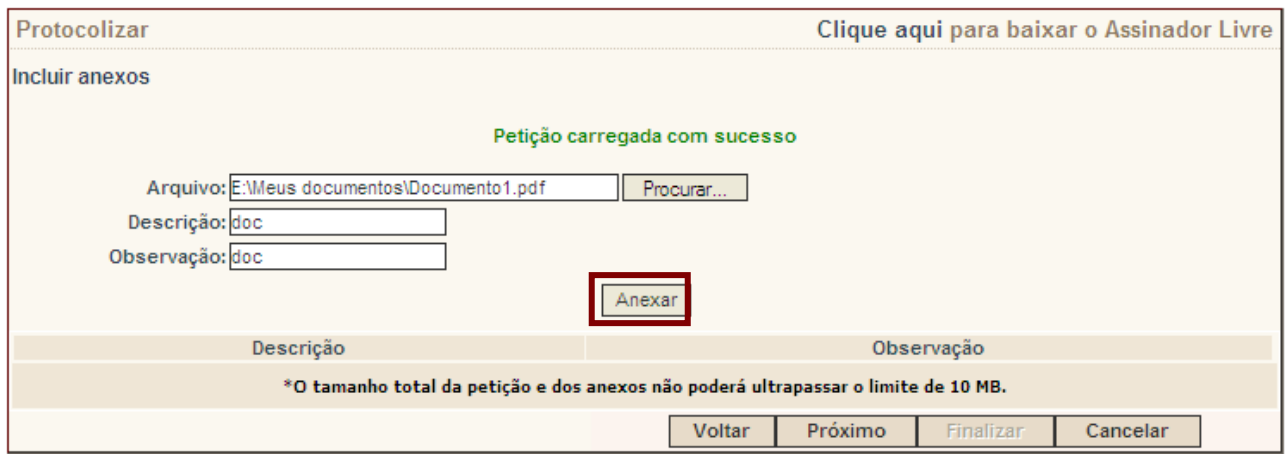

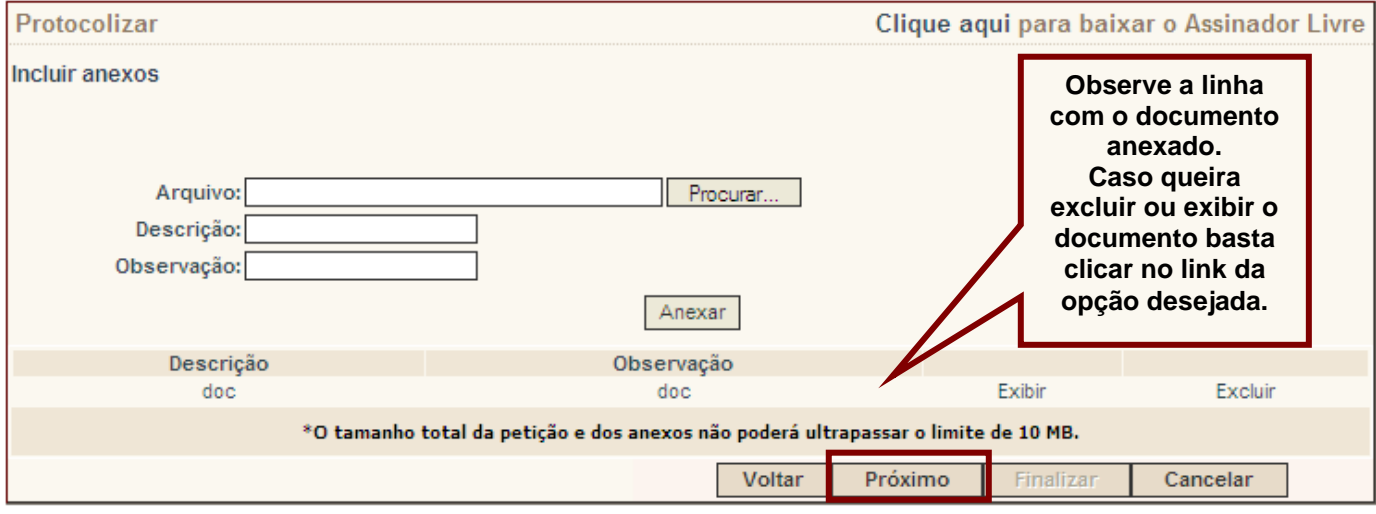

Caso queira exibir a petição, basta clicar no ícone , para exibir o anexo basta clicar no link "**Exibir**".

Para Concluir clique em Finalizar.

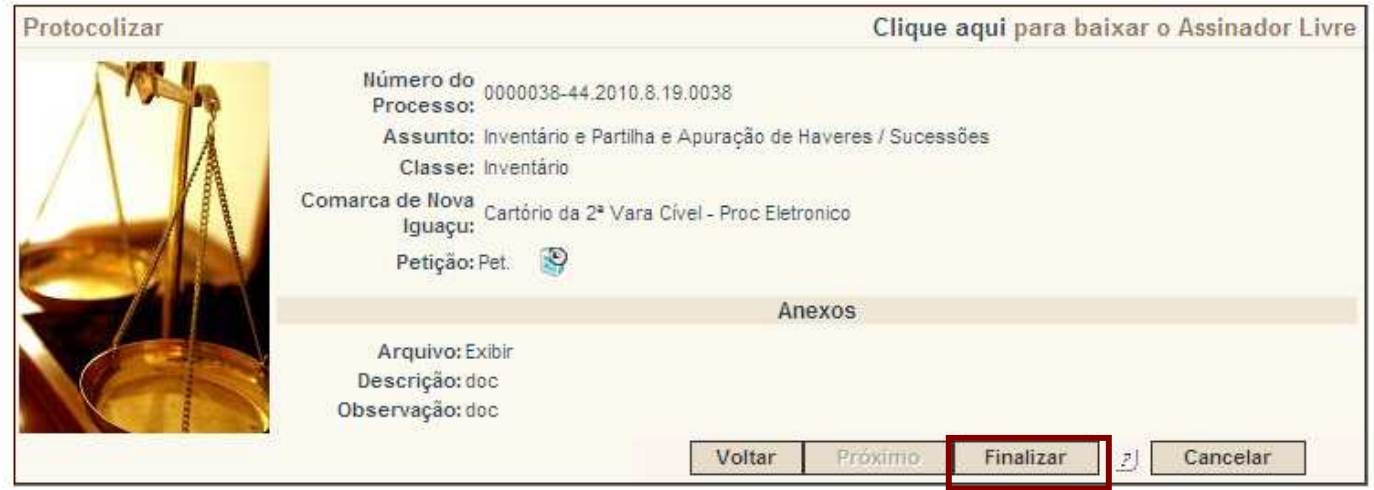

Após "Finalizar" abrirá uma janela com um documento em PDF que é o protocolo eletrônico. Comprova que a sua petição foi enviada com sucesso. Conforme tela a seguir.

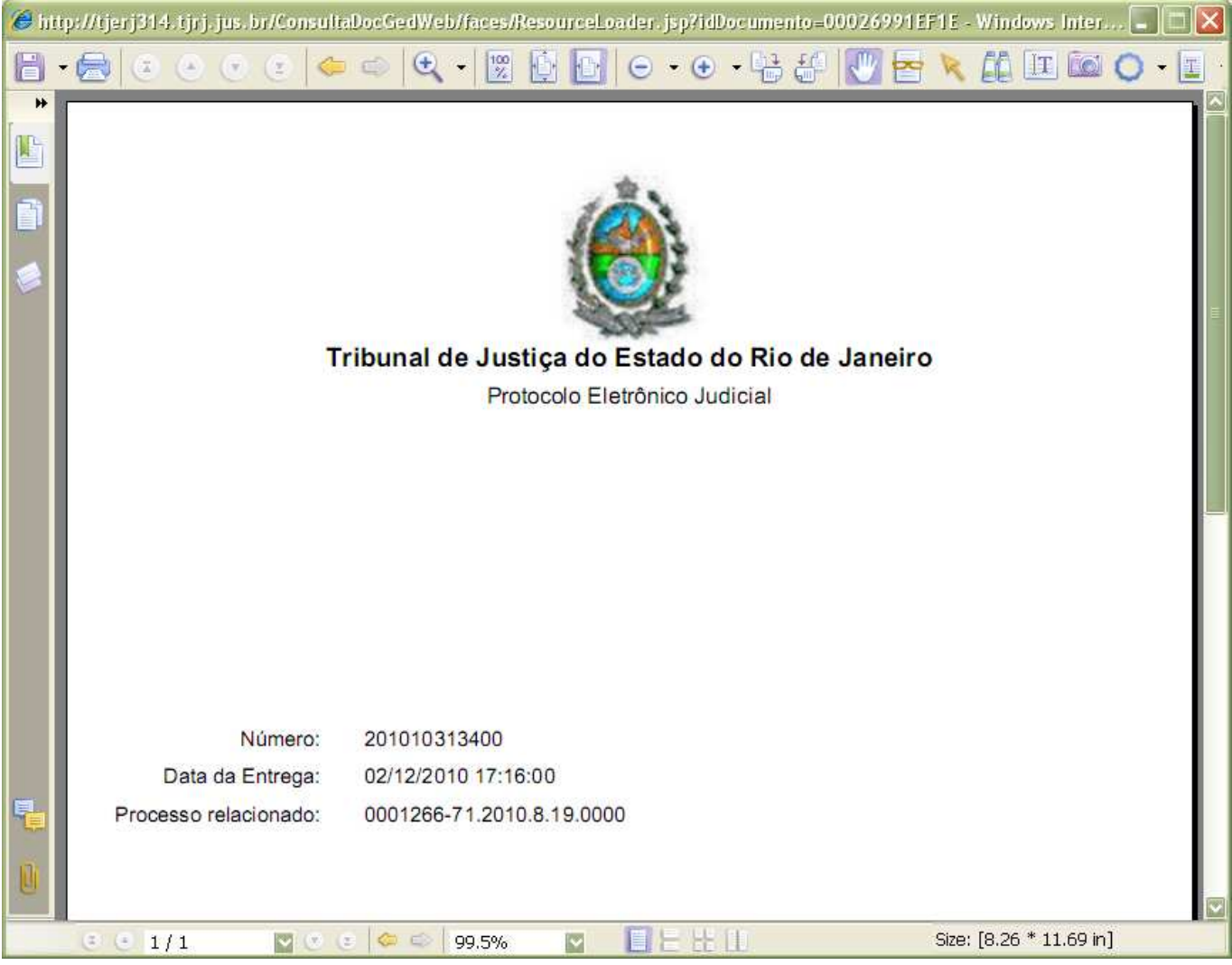

#### **2ª Forma de Peticionar:**

A Segunda forma é utilizando a opção Protocolizar, no menu lateral.

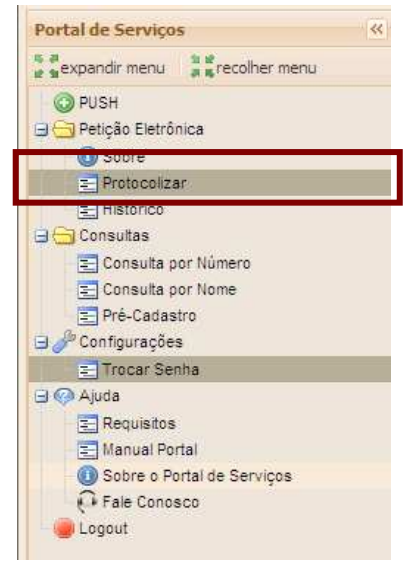

**ATENÇÃO: Esta forma, só deverá ser utilizada pelos Defensores, caso ainda não tenham sido intimados.** 

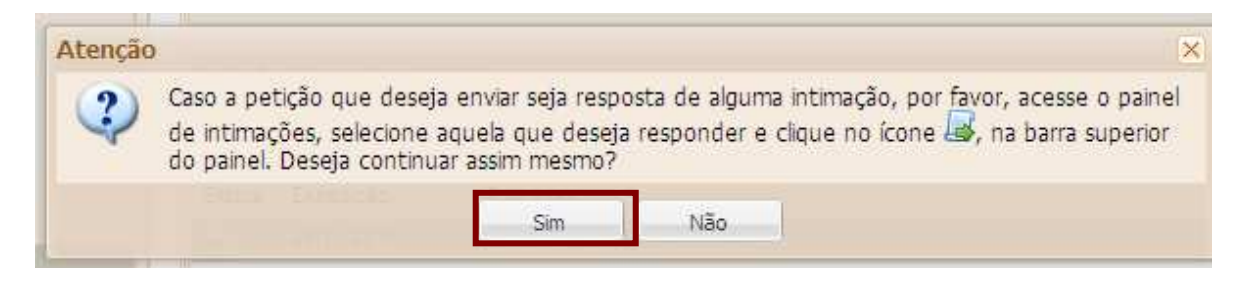

A única diferença da 1ª forma de peticionar é que na 2ª aparece uma tela para digitar o número do processo, conforme se segue:

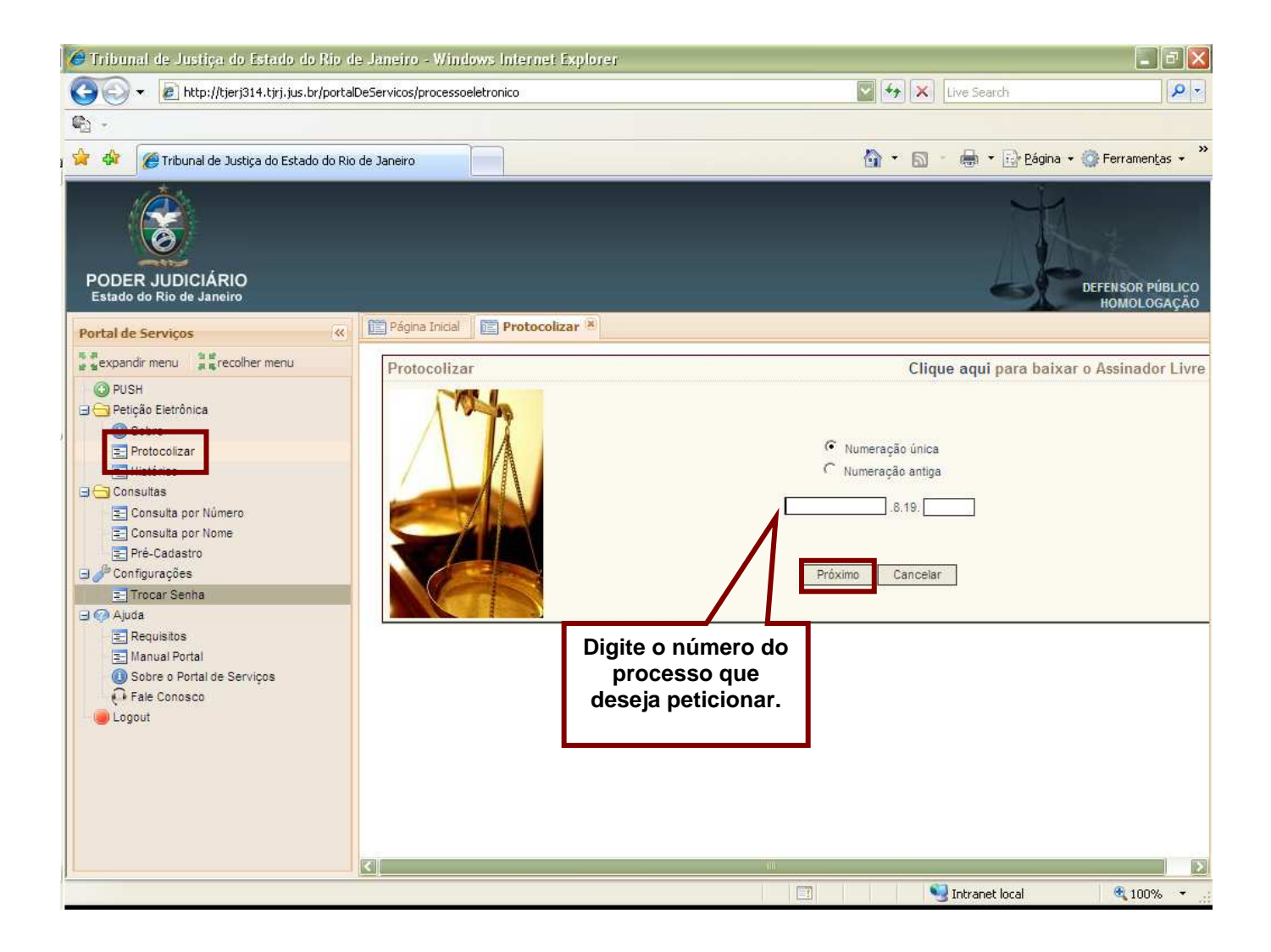

#### **Histórico das Petições Protocolizadas**

Para visualizar as petições protocolizadas, basta clicar no menu "Histórico", conforme a tela abaixo:

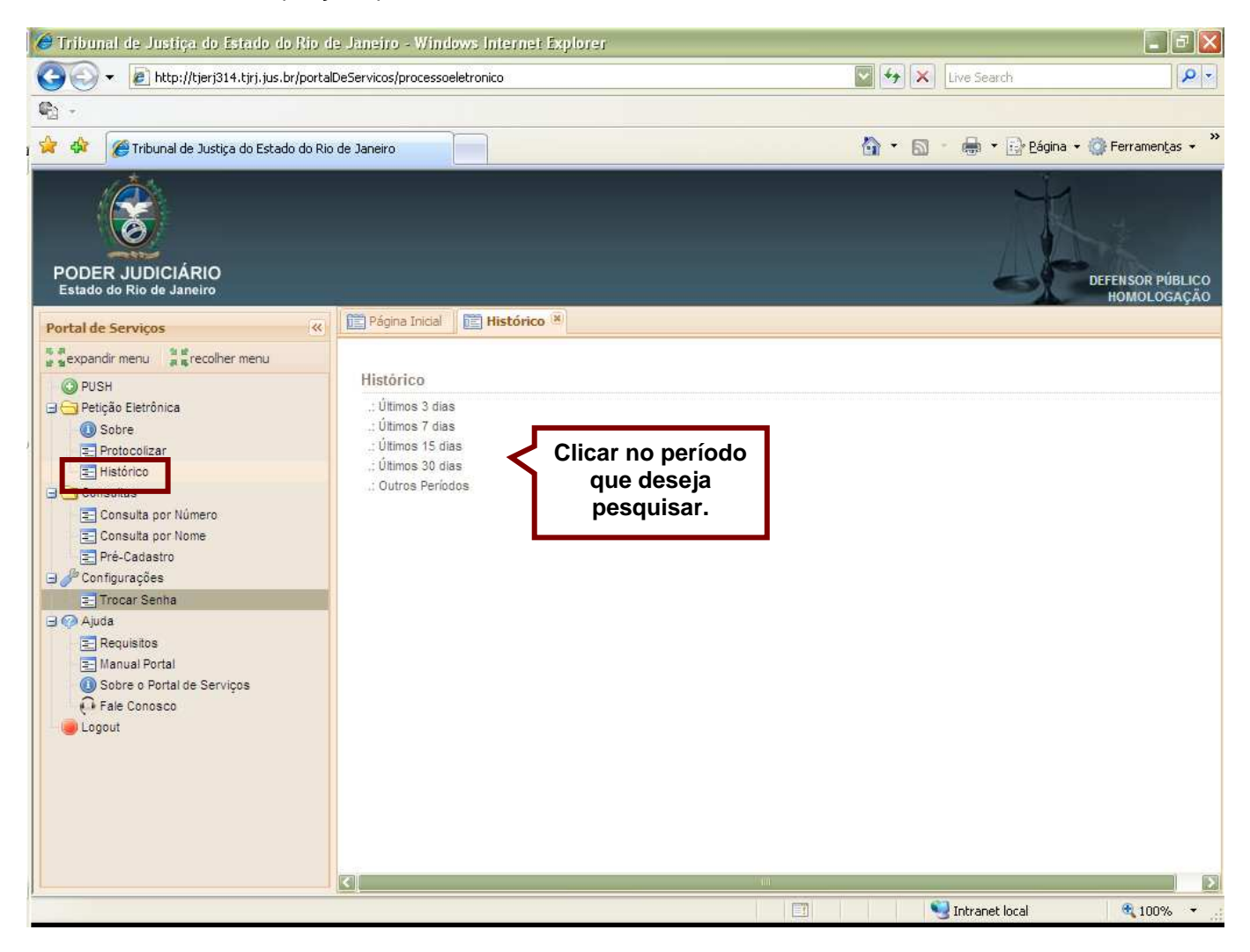

**Pode se escolher um dos filtros disponíveis, neste caso a imagem abaixo mostra como será exibida a tela de histórico.** 

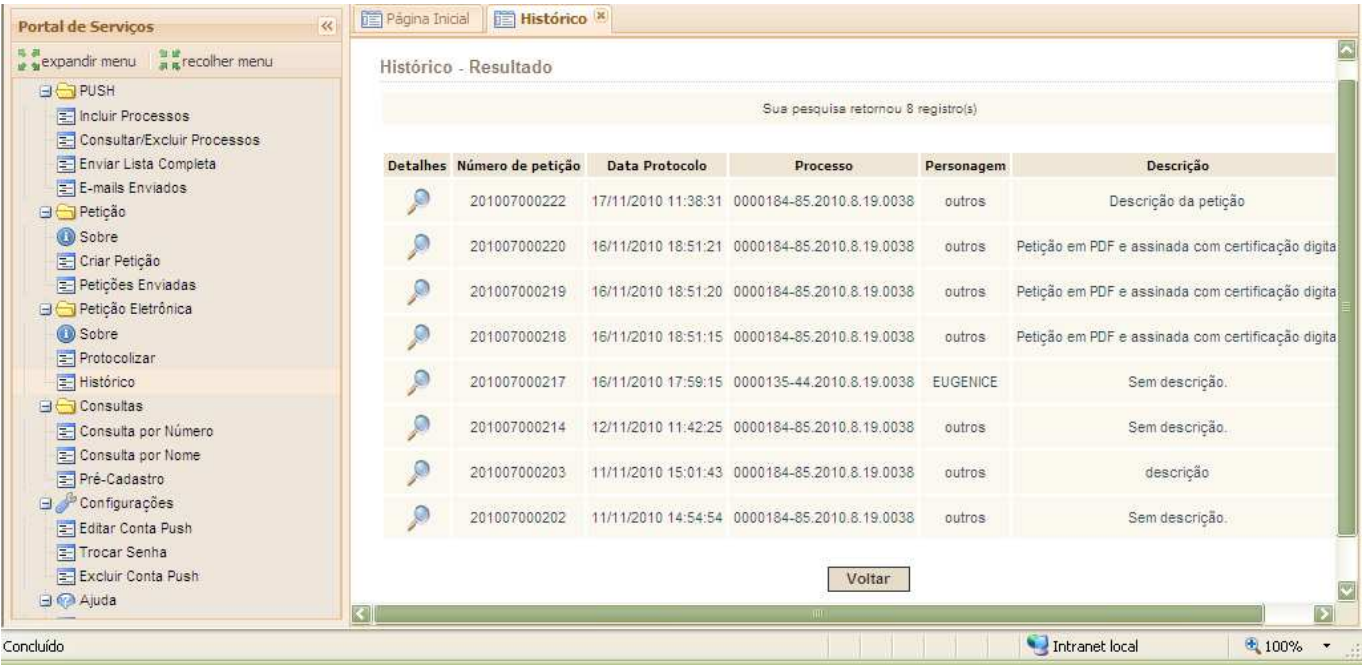

#### **Caso opte por filtrar por outros períodos, aparecerá o filtro por data, conforme a imagem abaixo:**

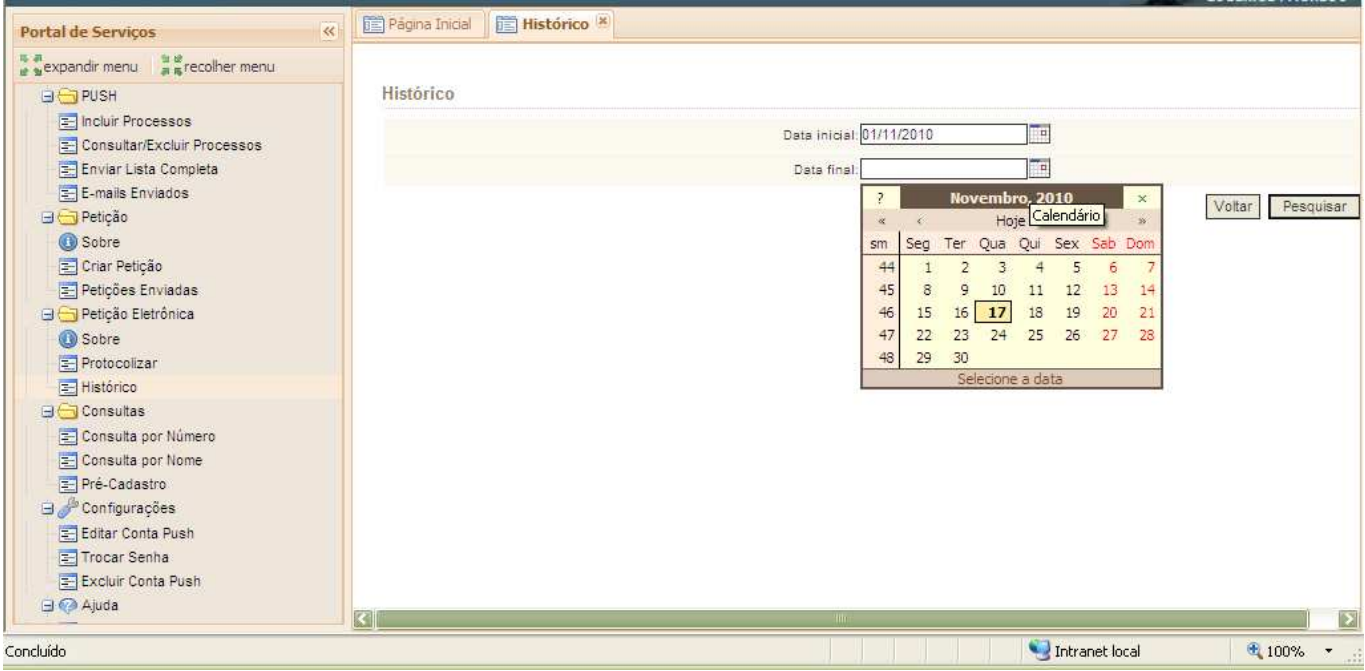

**MAN-DGTEC-PORTALSERV-v.6.0** 13/12/2010

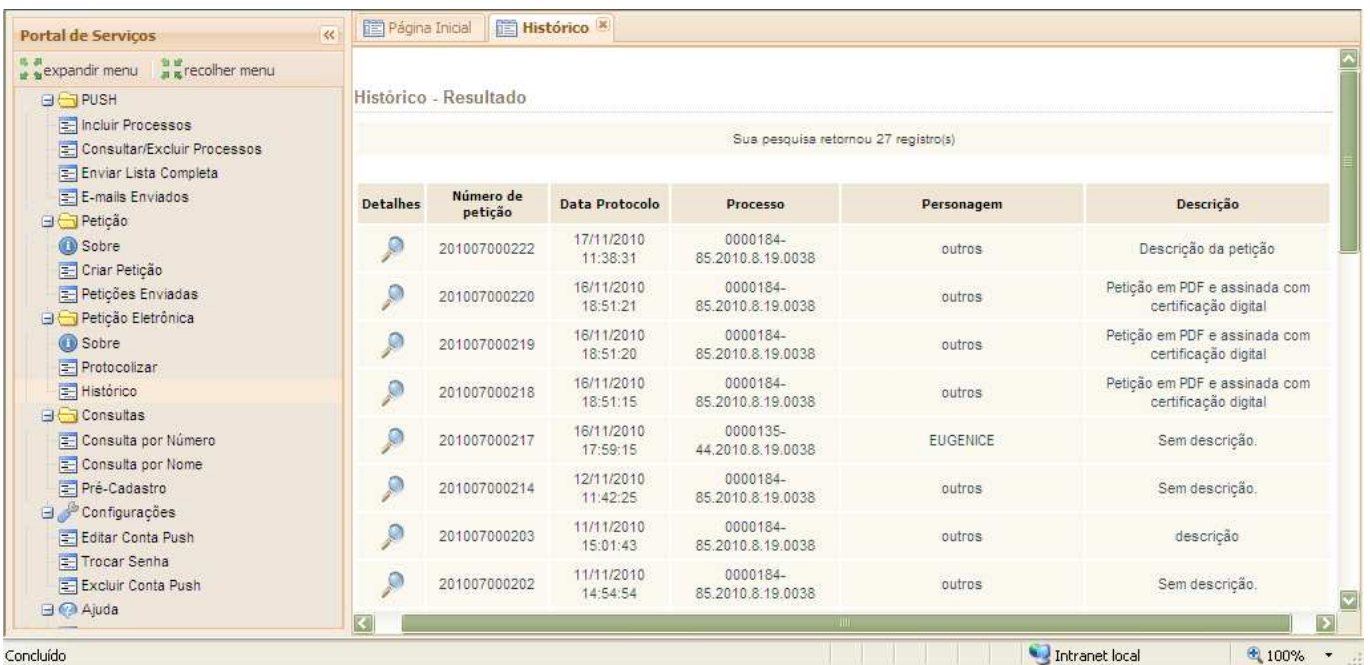

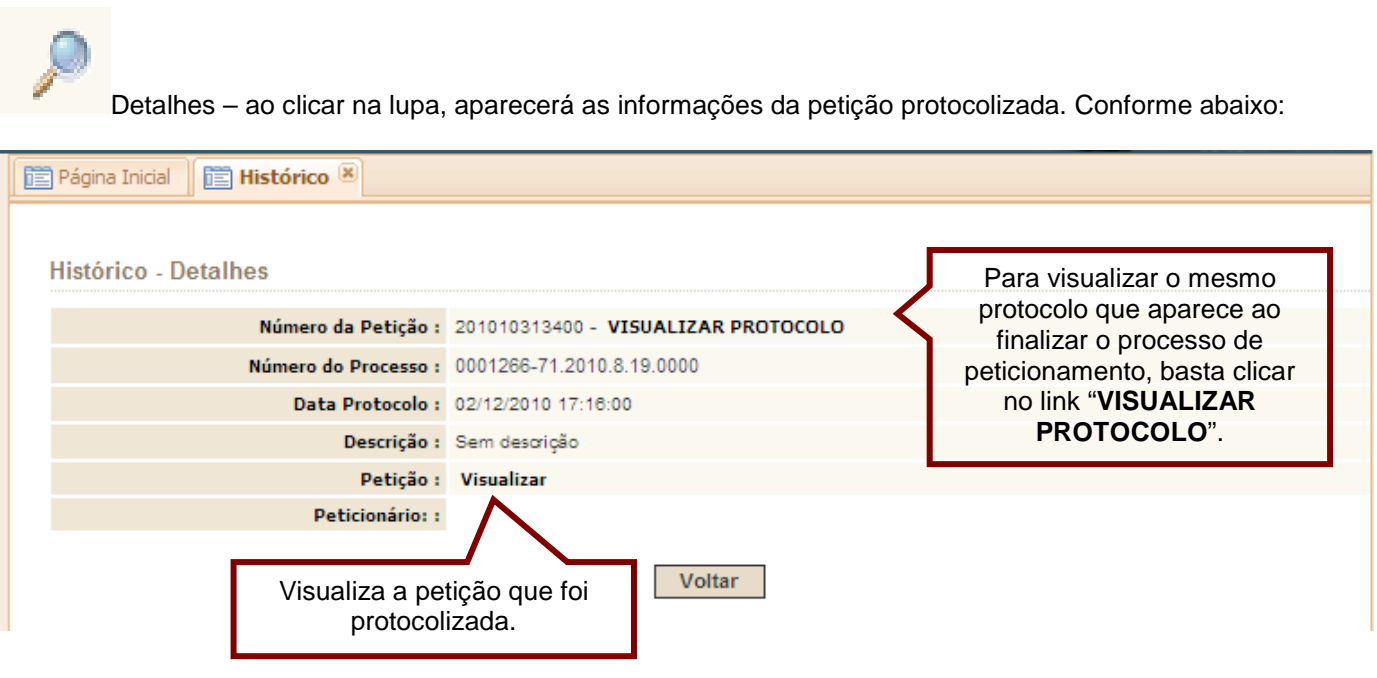

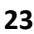

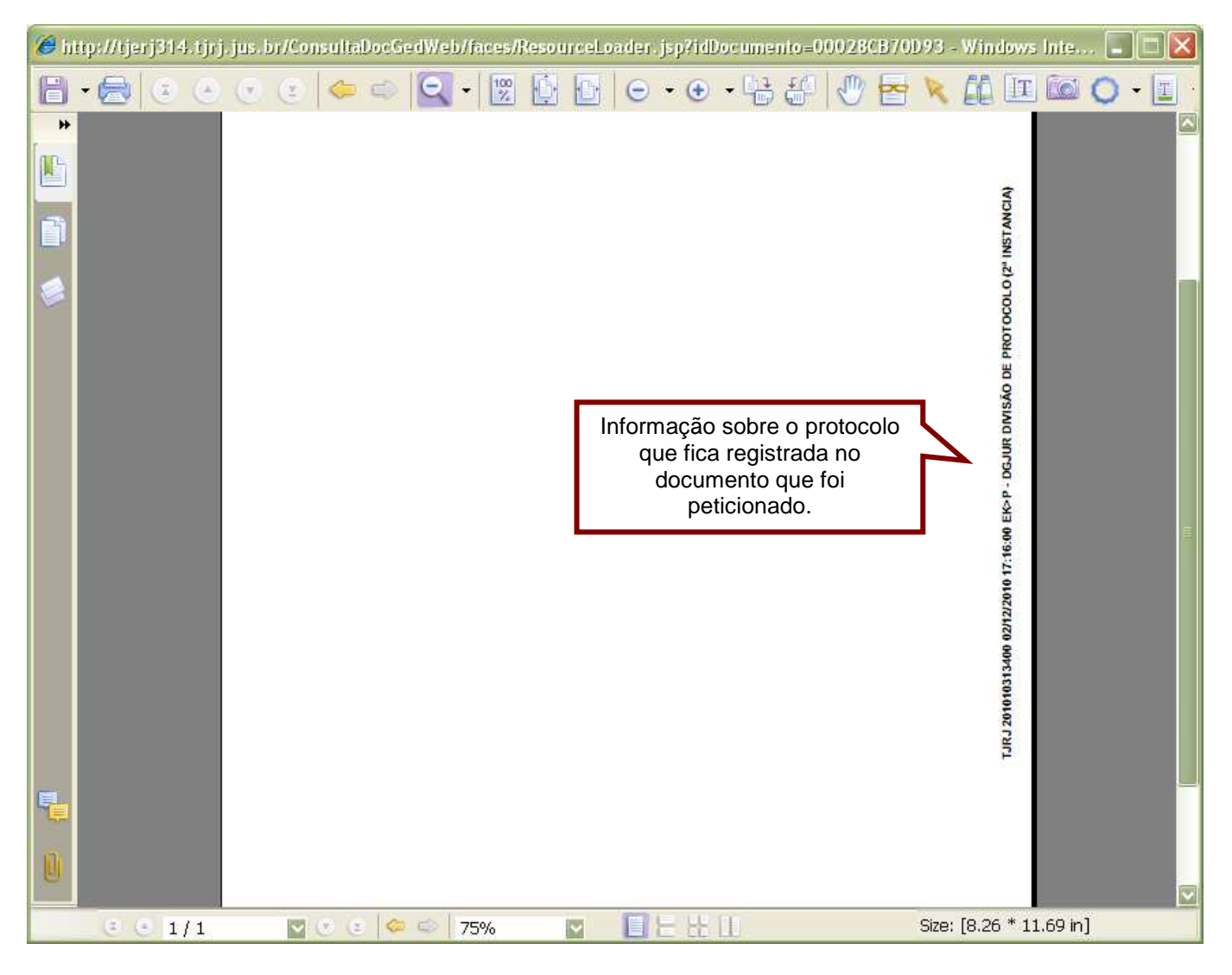

#### **Intimações Eletrônicas**

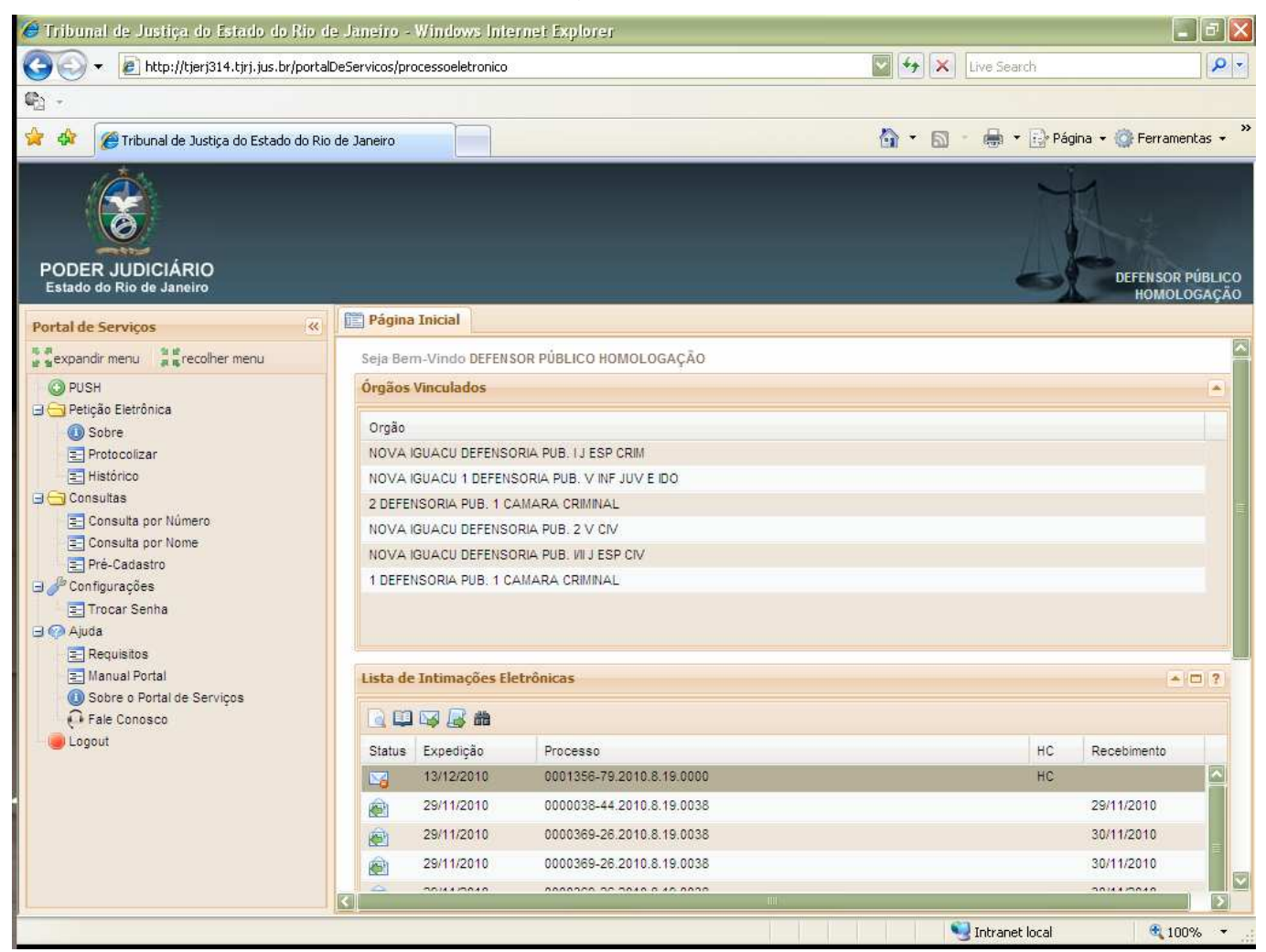

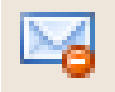

**Intimação ainda não foi aberta/recebida). Status: Não Lida** 

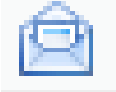

**Intimação já foi aberta/recebida, mas não foi respondida.Status: Recebida** 

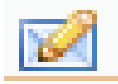

 **Intimação Tácita. Status: Tácita** 

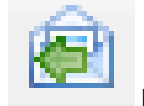

 **Intimação já foi aberta/recebida, e já foi respondida.Status: Respondida** 

No Portlet "Lista de Intimações Eletrônicas", conforme imagem abaixo, a coluna "Expedição" indica a data que a intimação foi enviada, "Processo" a qual processo a intimação se refere e "Recebimento" informa a data de quando a intimação foi aberta, a coluna de HC, indica qual intimação é referente a processo de HC.

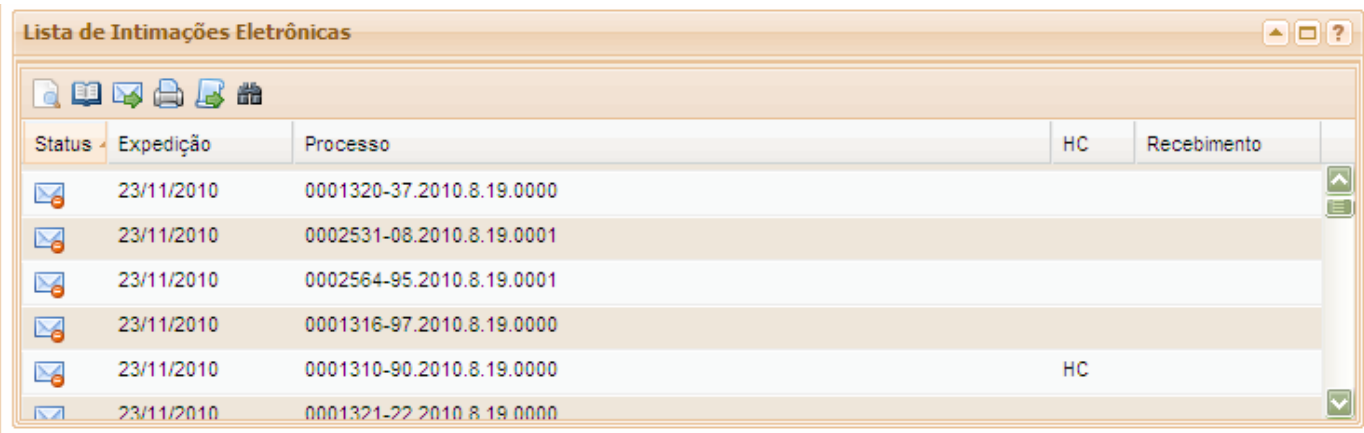

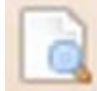

 Consultar Processo – utilizado para visualizar o processo sem visualizar os arquivos PDF's, ou seja, as peças processuais.

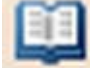

 Visualizar Processo – utilizado para exibir o processo, incluindo as peças processuais, ou seja, os arquivos PDF's.

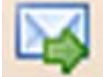

 Abrir Intimação – Após selecionar a intimação que deseja abrir clicar neste botão. (ou dar um duplo clique em cima da intimação que deseja abrir)

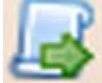

 Peticionar – Atalho para que o usuário possa peticionar para o processo da intimação selecionada na "grid", sem a necessidade de digitar o número do processo.

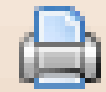

 Imprimir – Imprime a lista de intimações que estiver aparecendo no Portlet "Lista de Intimações Eletrônicas".

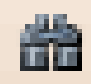

 Filtrar Pesquisa – Filtra as intimações por Status e por período.O filtro Não respondida deve trazer toda e qualquer intimação que ainda não foi respondida, ou seja, as não lidas, abertas e não respondidas e as tácidas que não estiverem respondidas.

#### **Visualizador de Intimações**

Para trabalhar com o segundo monitor, basta clicar na opção Duas Telas, conforme mostra a imagem e seguir o mesmo procedimento do visualizador de processos.

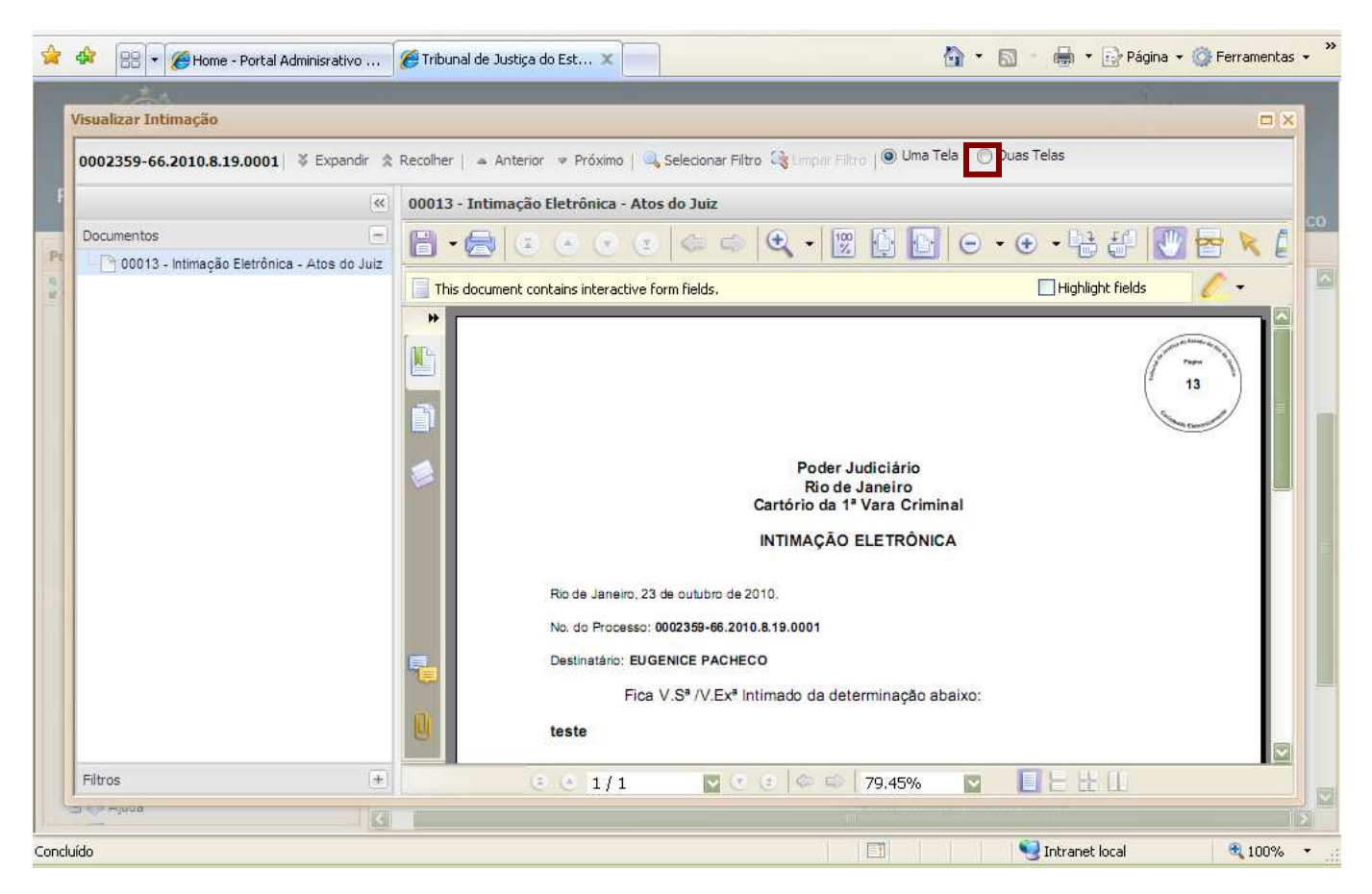

#### **Audiências/Sessões Futuras**

Portlet que consta a relação de audiências e sessões que irão acontecer.

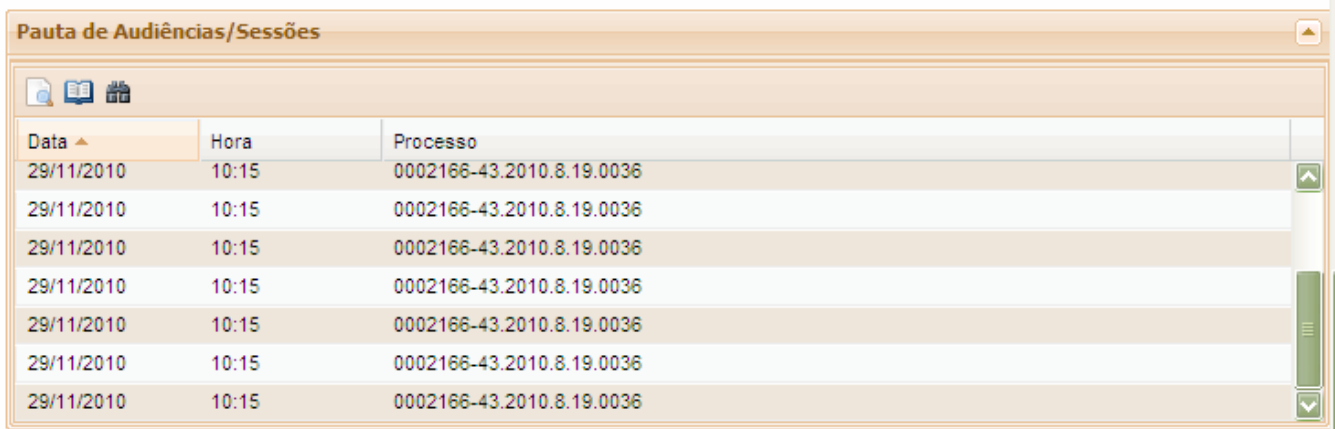

#### **TRIBUNAL DE JUSTIÇA DO ESTADO DO RIO DE JANEIRO DGTEC- Diretoria Geral de Tecnologia da Informação**

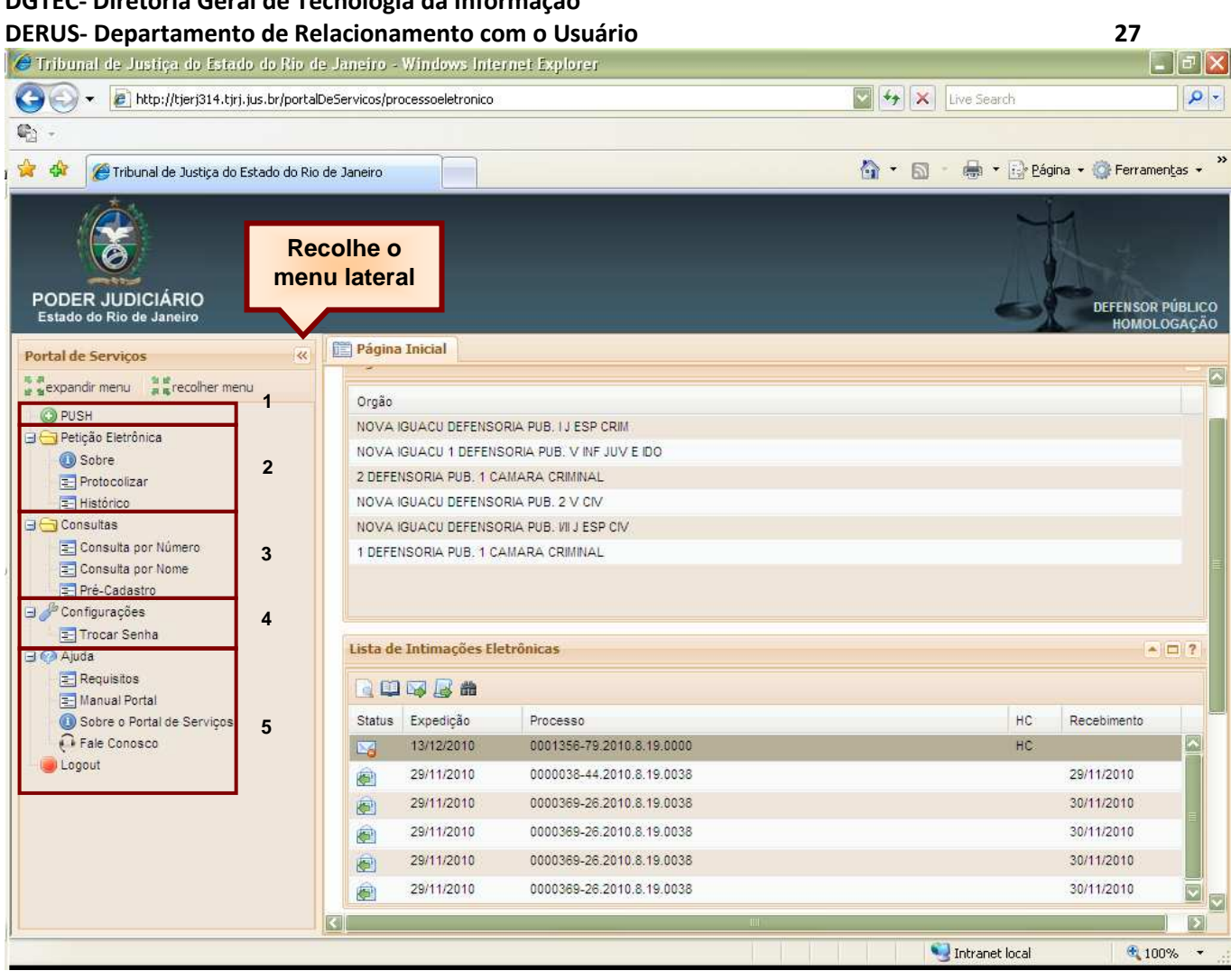

- **1- Push** O serviço é responsável pelo cadastro de conta para recebimento de andamento processual por email.
- **2- Petição Eletrônica** O serviço permite às partes, por intermédio dos operadores do direito no sentido amplo, fazerem uso do Portal de Serviços para a prática de atos processuais.
- **3- Consultas** Possibilita a consulta a processos por número e por nome, bem como acesso ao pré-cadastro de petições iniciais, para o caso do pré-cadastro de petição, é válido ressaltar que não é o caso de petição eletrônica, este serviço tem por objetivo diminuir as filas dos serviços de distribuição.
- **4- Configurações** Possui três funcionalidades básicas, editar e excluir a conta push e alteração da senha de acesso ao Portal de Serviços.
- **5- Ajuda** Apresenta os Requisitos mínimos recomendáveis para correto funcionamento da aplicação, Manual do Portal de Serviços para download, informação da versão do Portal que está no ar e o Fale Conosco que deverá ser utilizado para esclarecer dúvidas diversas a respeito do processo eletrônico.

#### **Gerando um arquivo PDF**

Seguem as telas de como gerar um PDF no Word 2007:

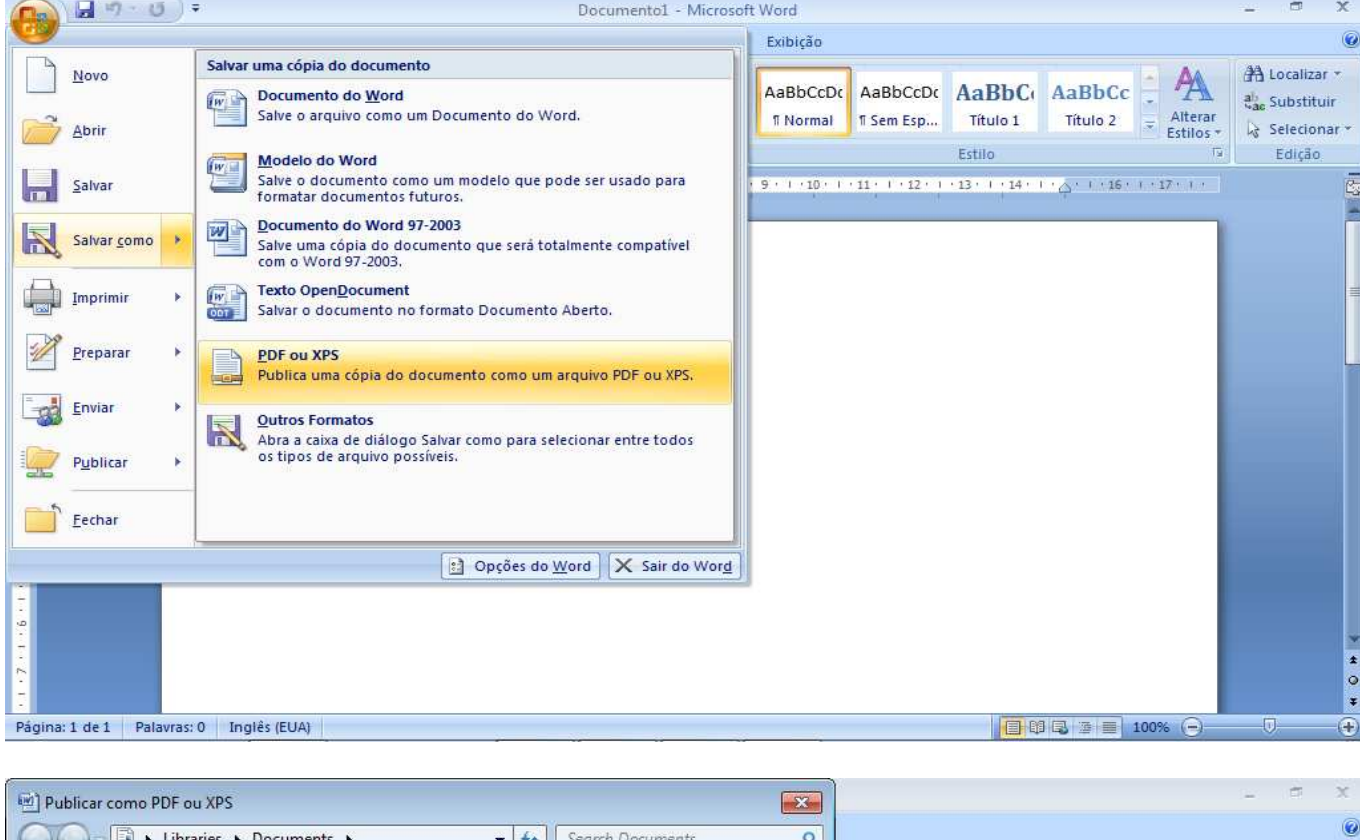

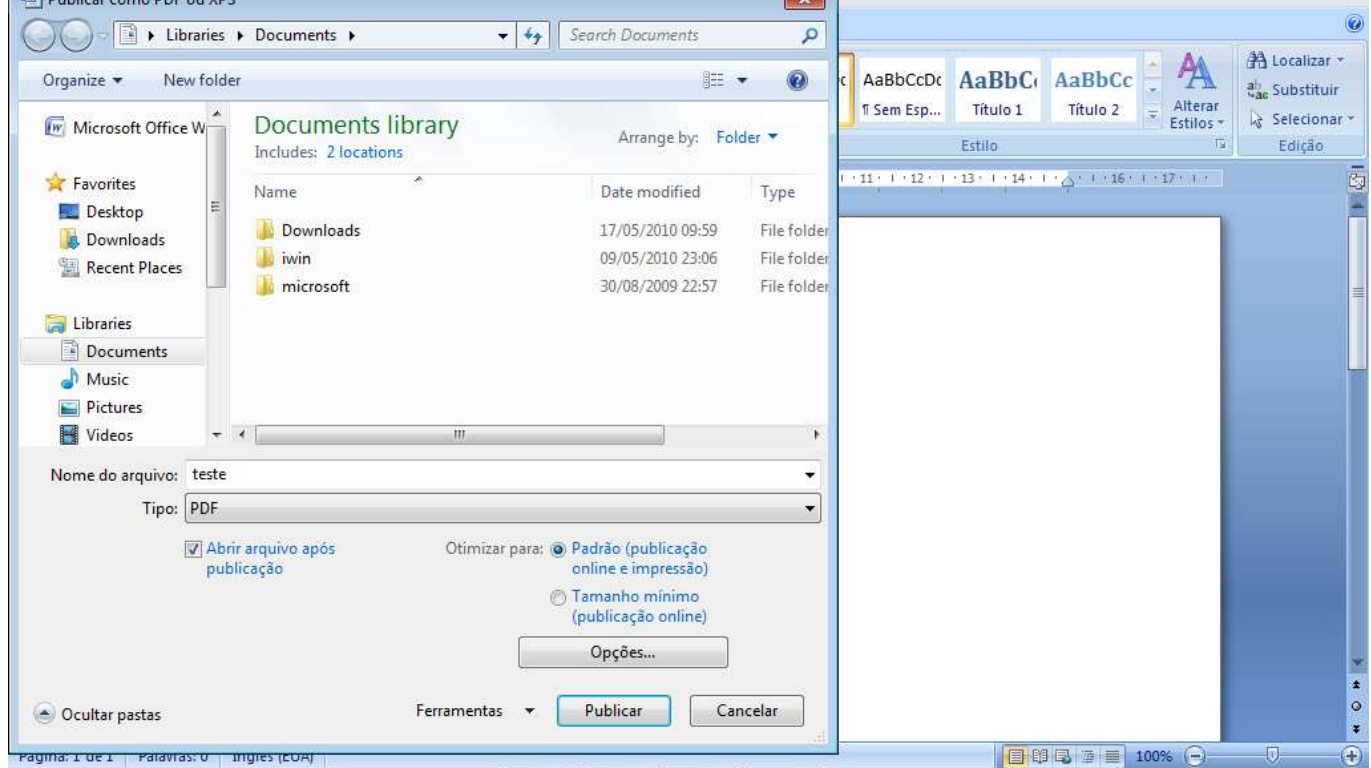

Seguem as telas de como gerar um PDF em qualquer outro Editor de Texto que não possui a alternativa de exportação para PDF ou de Salvar como PDF. Para tanto será necessário a utilização de qualquer gerador de PDF, escolhemos o PDFCreator para ilustrar esse manual, mas não é necessário que seja este. Pode ser qualquer outro.

#### **Download e Instalação do PDFCreator**

O **PDF Creator,** é um software livre que permite criar PDF's utilizando qualquer aplicação do Windows.

É instalada no computador uma impressora virtual, que converte em PDF qualquer documento ao invés de imprimir o arquivo.

Para fazer o download do programa **PDF Creator** deve-se acessar a página oficial, http://sourceforge.net/projects/pdfcreator, e clicar no link **download** conforme tela abaixo:

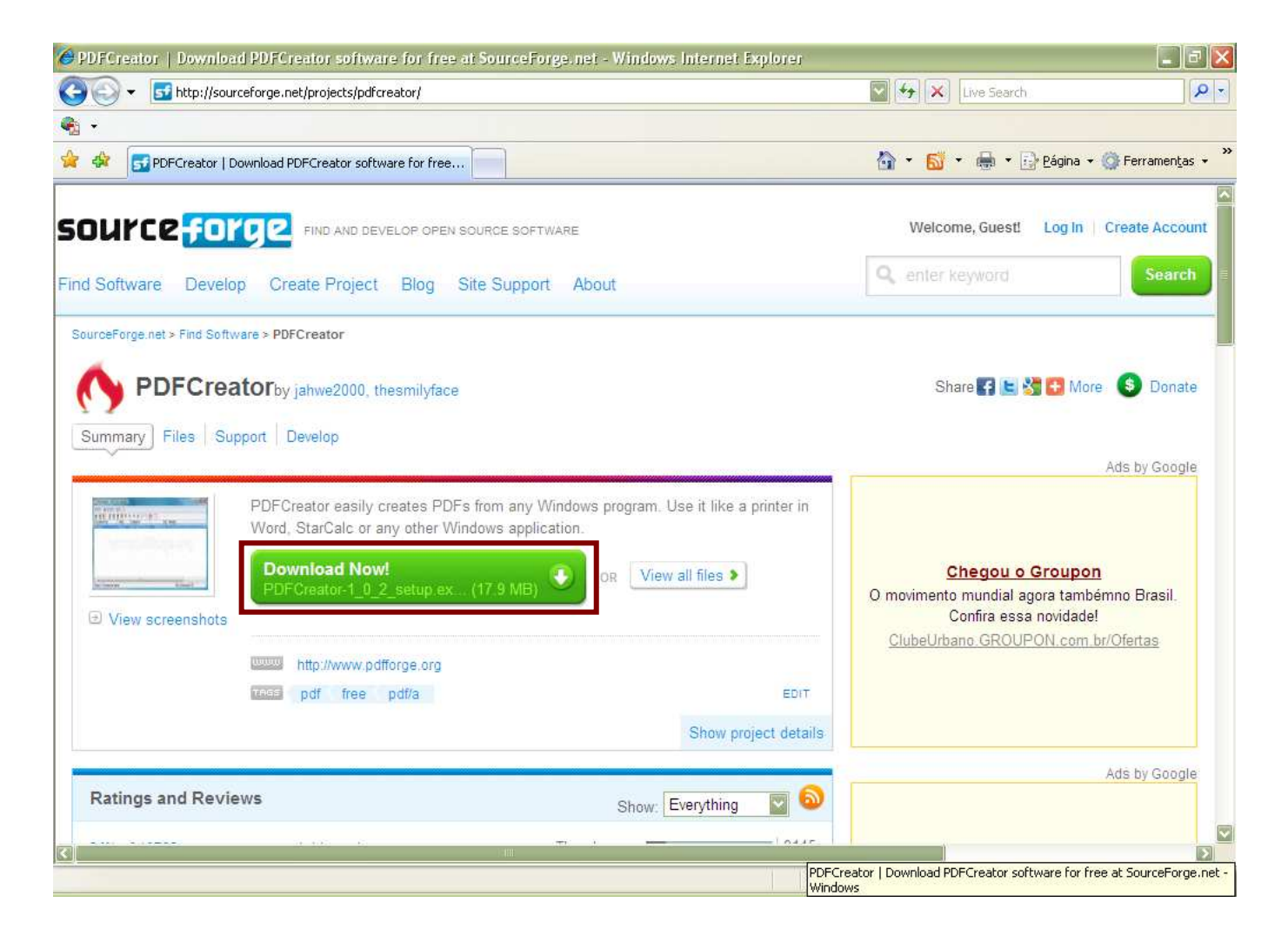

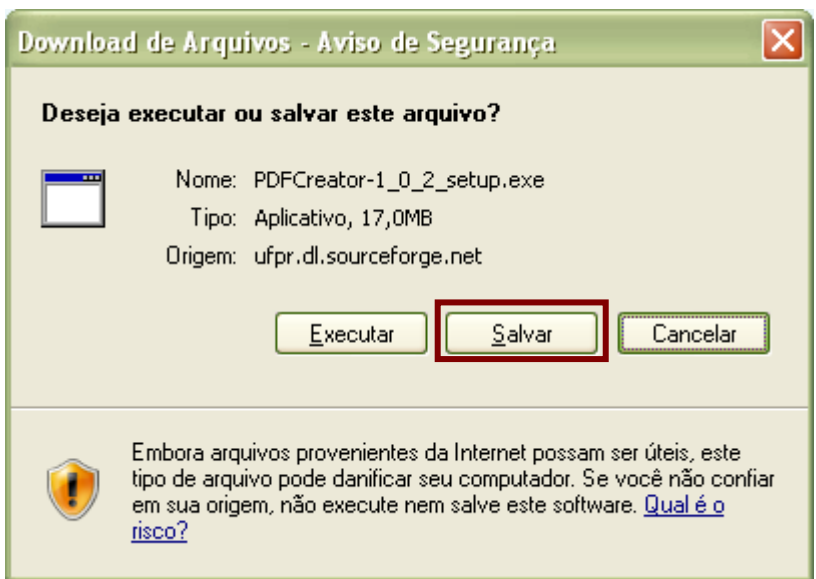

**Escolha um local para salvar o arquivo, não é recomendável que se execute antes de baixar todo o arquivo. Neste caso escolhi a Pasta Meus Documentos.** 

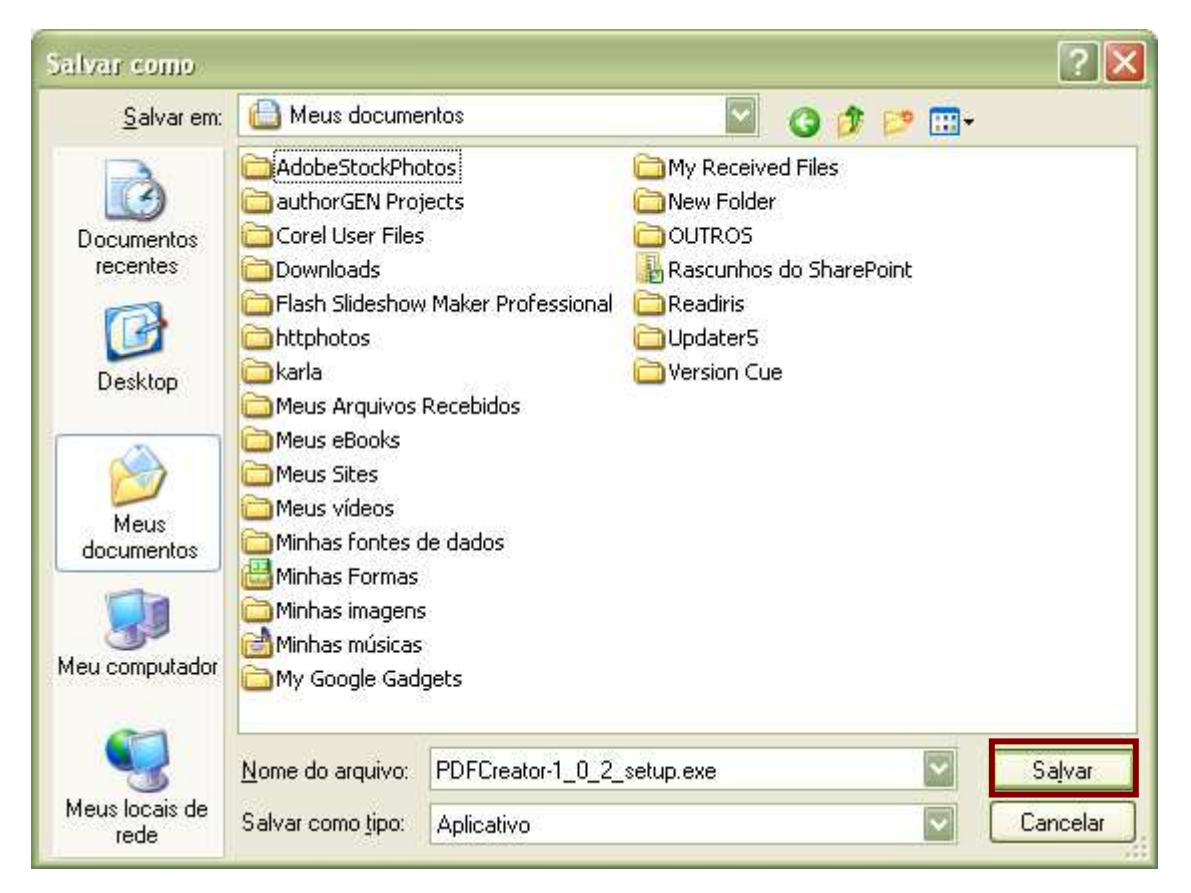

**Abra a pasta onde o documento foi salvo e a partir deste local execute o instalador.** 

**Duplo clique em cima do documento que foi salvo. Conforme tela:** 

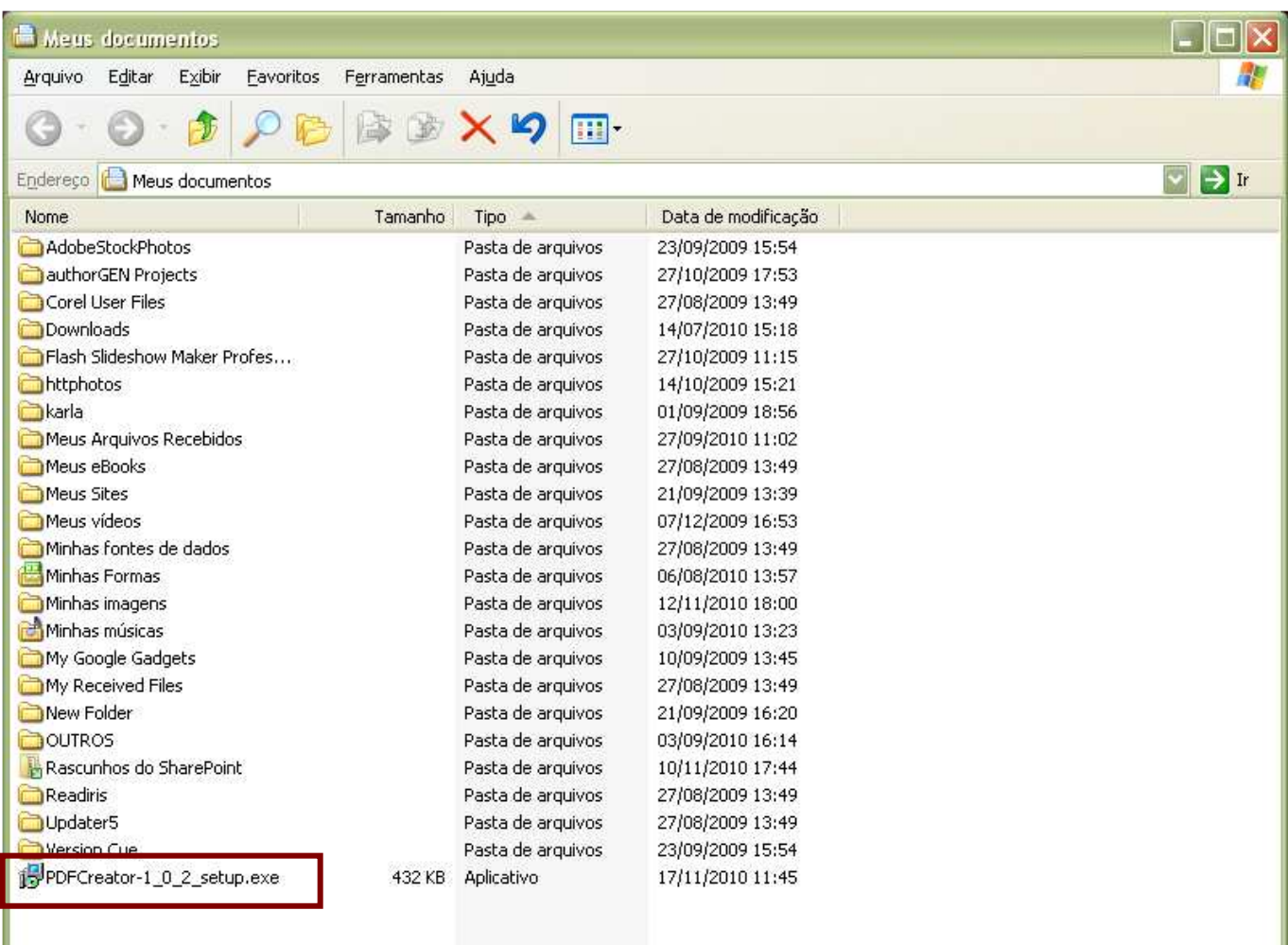

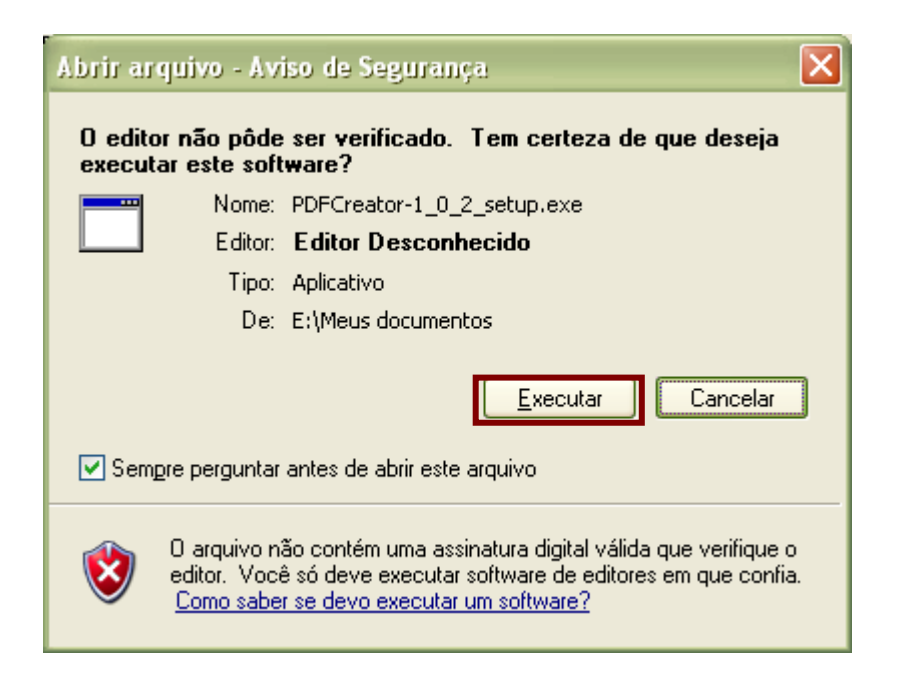

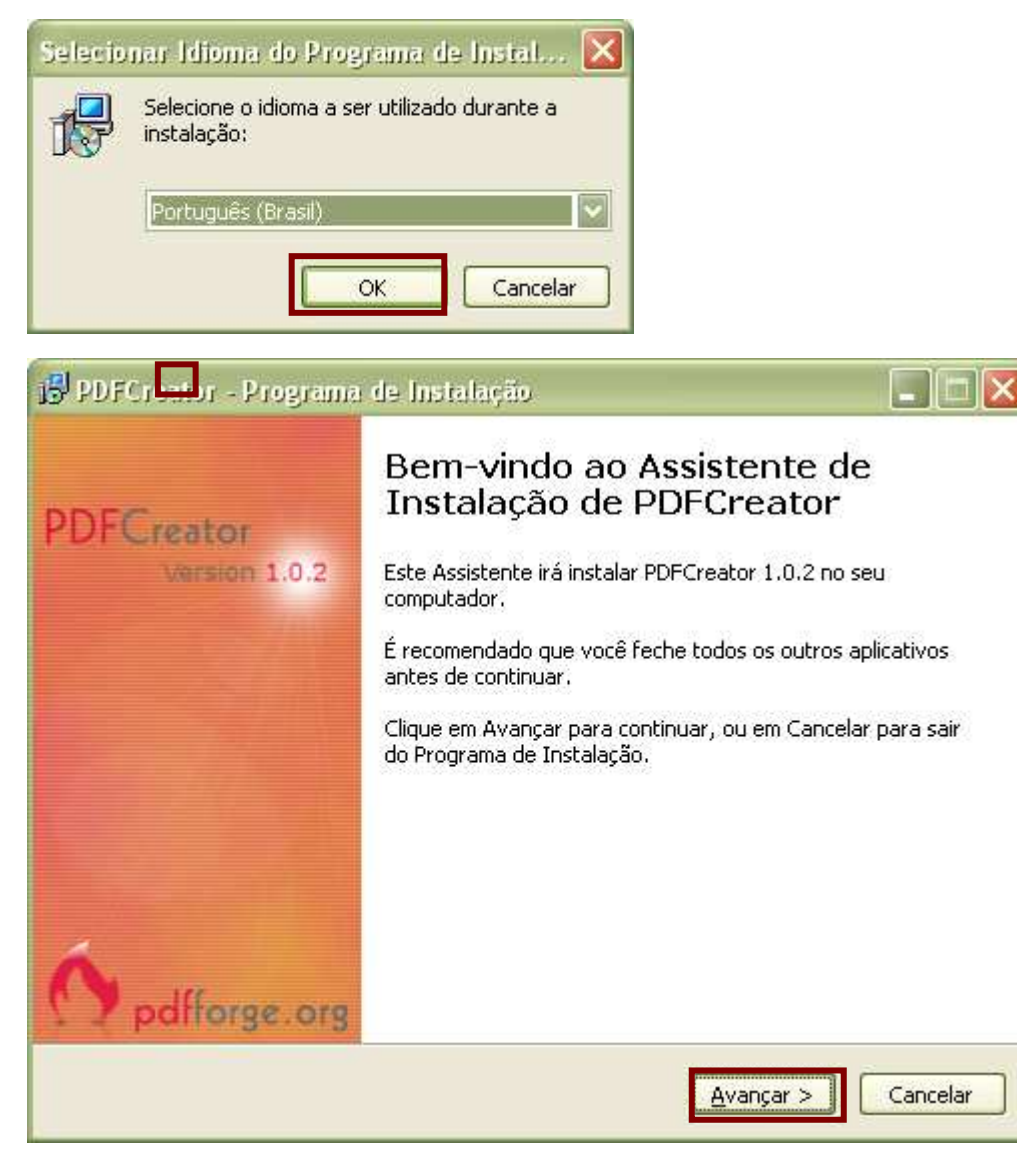

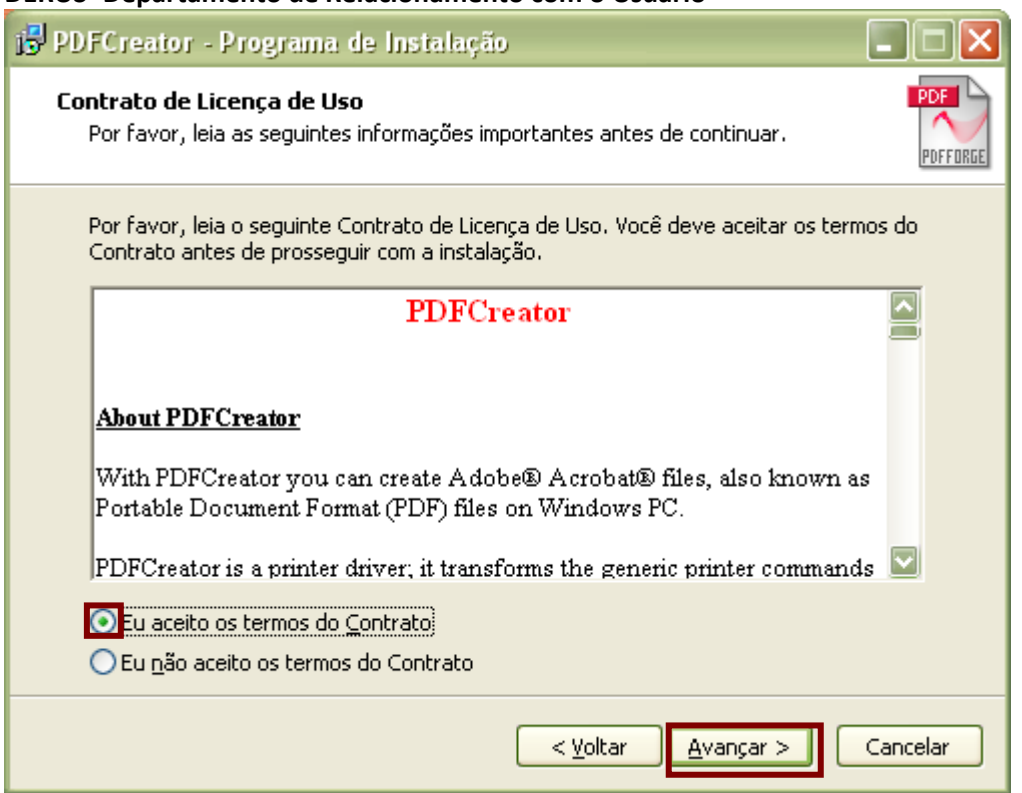

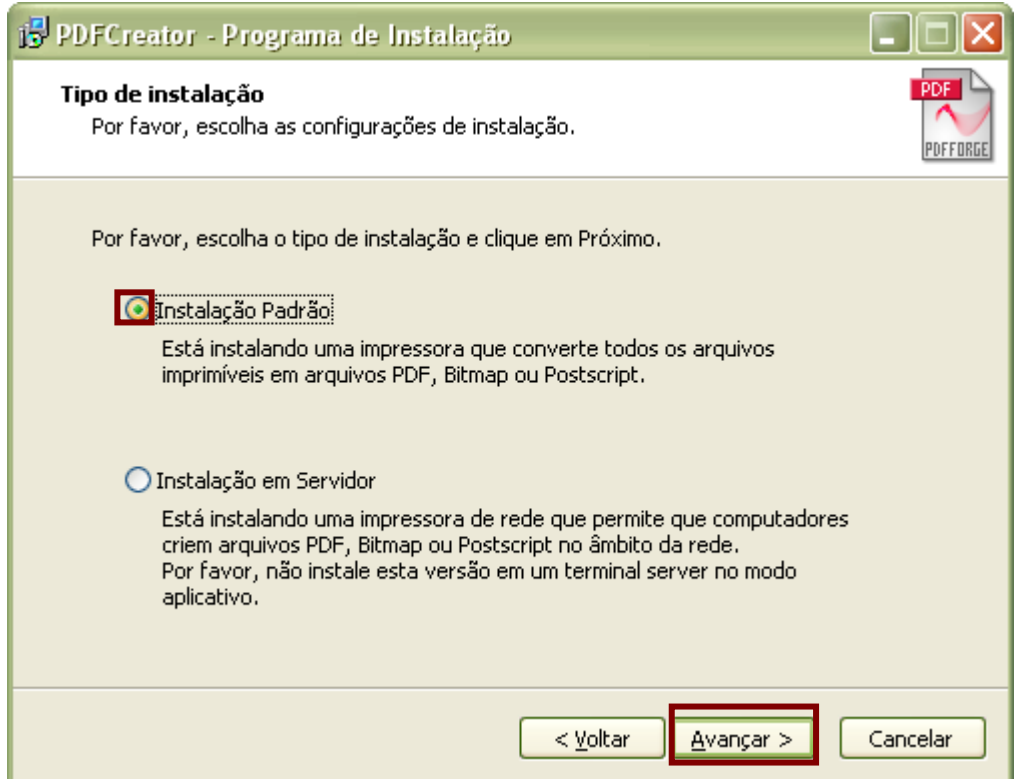

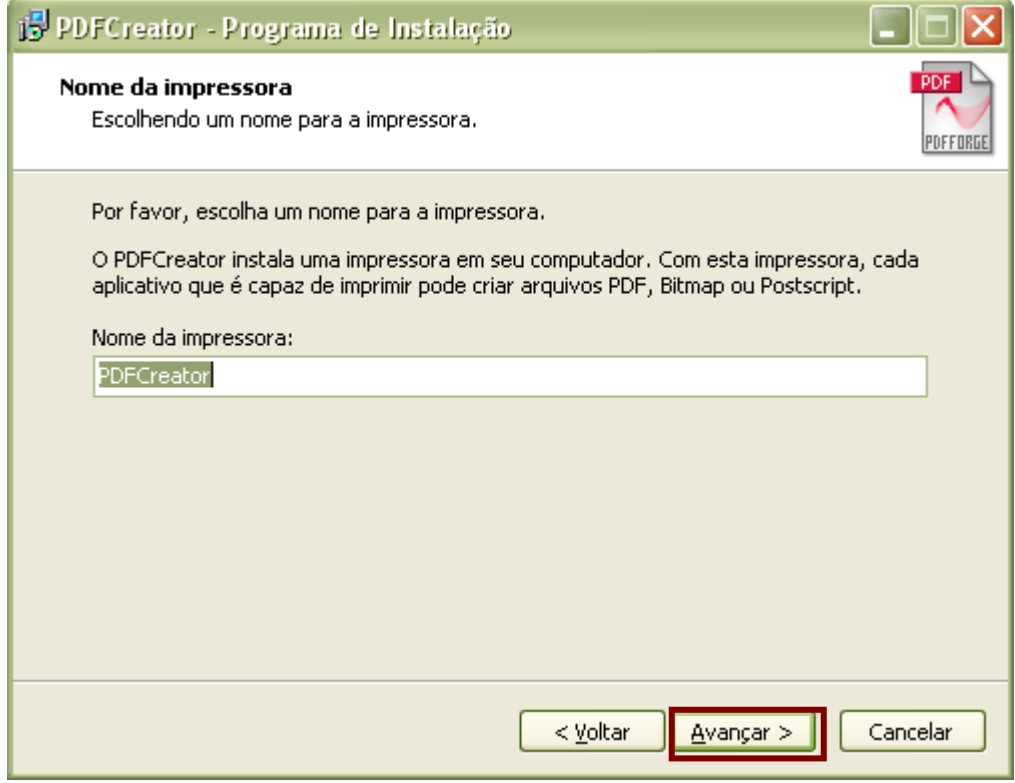

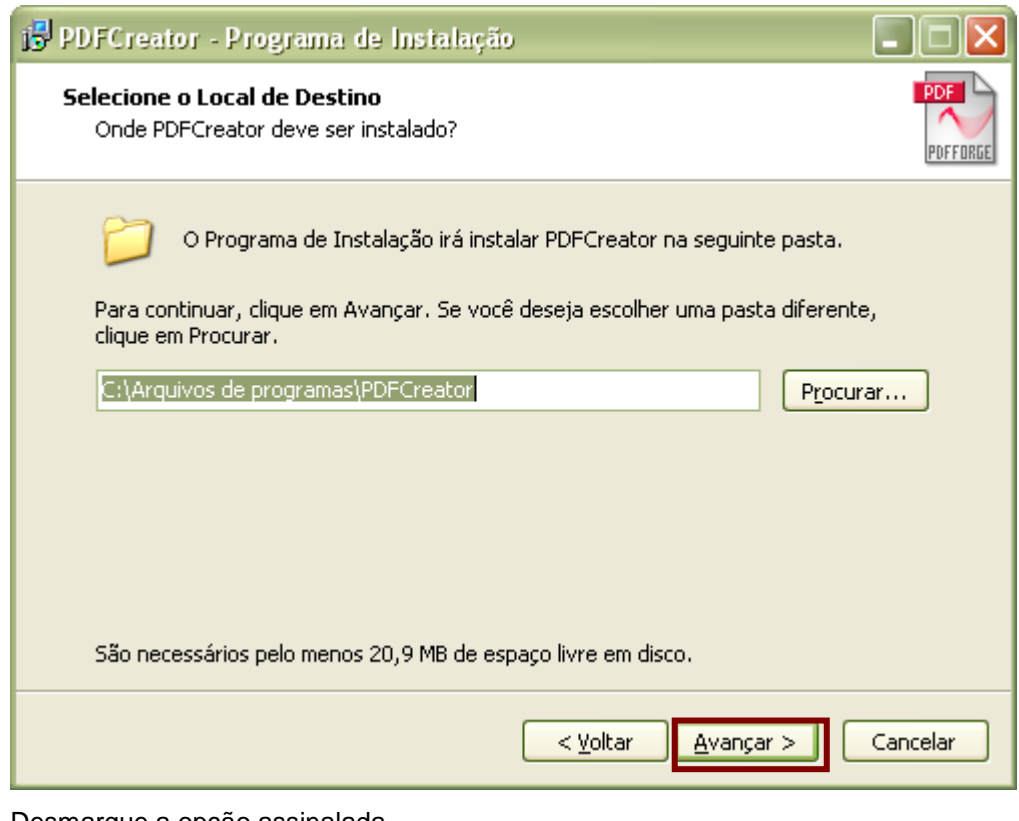

#### Desmarque a opção assinalada.

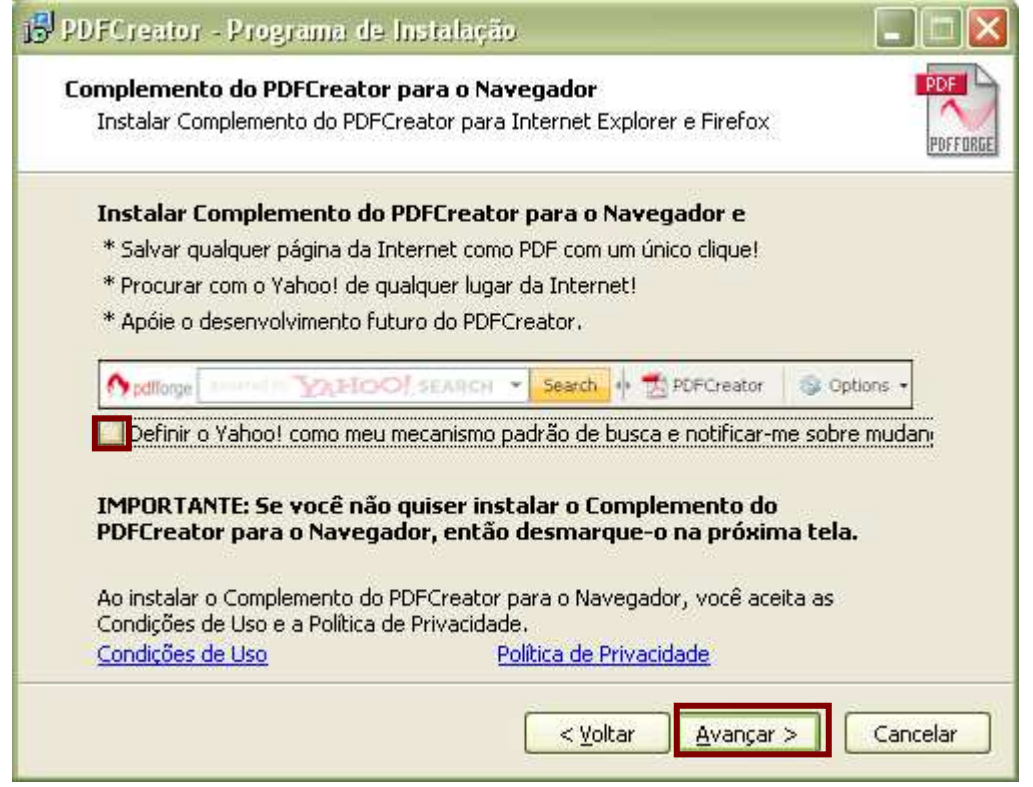

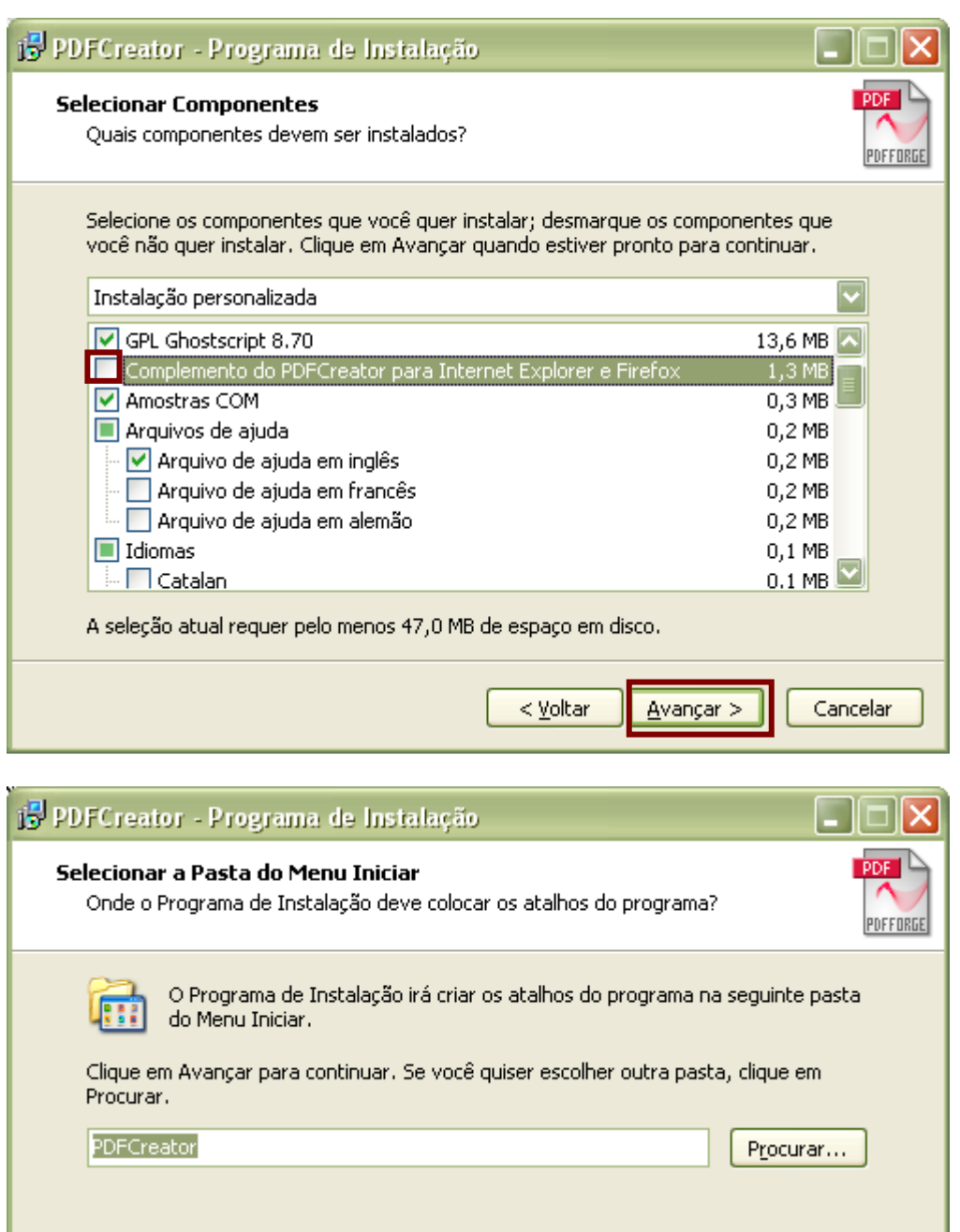

 $\leq$  Yoltar

 $\overline{\text{A}}$ vançar >

Cancelar

Mão criar uma pasta no Menu Iniciar

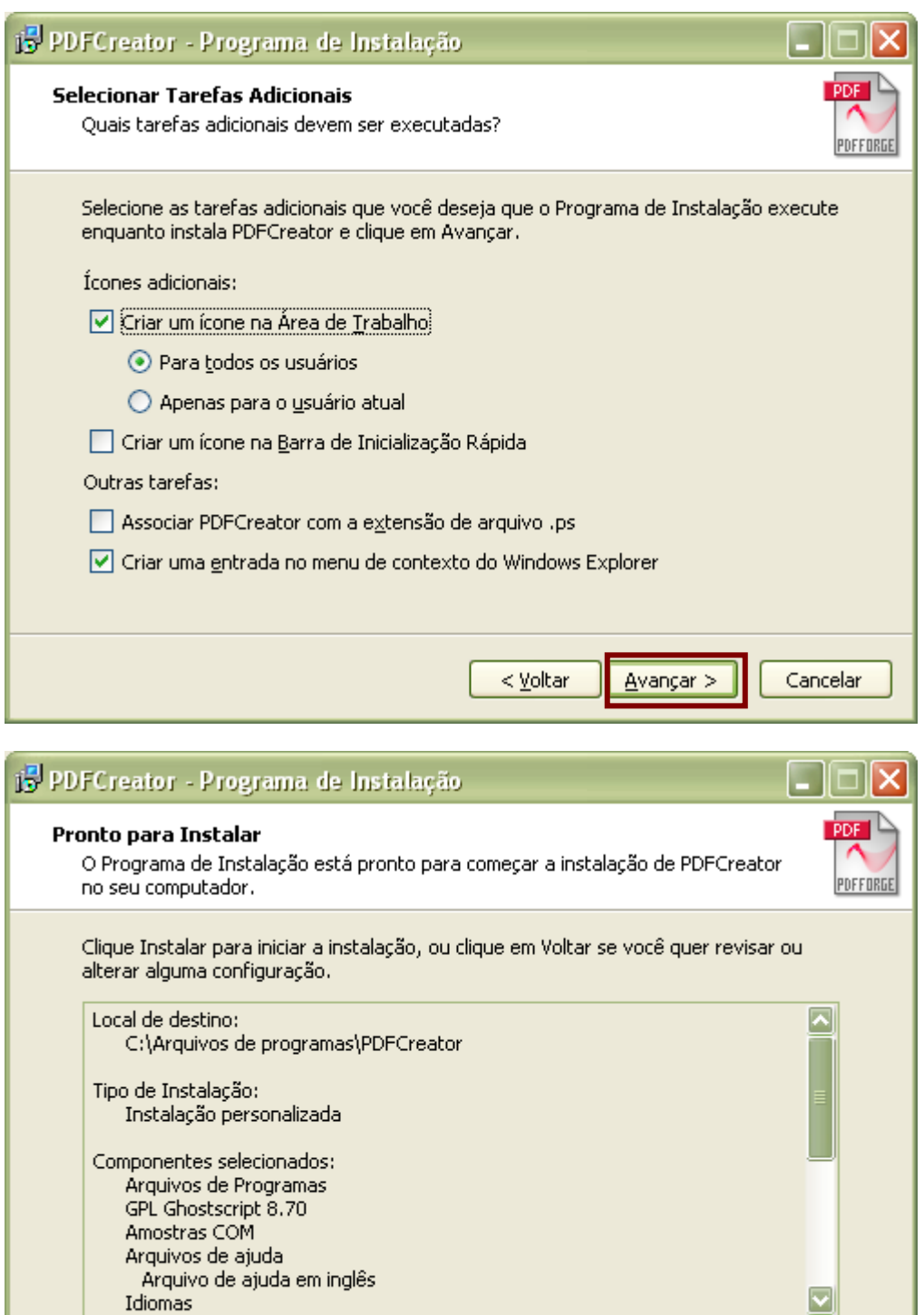

 $<$  Voltar

Instalar

 $\langle$ 

 $>$ 

Cancelar

#### **Aguarde a conclusão da instalação.**

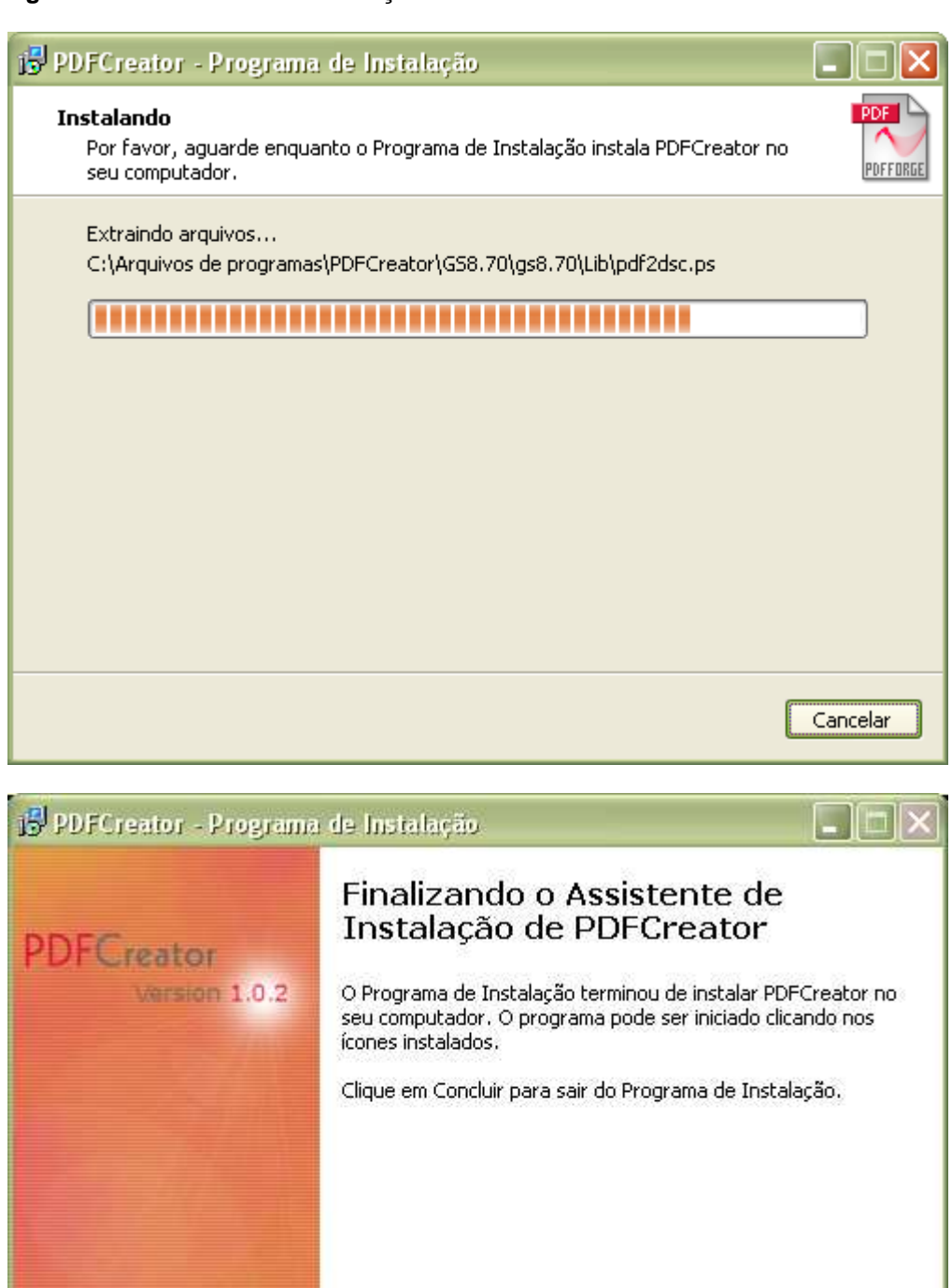

Concluir

pdfforge.org

#### **Criando um arquivo PDF**

## **Criar um arquivo PDF utilizando a opção Imprimir**

Abra o documento de que deseja criar o PDF.

Selecione na barra de menu **Arquivo > Imprimir**:

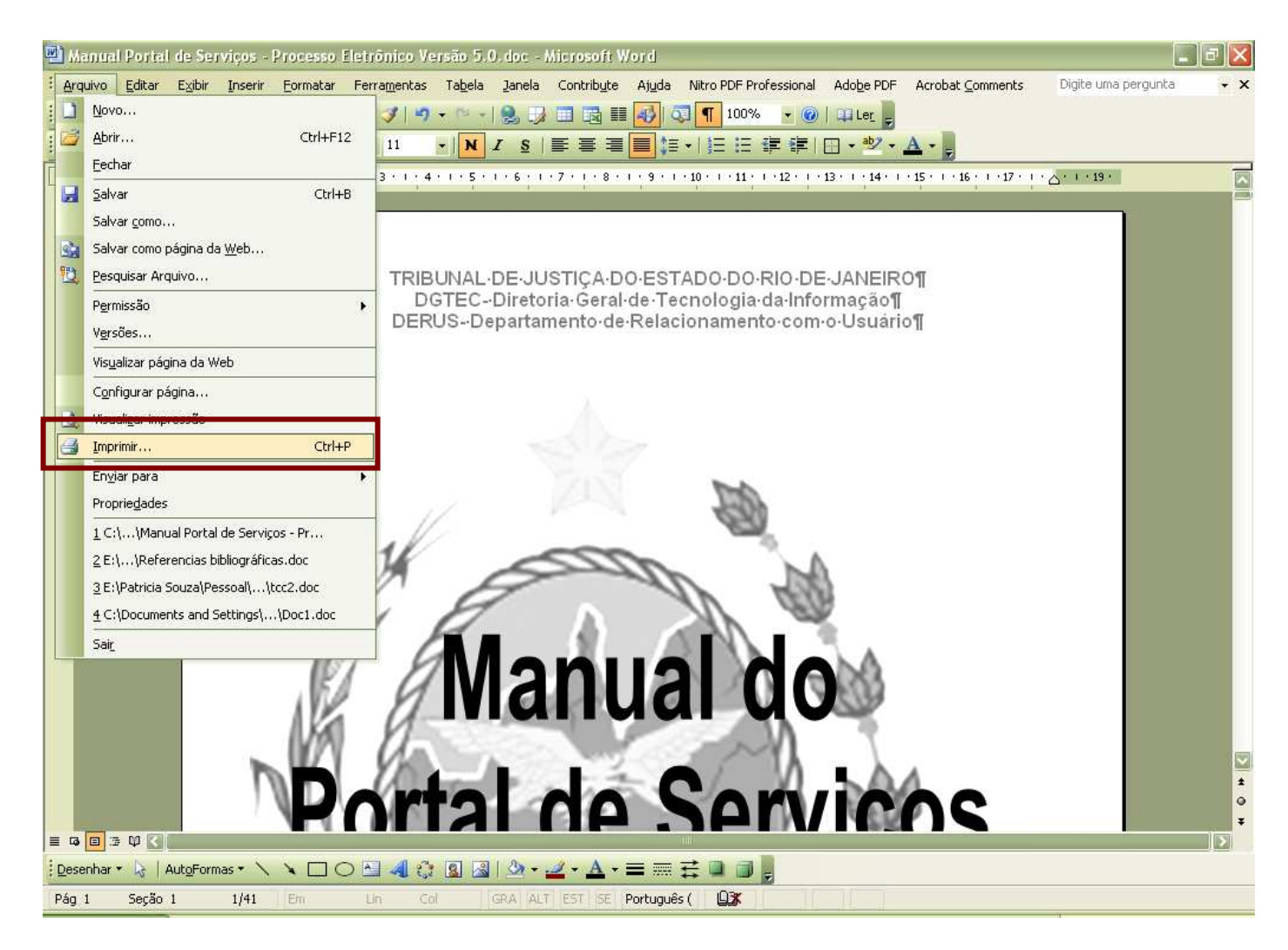

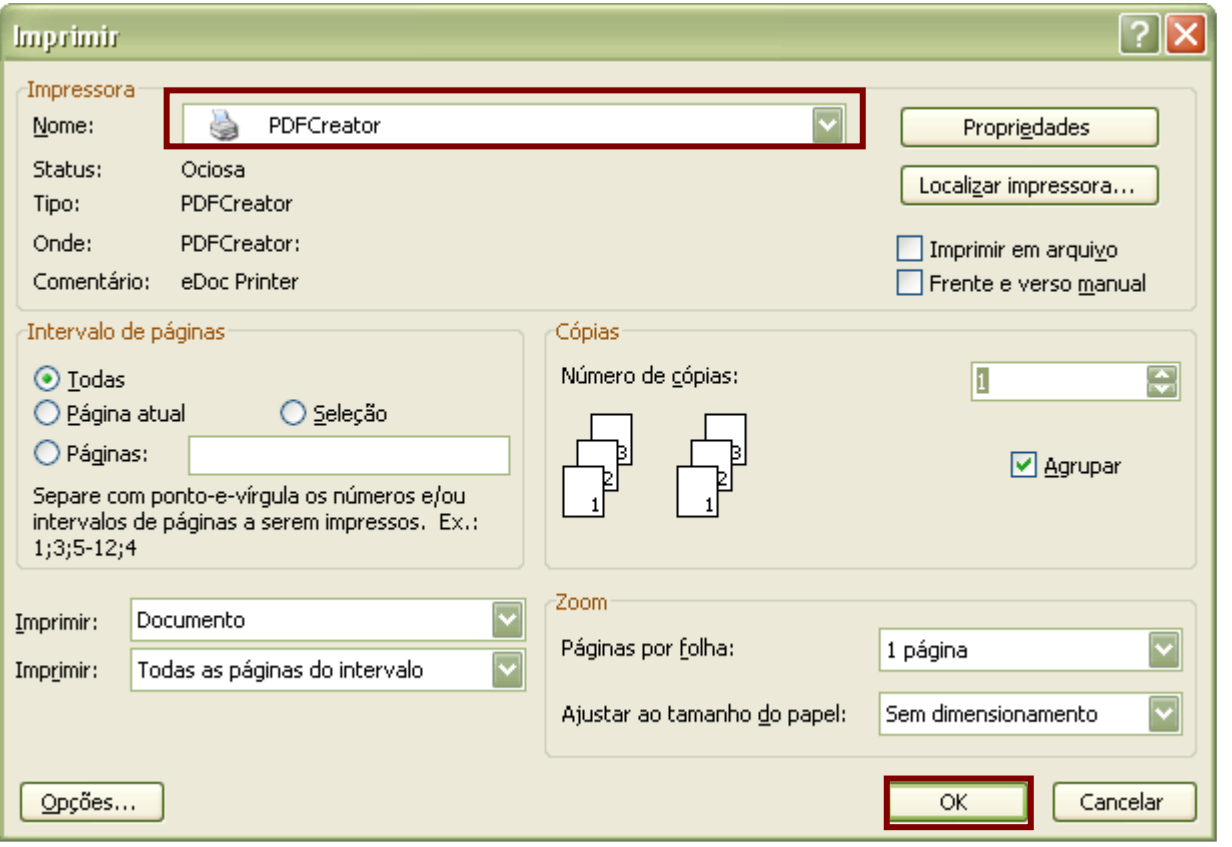

Selecione a impressora PDFCreator.

Clique no botão **Ok**.

Na tela que se segue podemos alterar o título do documento, a data de criação, colocar o assunto, etc. Depois de fazer todas as alterações necessárias clique no botão **Salvar**.

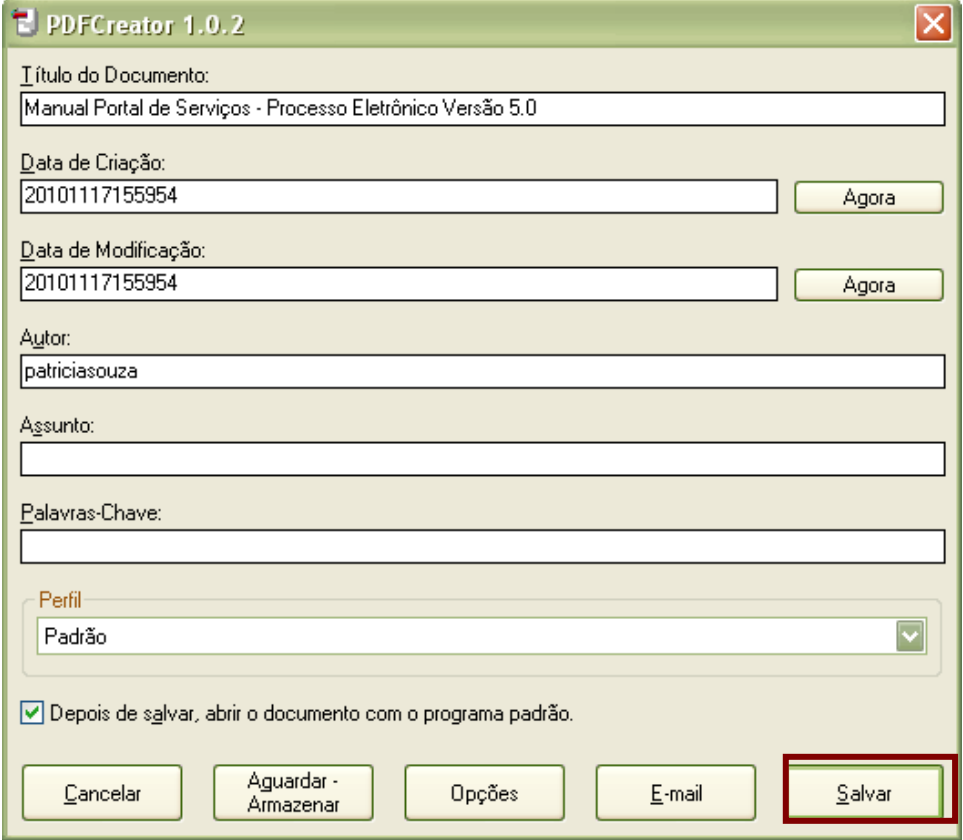

Na lista apresentada na Janela **Salvar como** escolha o lugar onde pretende guardar o arquivo e atribua o nome que desejar em **Nome do Documento.**

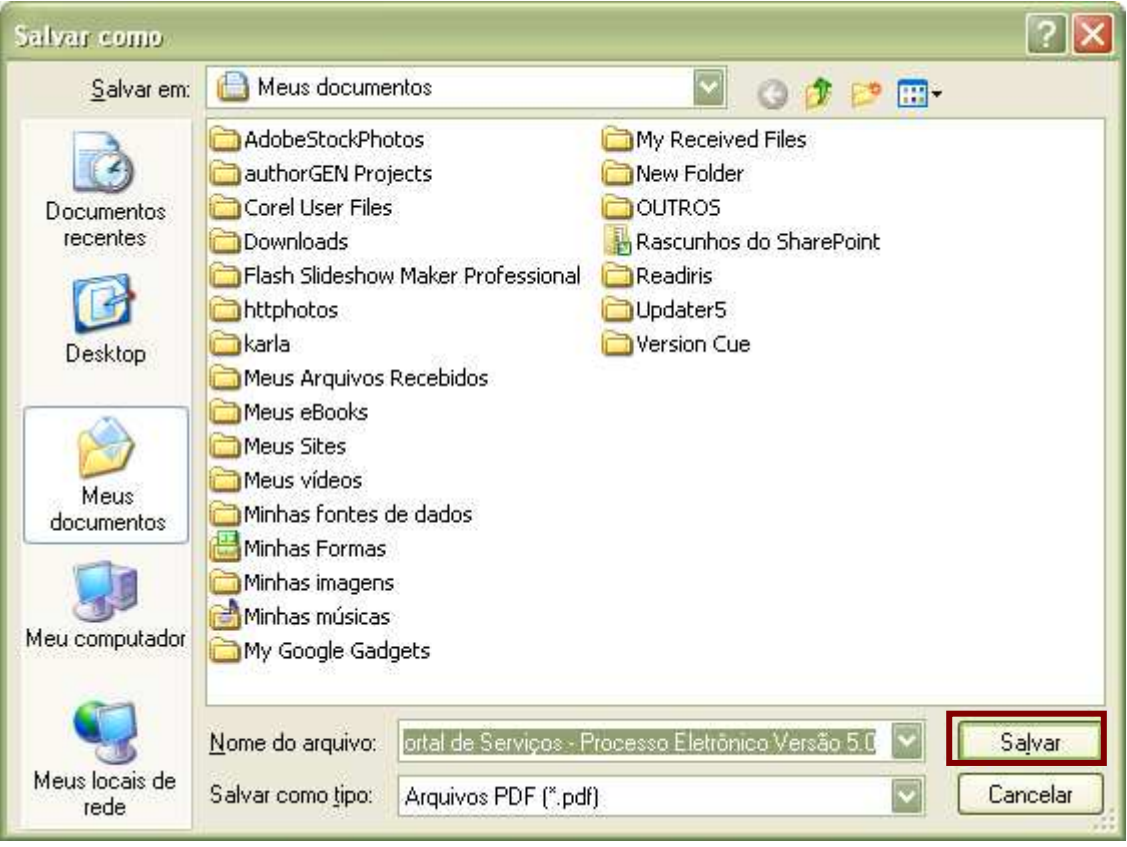

Concluído o passo a passo o arquivo é salvo e o Adobe Acrobat abre a versão PDF do referido arquivo, conforme tela a seguir.

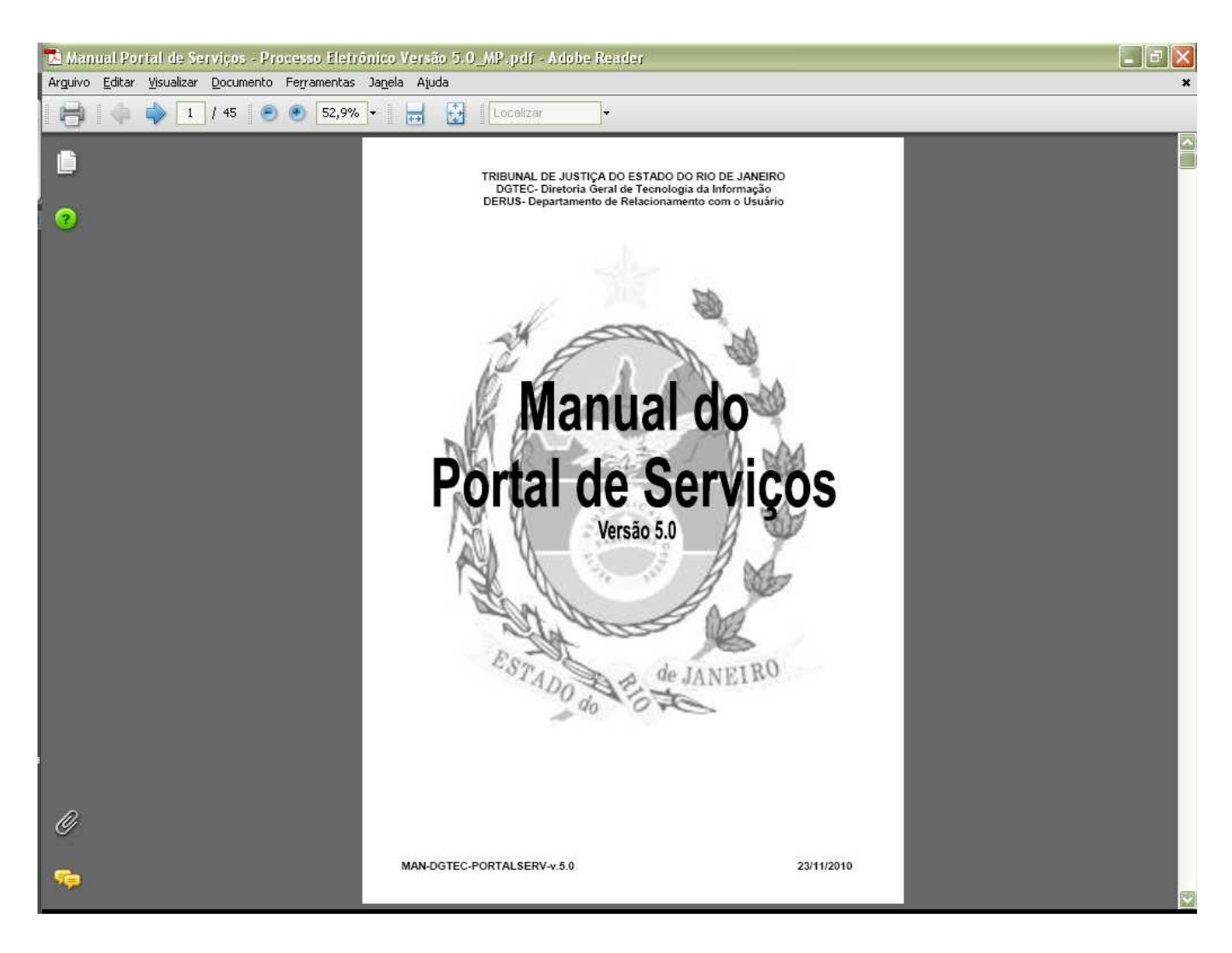

O PJERJ disponibilizou o **Assinador Livre**, aplicativo utilizado para facilitar a inclusão de assinatura digital nos documentos PDF's.

#### **O Assinador Livre:**

O Assinador Livre adiciona uma assinatura digital no documento PDF que foi gerado a partir do documento de petição criado pelo advogado. Somente assina digitalmente documentos em formato PDF independente da origem e do programa que gerou o documento**.pdf**.

A aplicação será usada pelos usuários que possuírem um certificado padrão ICP Brasil e desejarem usar o Sistema de Petição Eletrônica.

#### **Pré-requisitos para instalação:**

Pré-requisitos de instalação do Assinador Livre:

- Windows XP SP2 ou superior
- Dot NET Framework 2.0 (ou maior).
- Microsoft Installer 3.1 (ou maior)

Pré-requisito para uso do Assinador Livre:

- Conversor de documentos para o formato PDF
- Possuir Assinatura Digital padrão ICP Brasil (formato A1 ou A3)

Uso necessário mas não obrigatório:

• Visualizador de arquivos PDF: Acrobat Reader

O Assinador Livre não funciona em versões diferentes de sistema operacional ou sem a instalação dos softwares informados acima.

Ressaltamos, todavia, que não é obrigatório o uso do PDFCreator, é possível o uso de qualquer outro programa livre ou comercial para conversão de documentos em formato pdf.

O certificado para assinatura digital de documentos deve ser adquirido pelo usuário através de uma Autoridade de Certificação (AC) vinculada a ICP Brasil. Exemplos de ACs vinculadas habilitadas: SRF (Secretaria da Receita Federal), Serasa, Certisign, Caixa Econômica, Presidência da Republica.

#### **Download e Instalação do Assinador Livre**

O Assinador Livre é disponibilizado no site do Tribunal, na parte inferior da página inicial, basta clicar no link da imagem conforme abaixo:

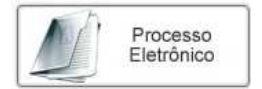

http://www.tjrj.jus.br/servicos/processo\_eletronico/processo\_eletronico.jsp

Se já estiver dentro do Portal de Serviço, ao protocolizar a petição, aparece o link de download do Assinador Livre, conforme exemplo na tela abaixo:

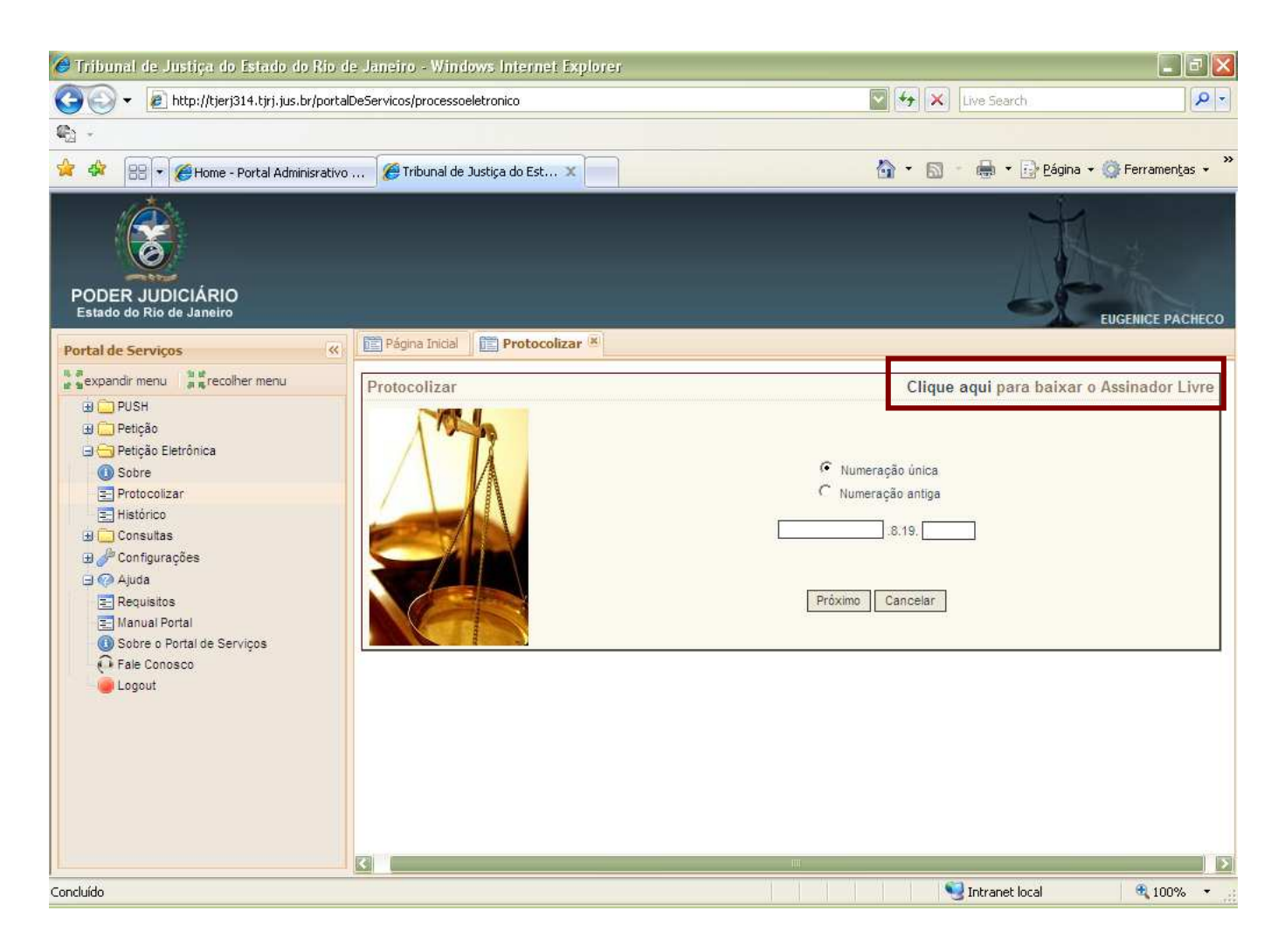

O Instalador disponibilizado não instala a versão por cima de uma versão já existente, sendo necessário desinstalar através do Painel de Controle antes.

A instalação é simples, siga o passo a passo:

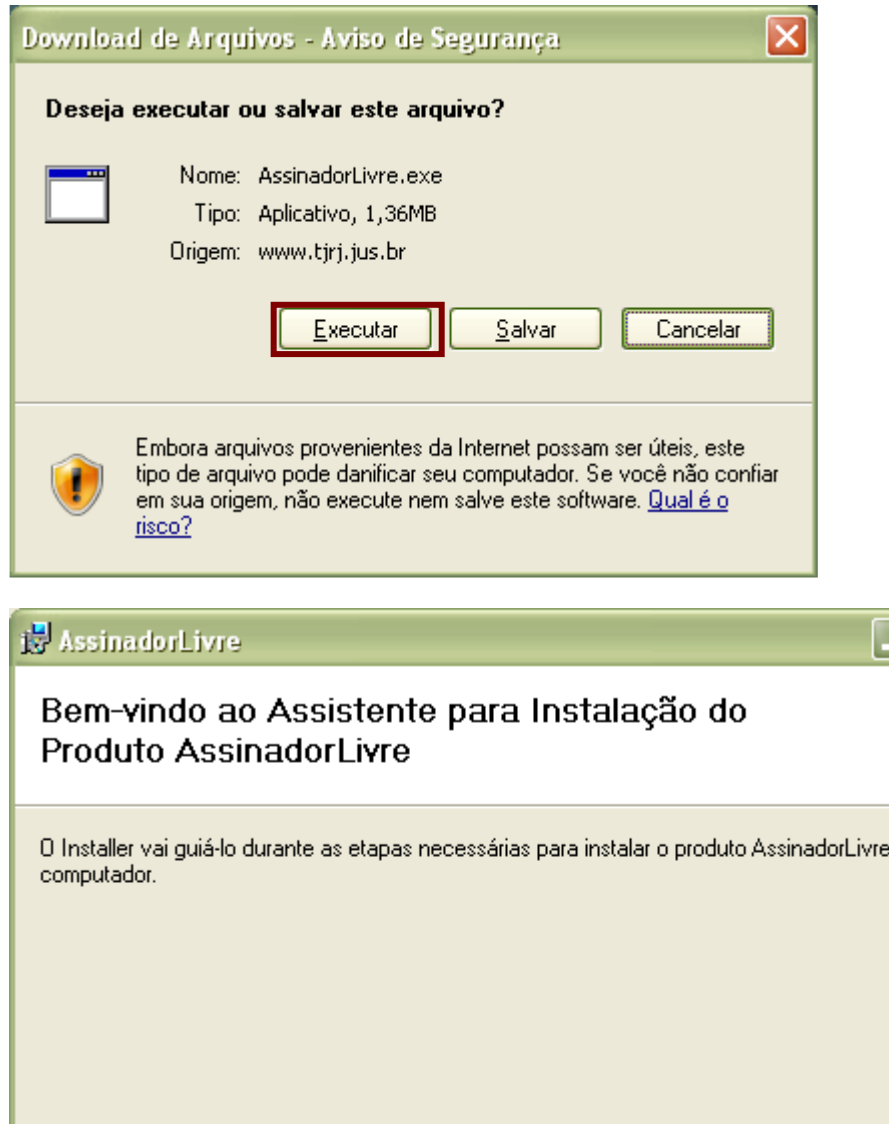

AVISO: este programa de computador é protegido por leis de direitos autorais e tratados<br>internacionais. A duplicação ou distribuição não autorizada deste programa, ou qualquer parte dele,<br>poderá resultar em severas puniçõe máximo rigor permitido por lei.

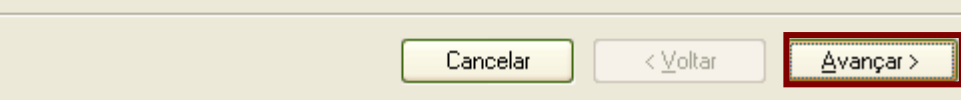

⊡lx

no

Selecionar Todos e Clique no botão avançar

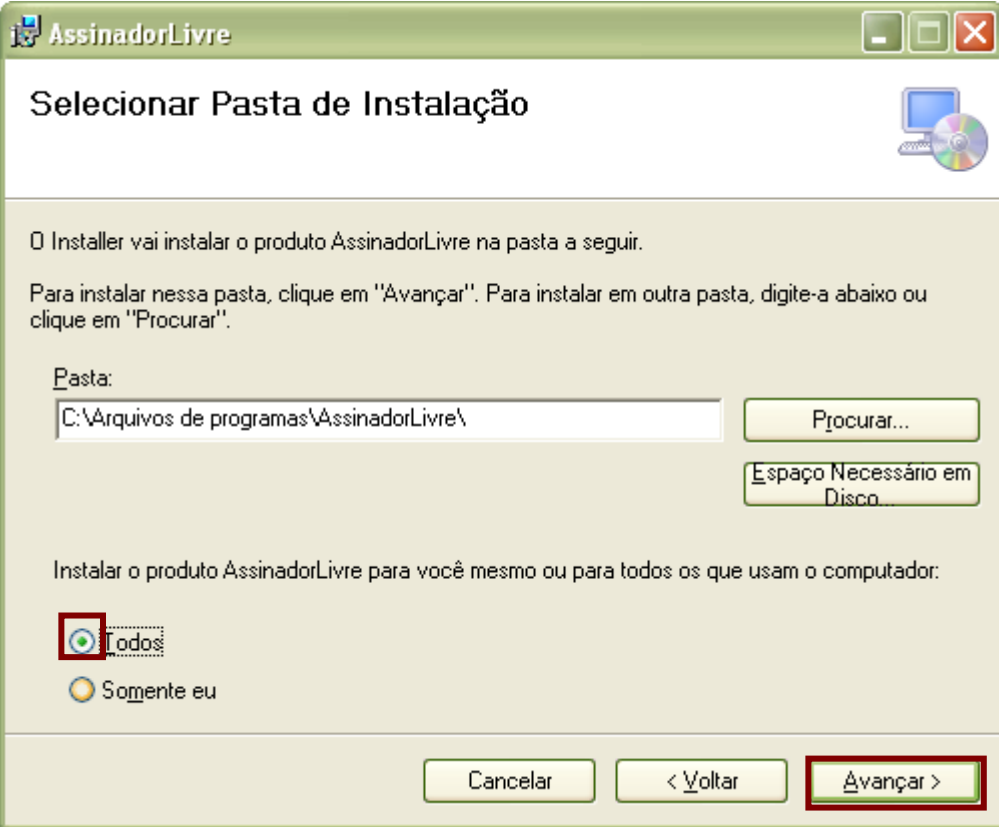

**Caso apareça a tela a seguir será necessário desinstalar a versão já existente antes de reiniciar a instalação.** 

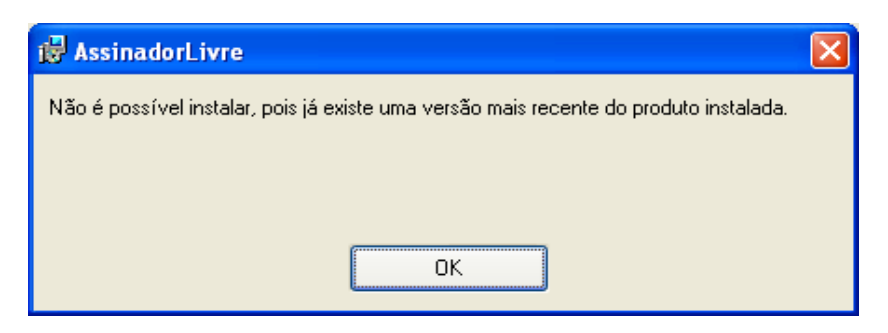

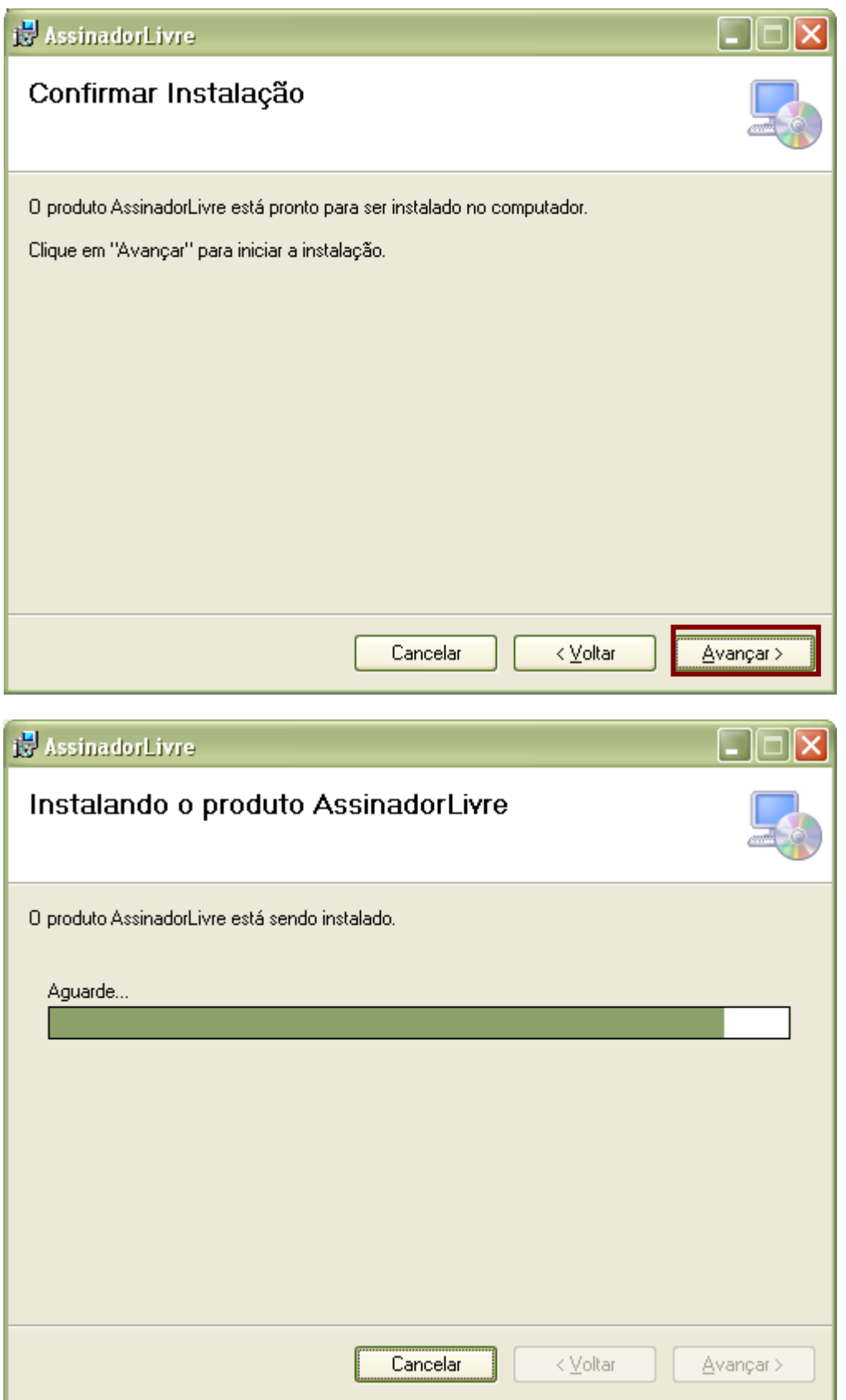

Concluir a instalação fechando a tela abaixo:

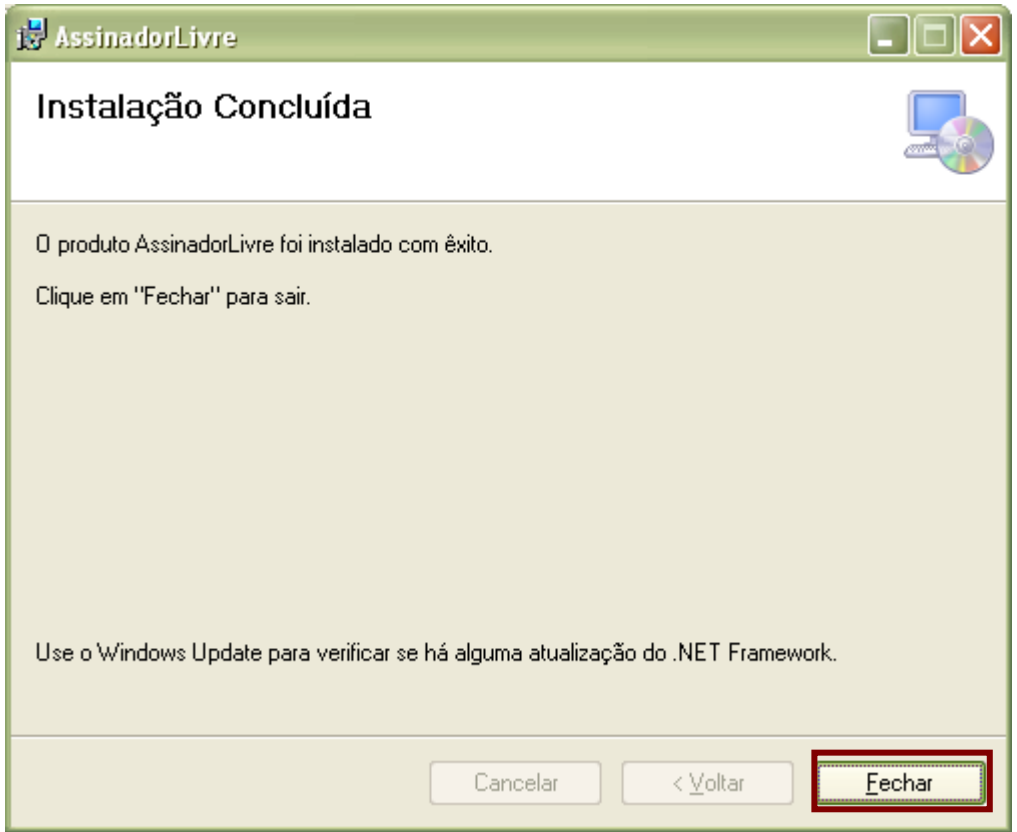

#### **Uso do Assinador Livre**

Abrir o programa clicando duas vezes sobre o atalho:

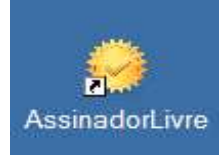

Será aberta a tela inicial do programa. Selecione o arquivo PDF de origem clicando no botão indicado:

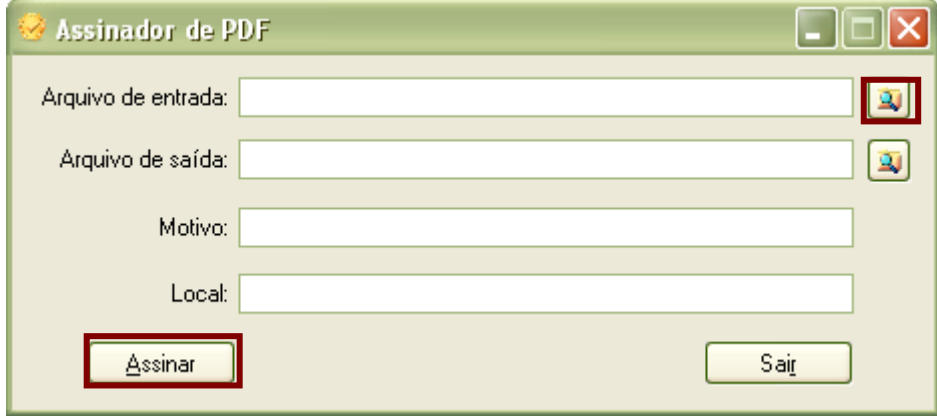

Na tela seguinte, localize e marque o arquivo. Clique no botão Abrir:

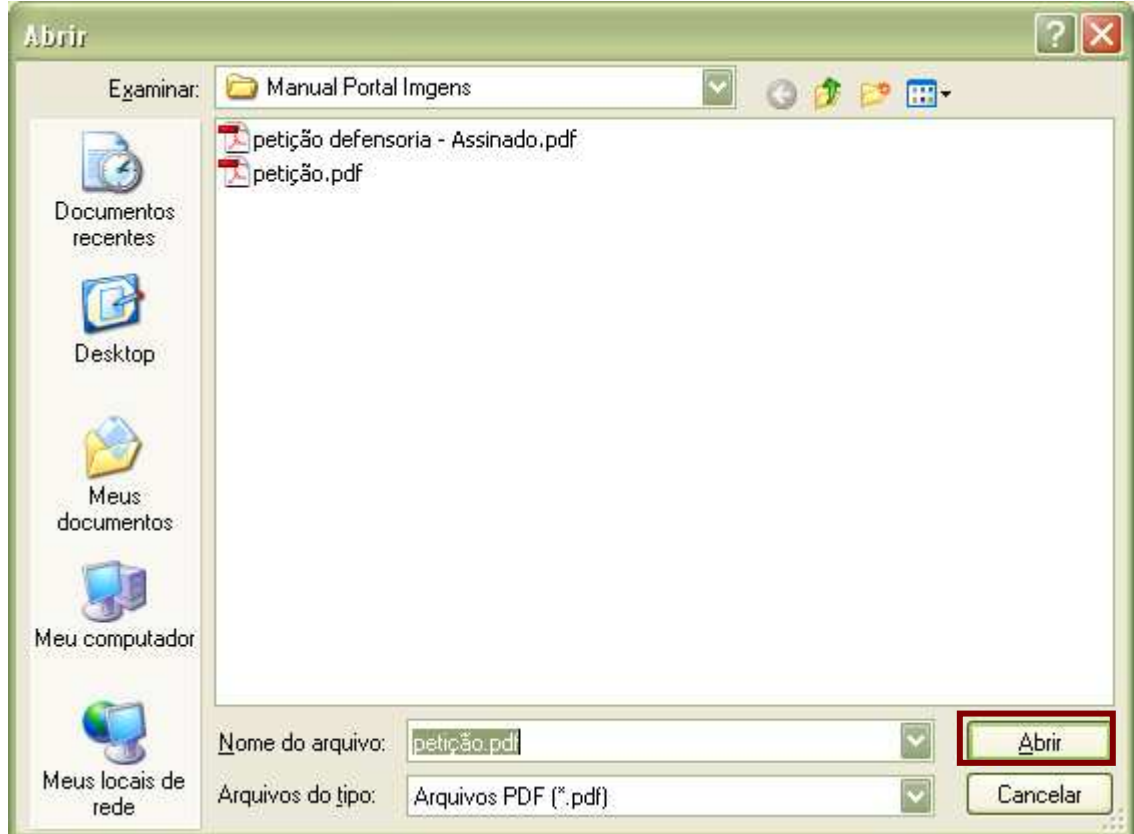

Verificar o nome e o local do arquivo de saída Opcionalmente, o nome pode ser modificado pelo usuário. Os campos Motivo e Local poderão ser preenchidos. Clicar em Assinar.

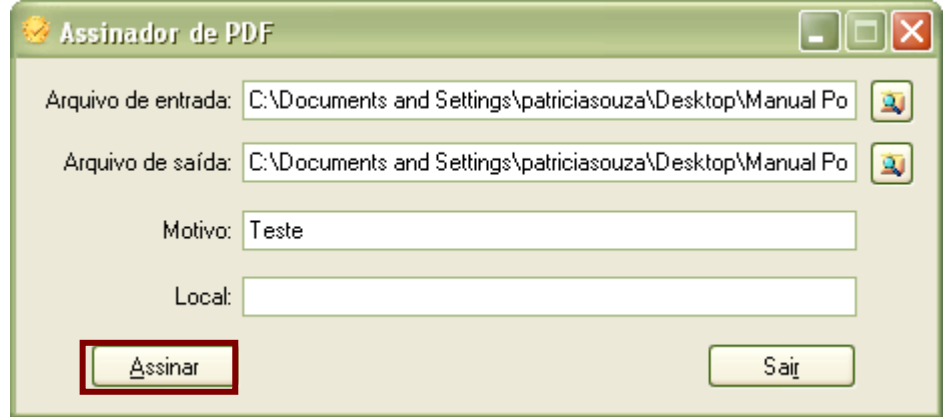

Insira o token ou mídia, contendo o certificado digital, no dispositivo apropriado. Na tela seguinte, selecionar o respectivo certificado.Clicar em OK.

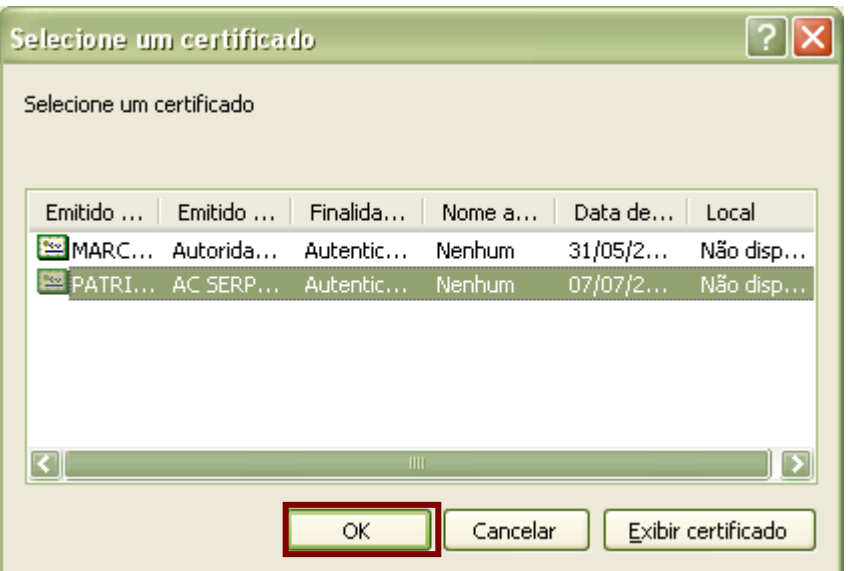

Digite a senha do token e clique em OK.

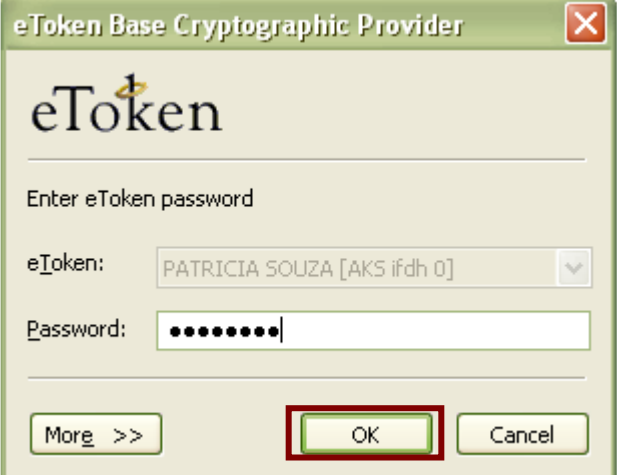

Na tela seguinte, como opção, o usuário pode verificar o arquivo PDF assinado. Para isso, clique em Sim.e acompanhe o processo.

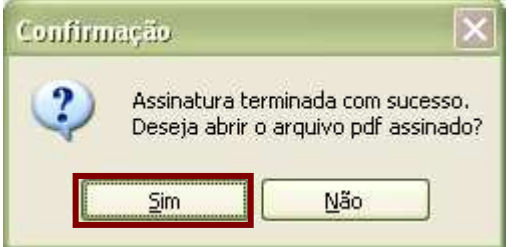

Neste exemplo, usamos o Adobe Reader para ler o arquivo. Para verificar a assinatura, clique no botão Assinaturas na margem esquerda do documento.

**IMPORTANTE: Durante o uso de um certificado digital armazenado em token ou cartão pode ocorrer erro de acesso após a seleção do certificado. Sugerimos a atualização do Safesign que é o drive de acesso ao certificado em (https://www.certisign.com.br/suporte/downloads/SafeSign/SafeSign.exe) e se necessário do drive de hardware o que pode ser feito no site do fabricante do leitor / adaptador de cartão ou no site da Certisign em https://www.certisign.com.br/suporte/essenciais/leitoras.**

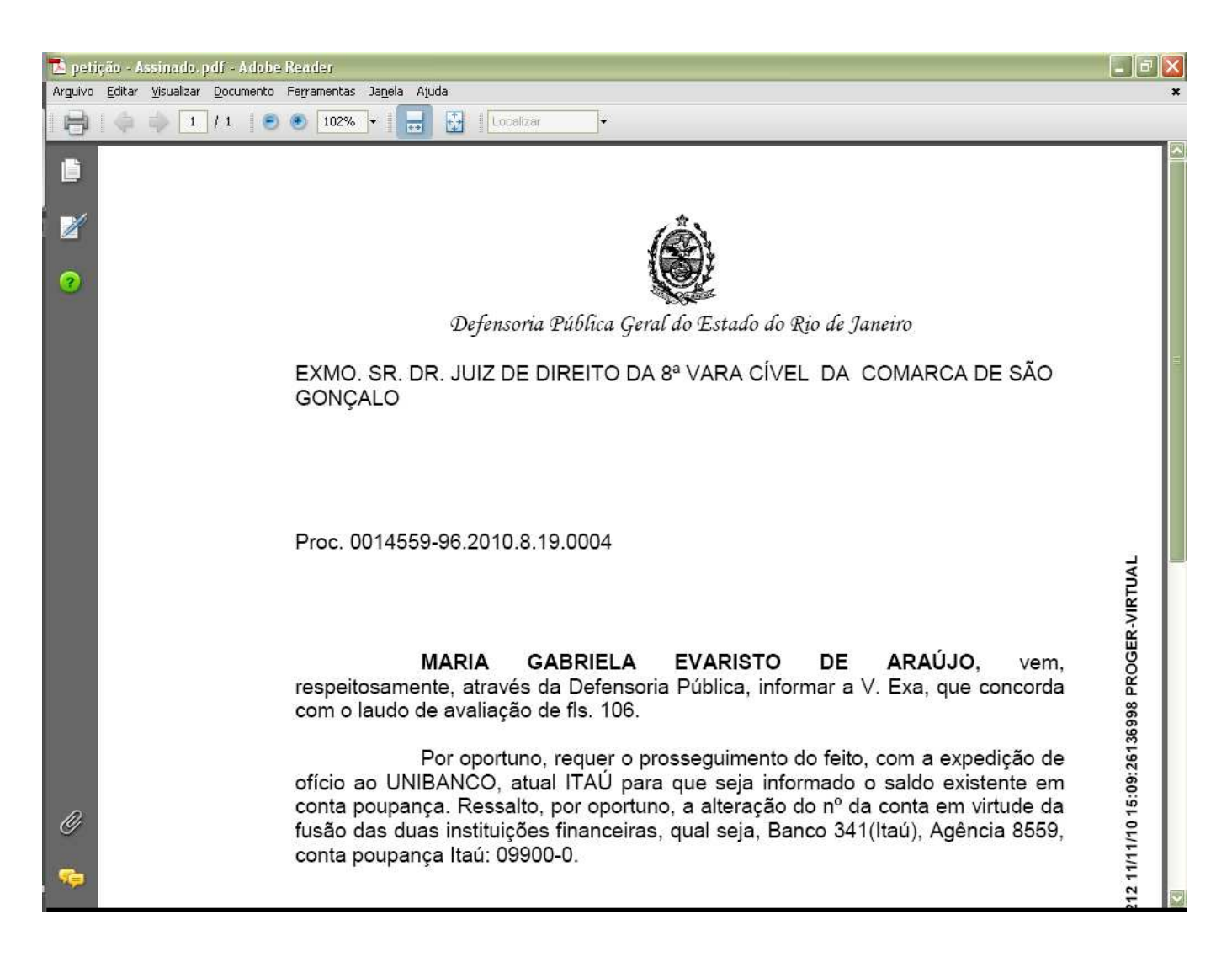

O Adobe Reader exibe as informações completas sobre as assinaturas do documento.

**MAN-DGTEC-PORTALSERV-v.6.0 13/12/2010**

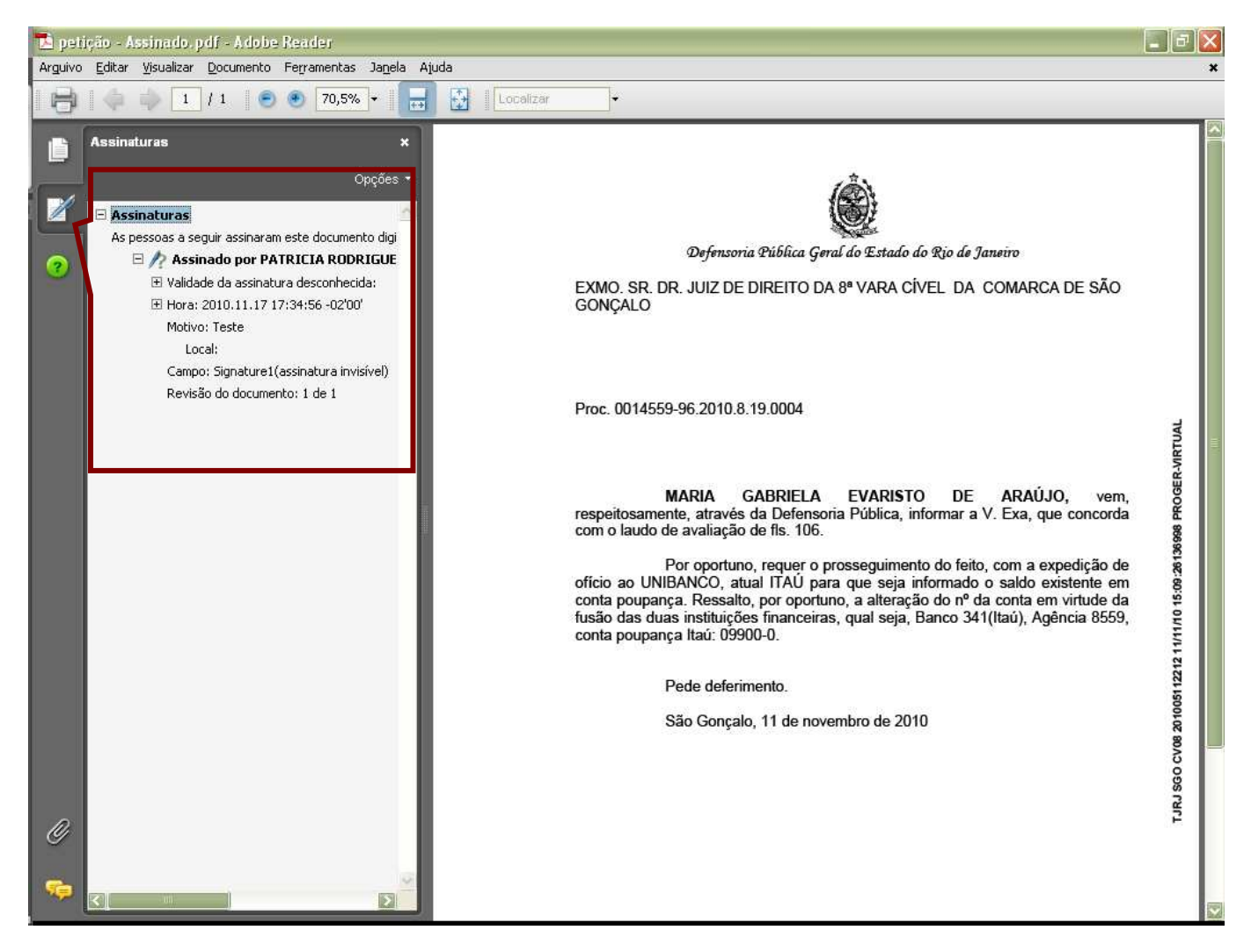

**Fim**